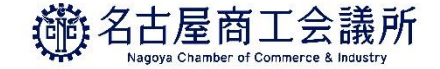

# **貿易関係証明発給システム 申請マニュアル 【申請企業用】 Ver2.1.1**

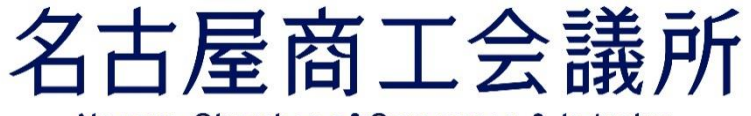

Nagoya Chamber of Commerce & Industry

Updated:2023/10/31

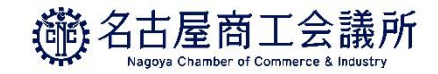

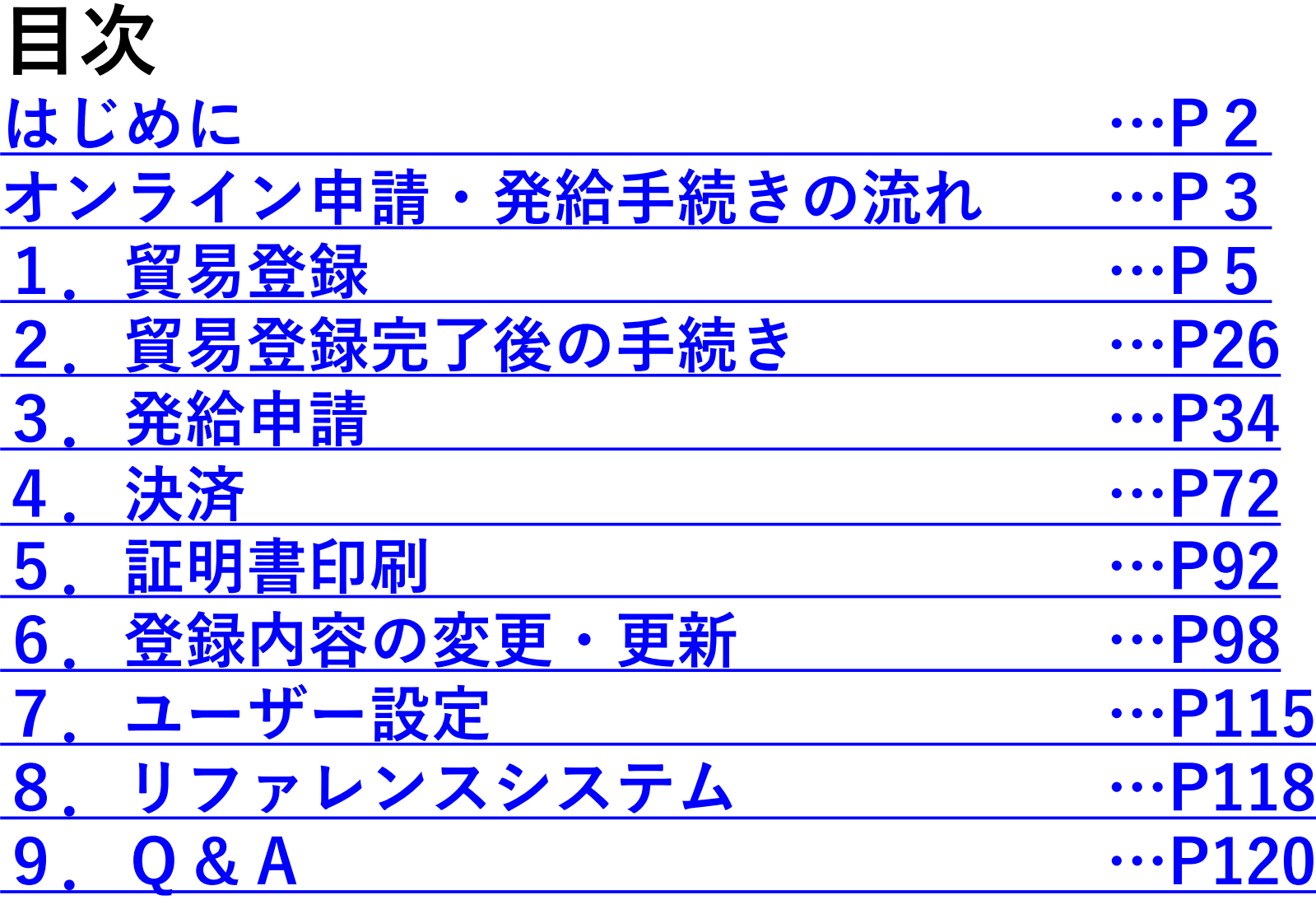

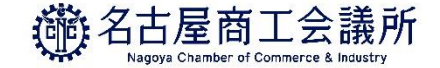

# <span id="page-2-0"></span>**[はじめに](#page-4-0)**

- 〇商工会議所では、原産地証明書をはじめとする貿易関係の証明を発給 しています。
	- 原産地証明書は、輸出する商品が製造された国を証明する書類で、年 間約50万件発給しています。
- 〇この度、従来の紙媒体による貿易関係証明発給に加え、一部の商工会 議所で貿易関係証明オンライン発給サービスを開始することとなりま した。

〇本サービスの特徴は以下のとおりです。

- ・専用サイトからオンライン申請
- ・クレジットカード/銀行振込によるオンライン決済
- ・自社のプリンタで認証済の証明書を印刷

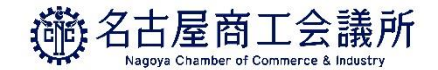

## <span id="page-3-0"></span>**オンライン申請・発給手続きの流れ**

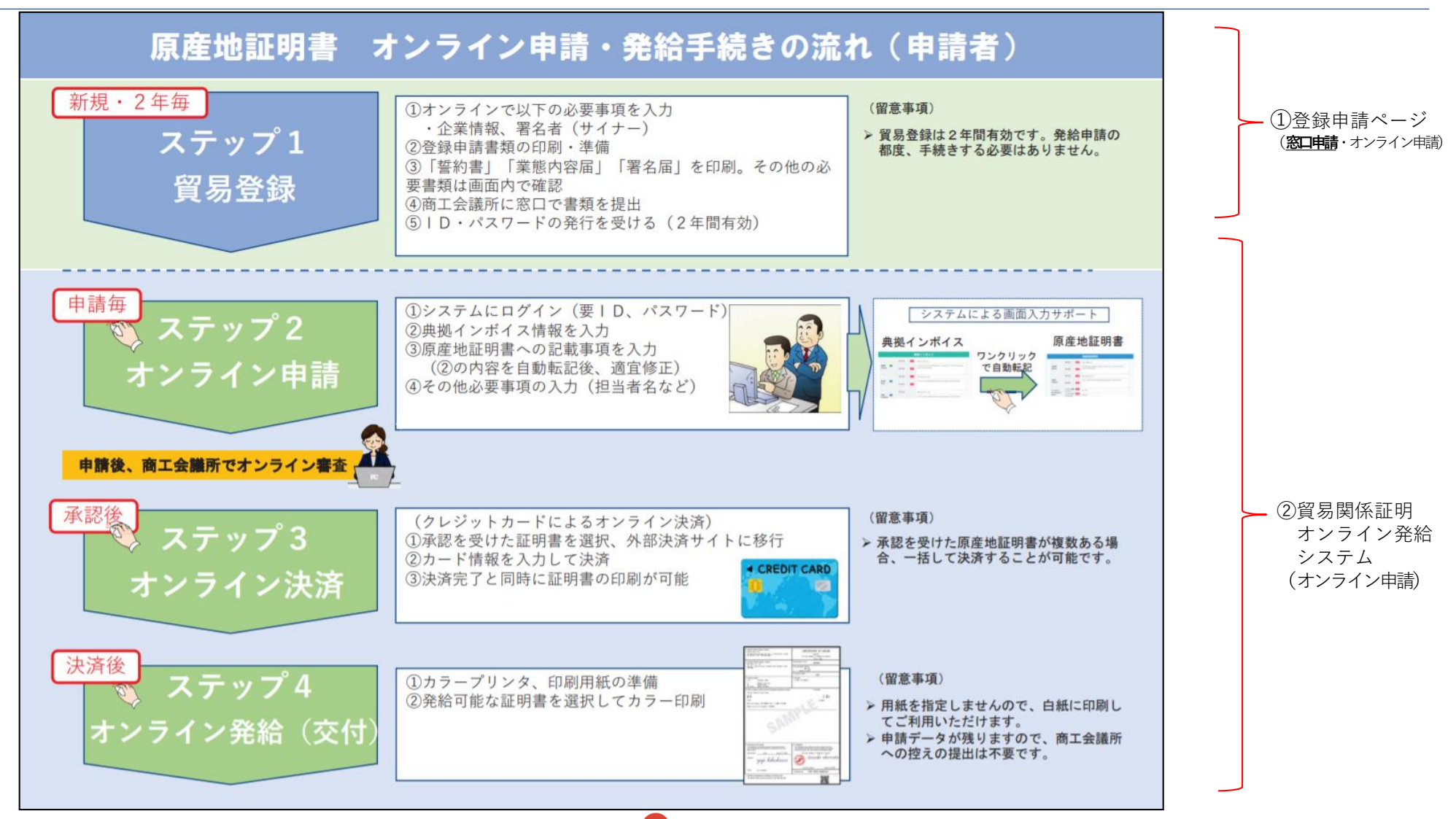

システムの接続情報(指定ブラウザ:Google Chrome) ①登録申請ページ:https://coo.jcci.or.jp/eCO/form\_int.htm?id=2201 ②貿易関係証明オンライン申請・発給システム:https://coo.jcci.or.jp/eCO

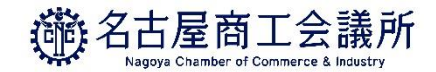

# <span id="page-4-0"></span>**システムの動作環境**

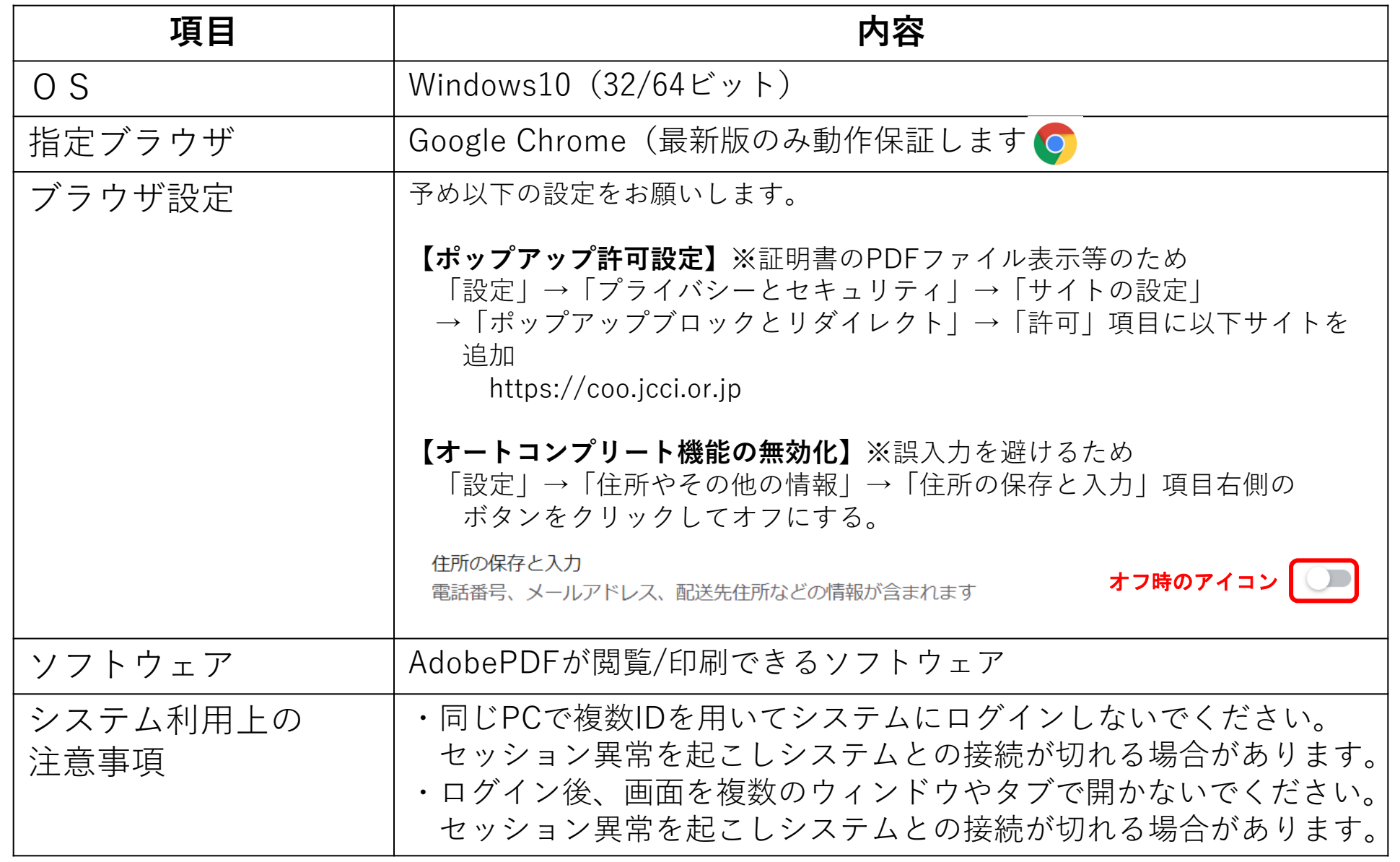

<span id="page-5-0"></span>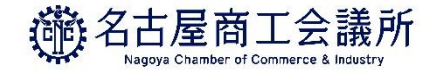

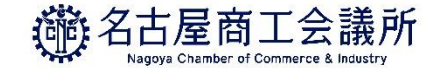

### 貿易登録の変更点【2021年4月~】

### **<法人(団体)の登録>**

○原則、**本社・本店登録**とします

- ・支社や支店等が名古屋商工会議所の会員であれば「会員価格」となります。
- ・ただし、「支社・支店登記」しており、「支社・支店長印」が印鑑登録されている場合に限り**、** 支社や支店等での貿易登録が可能です。

### **○印鑑証明書(法人名義で3カ月以内に発行された原本)の提出**をお願いします

- ・法人名義で3カ月以内に発行された原本の提出をお願いします。
- ・支社や支店での登録の場合、誓約書へ押印された「支社・支店長印」の印鑑証明書の提出を お願いします。
- ○登録申請の**郵送受付**を開始します【名古屋商工会議所 会員のみ】
	- ・名古屋商工会議所の会員に限り、郵送受付も開始します。引き続き、窓口での登録申請も可能です。
	- ・非会員の場合、登録料がかかりますので、窓口までお越しください。
	- ※貿易登録番号が、Aから始まる方は名古屋商工会議所会員、Bから始まる方は名古屋商工会議所非会員です。

### ○非会員 **登録料が変更**となります。

・2021年4月から、非会員登録料が11,000円(税込み)となります。

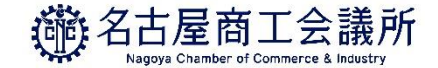

## 貿易登録の変更点【2021年4月~】

### **<個人事業主の登録>**

○登録申請の**郵送受付**を開始します【名古屋商工会議所 会員のみ】

・名古屋商工会議所の会員に限り、郵送受付も開始します。引き続き、窓口での登録申請も可能です。

・非会員の場合、登録料がかかりますので、窓口までお越しください。

※貿易登録番号が、Aから始まる方は名古屋商工会議所会員、Bから始まる方は名古屋商工会議所非会員です。

○非会員 **登録料が変更**となります。

・2021年4月から、非会員登録料が11,000円(税込み)となります。

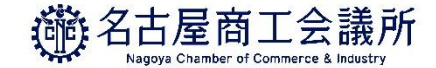

### 提出書類(名古屋商工会議所会員・非会員、法人・個人で異なります。)

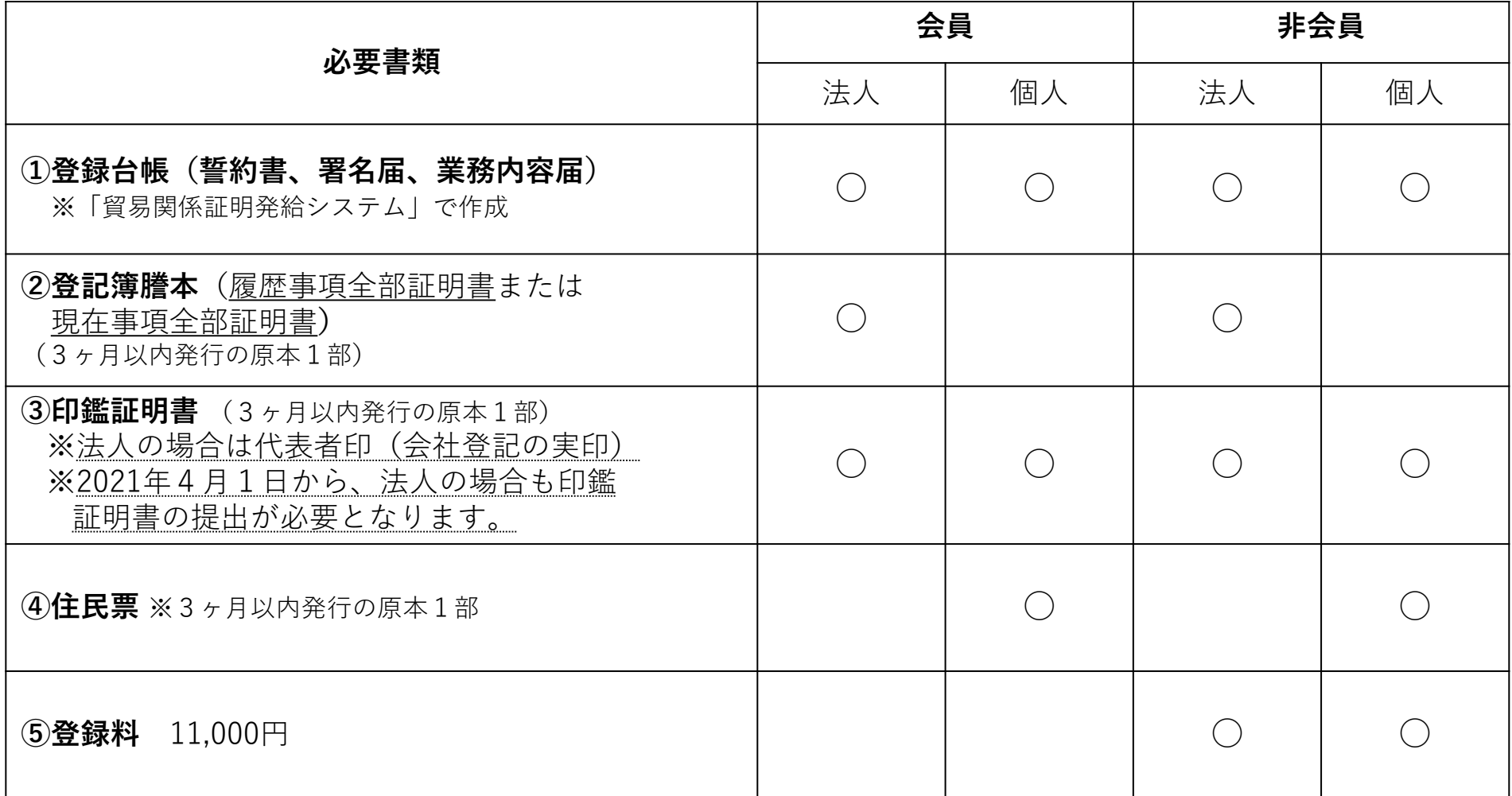

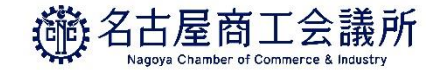

### 該当する場合に必要な提出書類

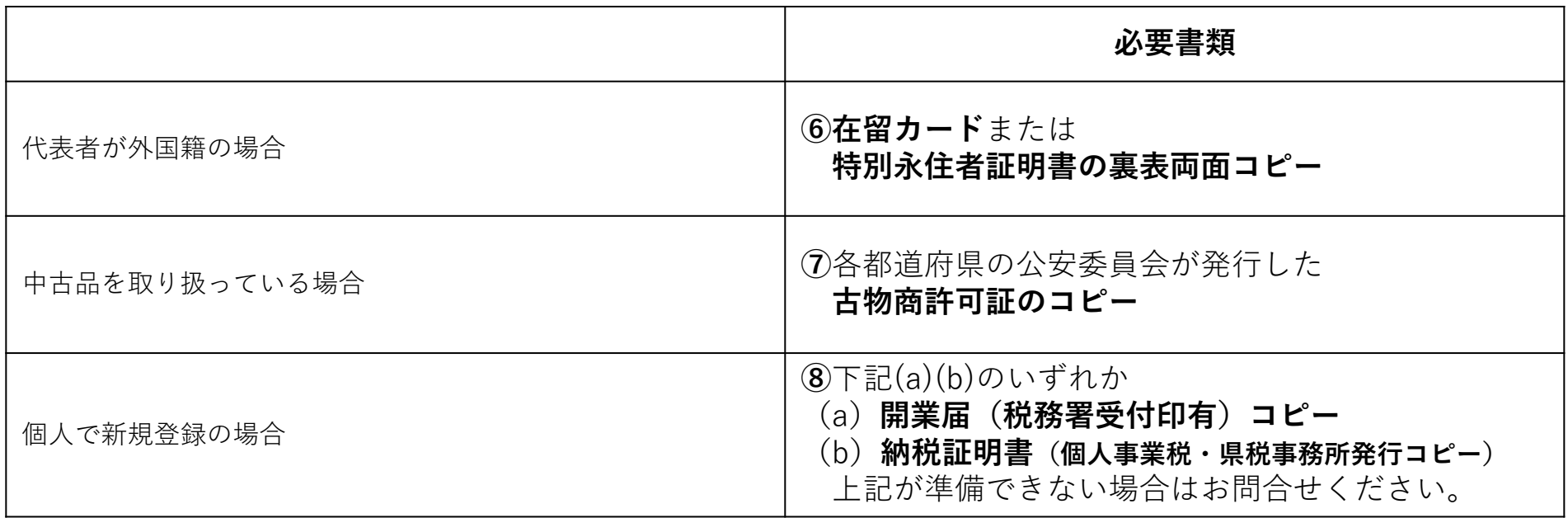

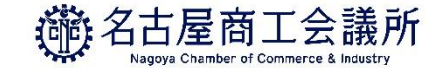

# 貿易登録のご案内ページにアクセス

#### 1. 誓約・貿易登録について

商工会議所で貿易関係証明を取得するには、申請に先んじて、「真実かつ正確な書類にて申請を行うこと」「発給後に疑義等が 生じた場合は、商工会議所の定めた条件によって処理し、迷惑をかけないこと」を誓約していただく必要があります。 この誓約は、「貿易登録」の手続きとして、商工会議所の会員/非会員を問わず貿易関係証明が必要なすべての事業者にしていた だきます。誓約内容をよくご理解のうえお手続きください。また、この誓約は証明書を申請する商工会議所ごとに必要となりま す。

#### 2. 貿易登録とは

**1.貿易登録**

貿易登録は、商工会議所の定めた「商工会議所原産地証明書等貿易関係書類認証規程」に基づき、貿易関係証明申請者が、証明 を申請しようとする商工会議所に下記事項について、誓約·届出していただくものです。 (1) 証明申請の際、提出する書類の記載内容が全て真実かつ正確である旨の誓約

(2) 証明発給後に疑義・紛争が生じた場合、商工会議所の定めた条件によって処理をし、商工会議所に迷惑をかけない旨の誓約 (3) 証明申請者の営業の実態の届出 (4) 証明申請者の署名者の署名の届出

※申請内容や申請の際に提出する書類の記載内容が真実でない場合罰則規程が適用されます。

#### 3. 貿易登録証の交付

貿易登録の完了後、「貿易登録番号」が記載された「貿易登録証」を交付いたします。

#### 4. 貿易登録の申請

#### 【重要】

貿易登録のための塔約・風出を完了するには、電子化後も登録先商工会議所の窓口での手続きが必要です。<br>また、全ての手続きがオンライン化するわけではありません。<br>例えば、登録情報の追加・変更・削除時、証明書への肉筆署名利用時など、貿易登録以外にも様々な手続きのため商工会議所の

窓口にお越しいただく場合があります。

さらに、原産性に疑義がある場合や証明書受領者から証明書記載内容の照会があった場合など、申請内容確認のため来所をお願 いする場合もあります。

貿易登録先の商工会議所を選択し、必要事項を記入のうえ、「送信する」ポタンをクリックしてください。 入力いただいたメールアドレス宛に、「貿易登録申請手続きのご案内」についてのメールを送信します。

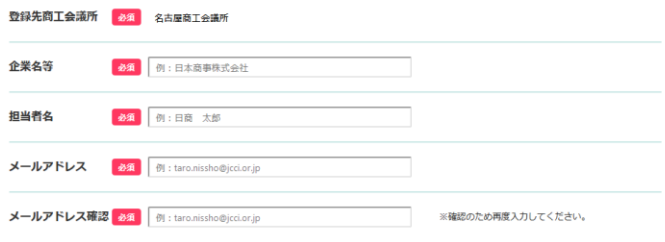

貿易登録時には以下の商工会議所の定めた認証規程及び罰則規程について遵守する旨の誓約をしなければなりません。 送信前に必ずご確認ください。

商工会議所原産地証明書等貿易関係書類認証規程 2

商工会議所貿易関係証明罰則規程

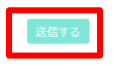

・貿易登録のご案内ページにアクセス 名古屋商工会議所用登録ページ [https://coo.jcci.or.jp/eCO/form\\_int.htm?id=2201](https://coo.jcci.or.jp/eCO/form_int.htm?id=2201) **※Internet Explorerでは正しく表示されませんのでご注意ください。**

- ・企業名等の記載事項を入力
- ・認証規程、罰則規程をクリックして内容の確認後、 「送信する」をクリックします。
- 【システム利用環境】
- ・OSはWindows10(32/64ビット)をご利用ください。
- ・ブラウザは「Google Chrome」をご利用ください。最新版のみ 動作保証いたします。
- ・ポップアップブロックを無効にしてください。 「設定」→「プライバシーとセキュリティ」→「サイトの設定」 →「ポップアップブロックとリダイレクト」→「ポップアップの 送信やリダイレクトの使用を許可するサイト」に右記サイトを追加  $\rightarrow$  <https://coo.jcci.or.jp/eCO/>
- ・オートコンプリート機能を無効にしてください。 「設定」→「住所やその他の情報」→「住所の保存と入力」項目 右側のボタンをクリックしてオフにする。
- ・AdobePDFが閲覧/印刷できるソフトウェアをインストールしてく ださい。
- ・本システムの画面で横スクロールなど見づらい場合は、ブラウザ (GoogleChrome)のズームの倍率を調整(Ctrlキーを押しながら "+"または"-"で調節)してください。

**1.貿易登録**

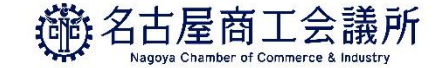

### (1)貿易登録の申請ページにアクセス

※このメールは配信専用です。このメールに返信はできません。 ※お問い合わせ先はメール文末をご覧ください。

#### CCI智易株式会社

名商 一郎 様

本メールでは、非特恵原産地証明書のオンライン申請を開始いただくにあたり必要 留易登録申請を行うためのURLをご案内いたします。

#### (1)貿易登録先商工会議所

名古屋商工会議所

※登録先の商工会議所にお間違いがないか、再度ご確認ください。 当該商工会議所の地区内に貴社の事務所等が存在しない場合、追加の書類が必要 なることや、登録ができないことがあります。

(2)貿易登録手数料 (消費税込み)

名古屋商工会議所の登録手数料は以下の通りです。

留易登録に必要な書類の提出と合わせて、商工会議所の窓口でお支払いください。

- 会 員 無料
- 非会員 11,000円

貿易登録のご案内ページで記入いただいたメールアドレス宛に、 図のメール(タイトル:貿易登録申請手続きのご案内)が 届きます。

- ・(1)貿易登録先商工会議所にお間違いがないか、再度ご 確認ください。
- ・貿易登録では(2)貿易登録手数料(消費税込み)に記載 されている手数料が発生します。
- ・(1)、(2)の確認後、「(3)貿易登録の申請」に記 載されているURLをクリックして貿易登録の申請手続き を開始します。

※URLには有効期間があります(60日間)。 有効期間を過ぎた場合、登録申請ページから再度、 手続いただく必要があります。

#### **【注意事項】**

**貿易登録手数料の支払いは、名古屋商工会議所窓口にて、「現金」 でお支払いください。オンライン決済には対応しておりません。**

(3)留易登録申請を行うためのURI

https://pre.jcci.or.jp/Magic33Scripts/MGrgispi.dll?appname=eCO&prgname-

上記URLの有効期限は 2021年04月10日 までです。 期限までに留易登録申請を完了し必要書類を印刷してください。

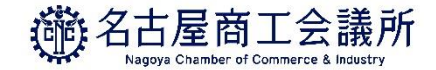

## (2)Step1 企業情報の入力:貿易登録の種別

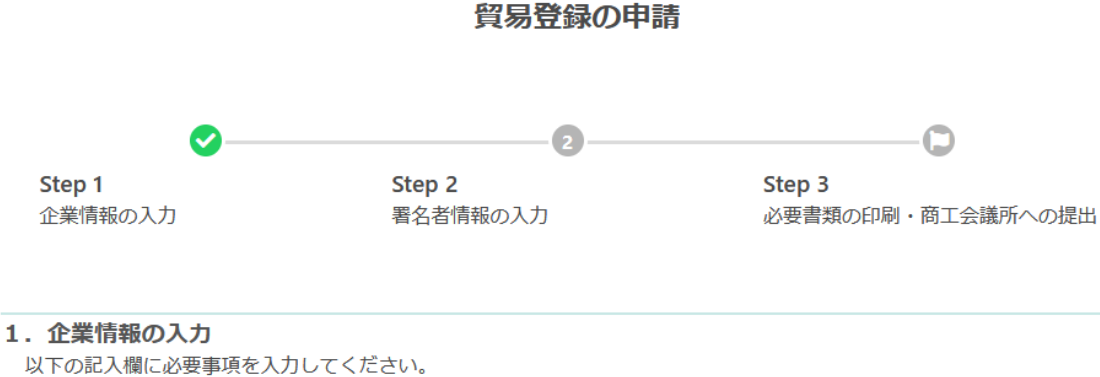

◎注記に従い、全角文字、半角文字を間違えないように入力してください。

名古屋商工会議所

◎ 入力が済みましたら「次へ」をクリックして入力内容を確認し、「2. 署名者情報の入力」画面にお進みください。

#### 貿易登録を申請する商工会議所

登録先商工会議所

会 員無料 非会員 11,000円

登録手数料

※手数料は書類の提出と合わせて商工会議所の窓口でお支払いください。

貿易登録の種別

登録種別 必須 ▼選択してください >

留易関係証明を申請するすべての事業者は、「申請者登録」または「代行業者登録」、または その両方の登録をしていただく必要があります。この手続きは商工会議所の会員・非会員を問 わず、すべての申請者・代行業者に必要です。

【申請者とは】

原産地証明書をはじめとする留易関係証明を、申請当事者として申請する法人(団体)・個人事業主。

【代行業者とは】

申請者から委託を受けて申請業務を代行する事業者。

営利を目的として、継続して反復的に申請業務を代行する意思を持つ者、海貨業者等(乙仲、Forwarding Agent)がこれに該当します。 単にデリバリーのみを行うバイク便等については、該当しません。

- ・メールのURLをクリックすると、 「貿易登録の申請」ページが表示 されます。
- ・以下の手順で手続きを進めます。 Step1.企業情報の入力 Step2.署名者情報の入力 Step3.必要書類の印刷・ 商工会議所への提出

・「申請者」、「代行業者」、「申請者かつ代行業 者」の中からお選びください。

※名古屋商工会議所では、オンライン発給を代行 する場合に限り、代行業者の登録が必要となり ます。

(**IDの貸与は利用規約で禁止されております。)**

※窓口申請の代行は登録不要です。

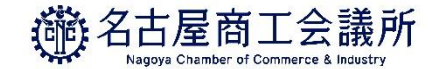

### (2) Step1 企業情報の入力:貿易登録申請者

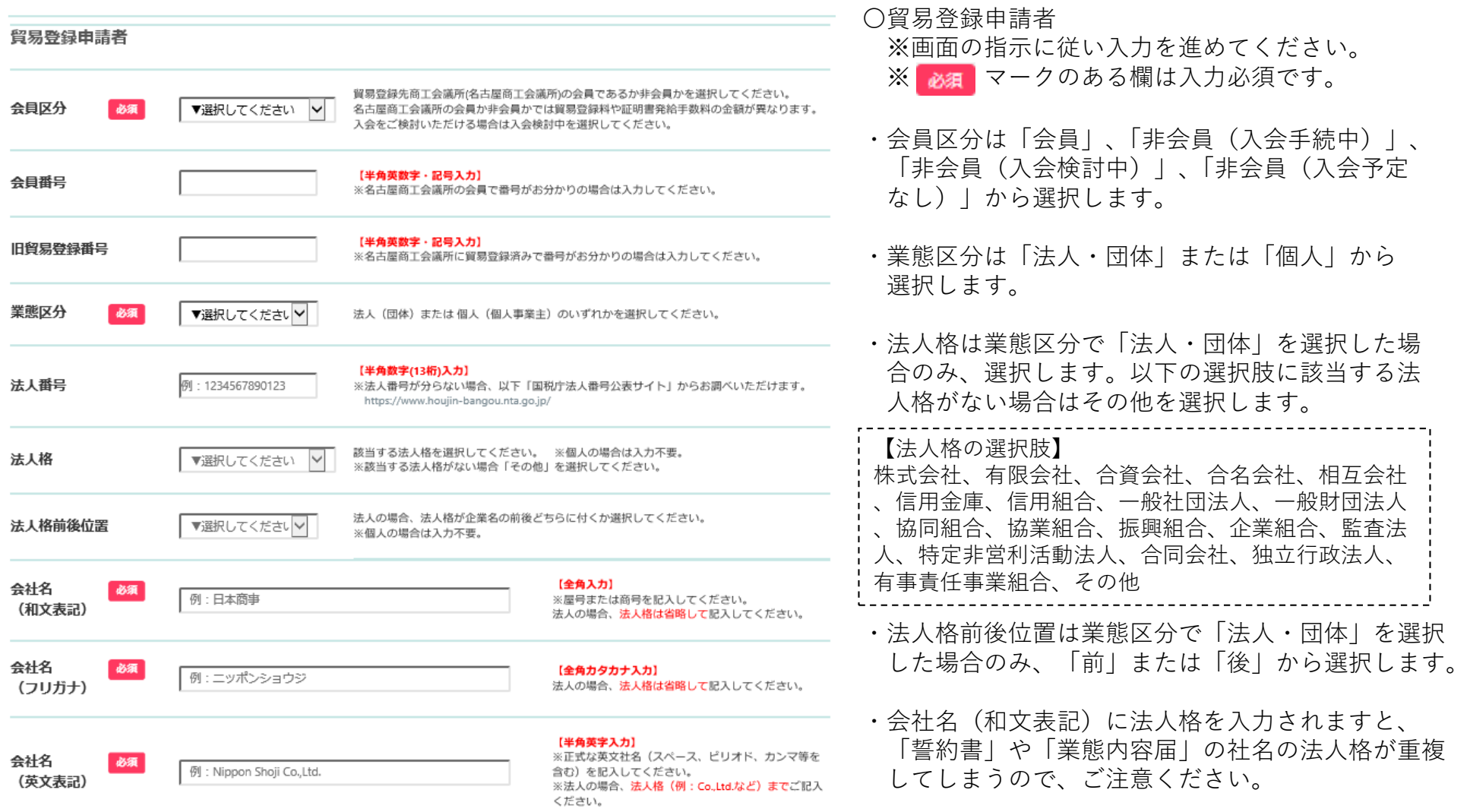

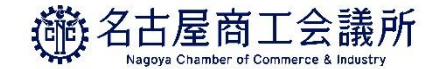

# (2) Step1 企業情報の入力:貿易登録申請者

**1.貿易登録**

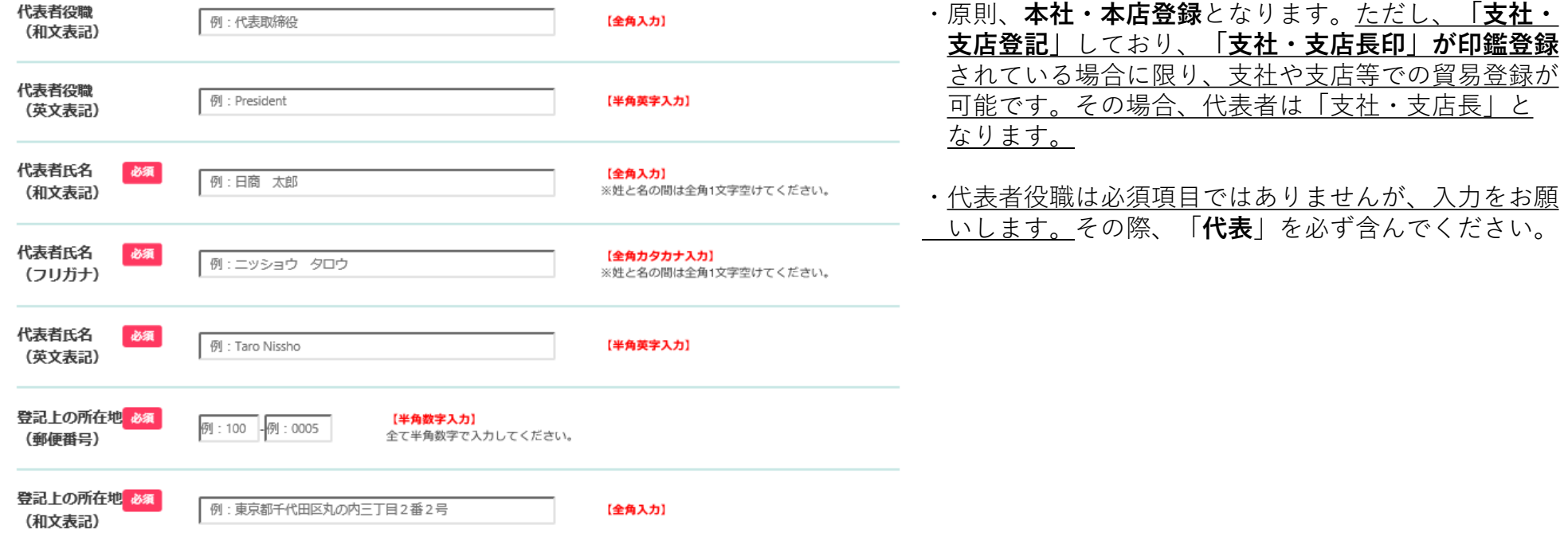

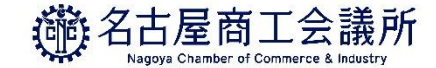

### (2) Step1 企業情報の入力:貿易登録申請者

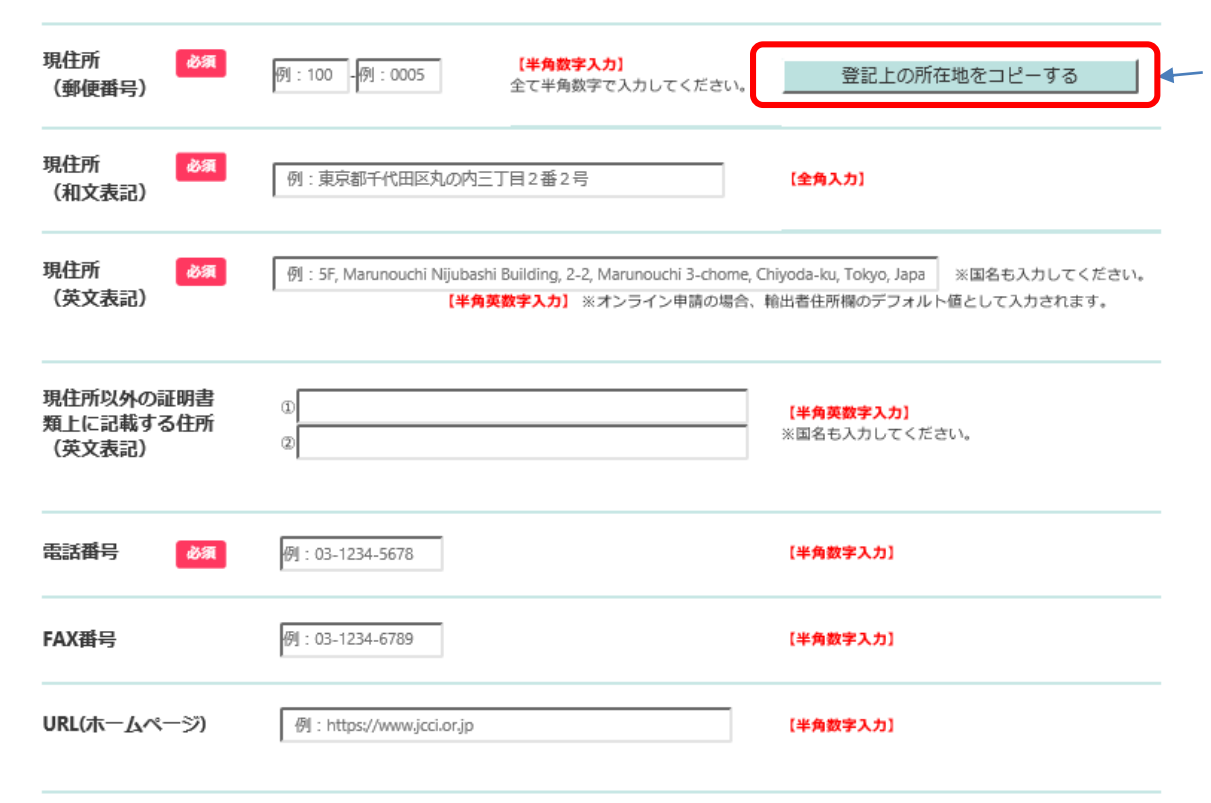

- 入力済の登記上の所在地(郵便番号、和文表記) を現住所(郵便番号、和文表記)に転記します
- ・現住所は「デフォルト値として証明書類に印字さ れる住所」となります(修正可能)。 「郵送物をお送りする住所」については、「連絡 先住所」に入力してください。
- ・名古屋商工会議所では、インボイスと一致して いれば、証明書への記載を認めていますので、 **「現住所以外の証明書類上に記載する住所」欄は 入力不要です。**

**1.貿易登録**

毎日発信に開する明い合わせ、演丝生

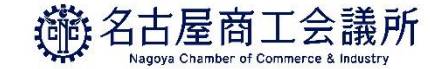

### 2) Step1 企業情報の入力:貿易登録に関する問い合わせ·連絡先

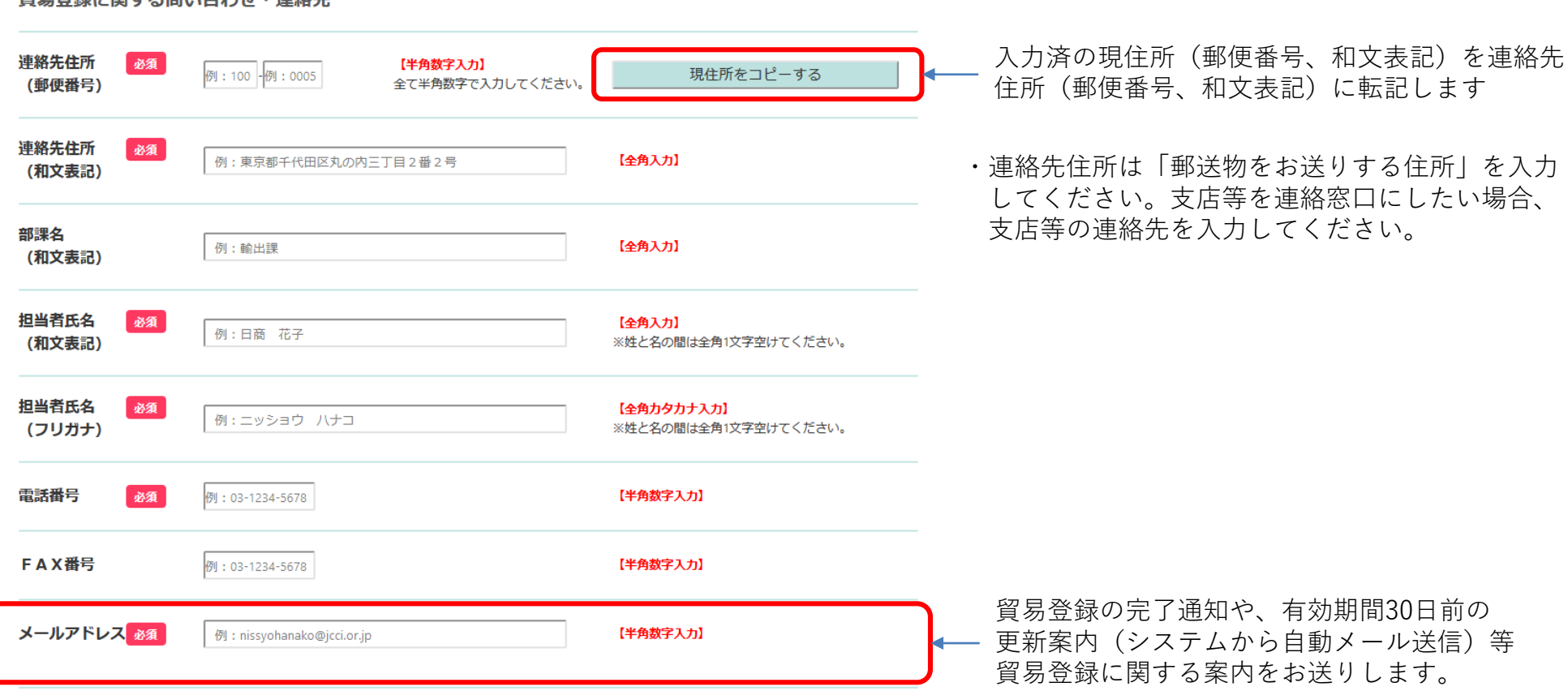

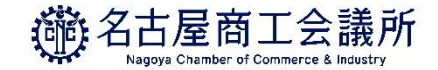

### (2) Step1 企業情報の入力:その他事項

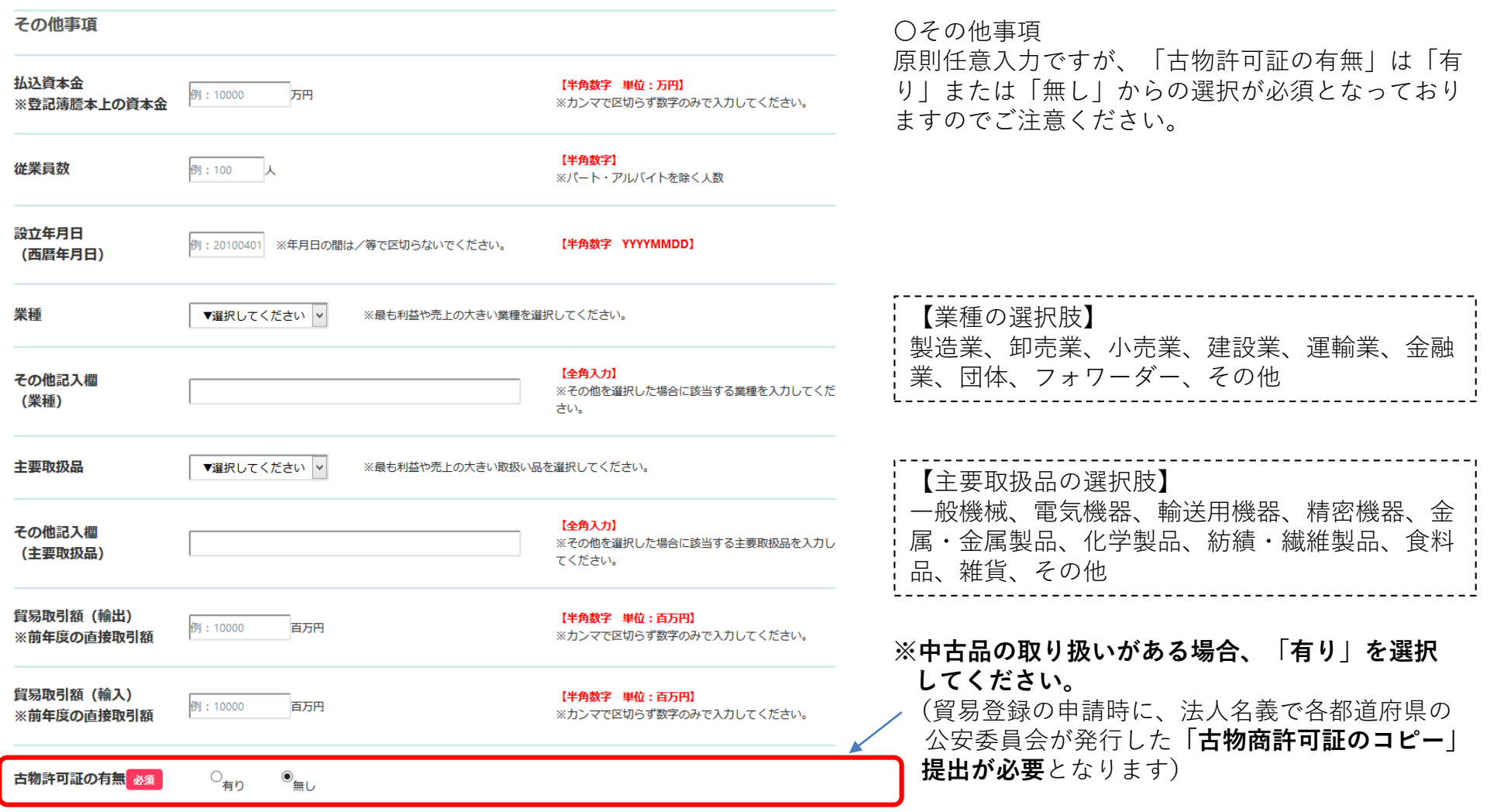

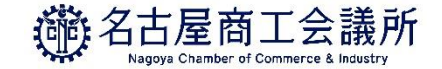

### Step1 企業情報の入力:個人情報の取扱いと利用規約への同意

関連事業案内

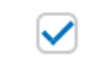

相当者様(異名者を除く)には、商工会議所が実施する事業の案内(メール配信)をお送りする場合があります。 希望されない場合は、チェックを外してください。 ※郵便・FAXによる事業案内は必要に応じて送付させていただきます。

### 以下の【個人情報の取り扱い】および【貿易関係証明オンライン発給サービス利用規約】を確認・同意のうえ次へ進んでください。 ※貿易関係証明オンライン発給サービス利用規約は、リンク先を表示してご確認ください。

#### 【個人情報の取り扱い】

ご入力いただいた個人情報は、留易関係証明発給業務、統計情報の集計(個人情報が復元できないよう加工します)、関連事業案内(以下で同意いただいた場合の み)のために利用します。また、個人情報ならびに、登録内容・申請内容は、本人または法人の同意なく、第三者に提供することはありません。なお、以降のス テップでご入力いただく情報についても、同様の取り扱いとさせていただきます。

#### 【貿易関係証明オンライン発給サービス利用規約】

https://www.icci.or.ip/eco/file/kivaku2201.pdf

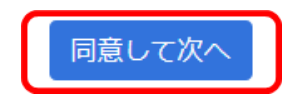

企業情報の入力完了後、「利用規約」および「個人情報の取り扱い」を必ずご確認いただき、同意のうえ、 **「同意して次へ」**をクリックして入力内容の確認画面に進みます。

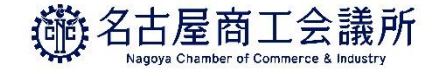

### (2) Step1 企業情報の入力:利用規約への同意

『貿易関係証明オンライン発給サービス利用規約』より一部抜粋

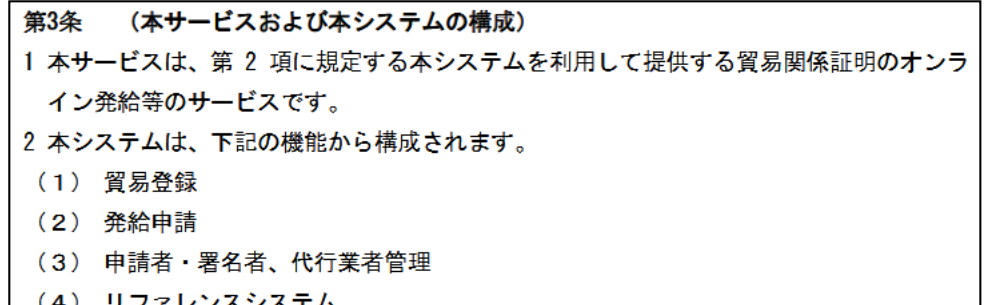

・第3条2項

本システムは、以下の機能から構成されており、

- (1)貿易登録
- (2)発給申請
- (3)申請者・署名者、代行業者管理
- (4)リファレンスシステム

**(1)(3)については、窓口申請の場合も対象となり**

**ます**ので、貿易登録をされる際は必ず利用規約のご 確認をお願いいたします。 ※代行業者の登録は、オンライン発給の代行に限り、

今後実施予定。

- 第9条 (ユーザーID およびパスワード)
- 1 名古屋商工会議所は、申請者に対し、署名者ごとにユーザーID およびパスワードを、 名古屋商工会議所が定める方法および使用条件に基づいて発行します。
- 2 申請者は、ユーザーID およびパスワードの配付、ならびに署名者による本サービスの 利用について責任を持ち、自らの管理責任により、ユーザーID およびパスワードの漏 洩および不正使用ならびに第3項で禁止する事項がなされないよう厳格に管理するも のとします。申請者は、ユーザーID またはパスワードの漏洩、不正使用またはそのお
- 3 申請者および署名者は、いかなる場合もユーザーID およびパスワードを第三者に開示、 貸与、共有、譲渡することはできません。

・第9条3項

申請者および署名者は、いかなる場合もユーザー IDを第三者に開示、貸与、共有、譲渡すること はできません。

社内の担当者であっても、ユーザーIDを使って代わり に申請することはできません。貿易登録後、ユーザー IDでサブIDを作成し、担当者に譲渡して下さい。

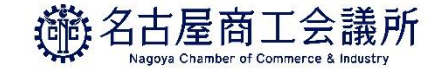

### (2) Step1 企業情報の入力(確認画面)

#### 留易登録の申請 企業情報の入力 (入力内容の確認) ・入力内容を確認し、修正がなければ**「次へ」** をクリックします。 ◎内容をご確認いただき、よろしければページ下の「次へ」をクリックして下さい。 ◎内容を修正する場合は 「登録内容を修正する」をクリックして下さい。 ※ブラウザの「戻る」ボタンは使用しないでください。 ・修正がある場合は**「登録内容を修正する」** 貿易登録を申請する商工会議所 をクリックして、①企業情報の入力画面に 戻ります。 登録先商工会議所 名古屋商工会議所 貿易登録の種別 **【途中保存・再開】 「次へ」をクリックするとここまでの入力内容が保存** 登録種別 申請者 **されます。一旦画面を閉じても、メール(タイトル: 貿易登録申請手続きのご案内)に記載のURLから** 貿易登録申請者 **入力を再開することができます。 ※URLの有効期限60日間**商工会議所会員区分 会員 会員番号 1234567 ~~~~~~~~~~~~~~~

関連事業案内 希望する 登録内容を修正する クリックしたら、次画面になるまで他の操作をお待ちください。

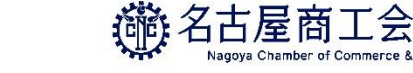

# (3) Step2 署名者情報の入力

**1.貿易登録**

00003

東四郎

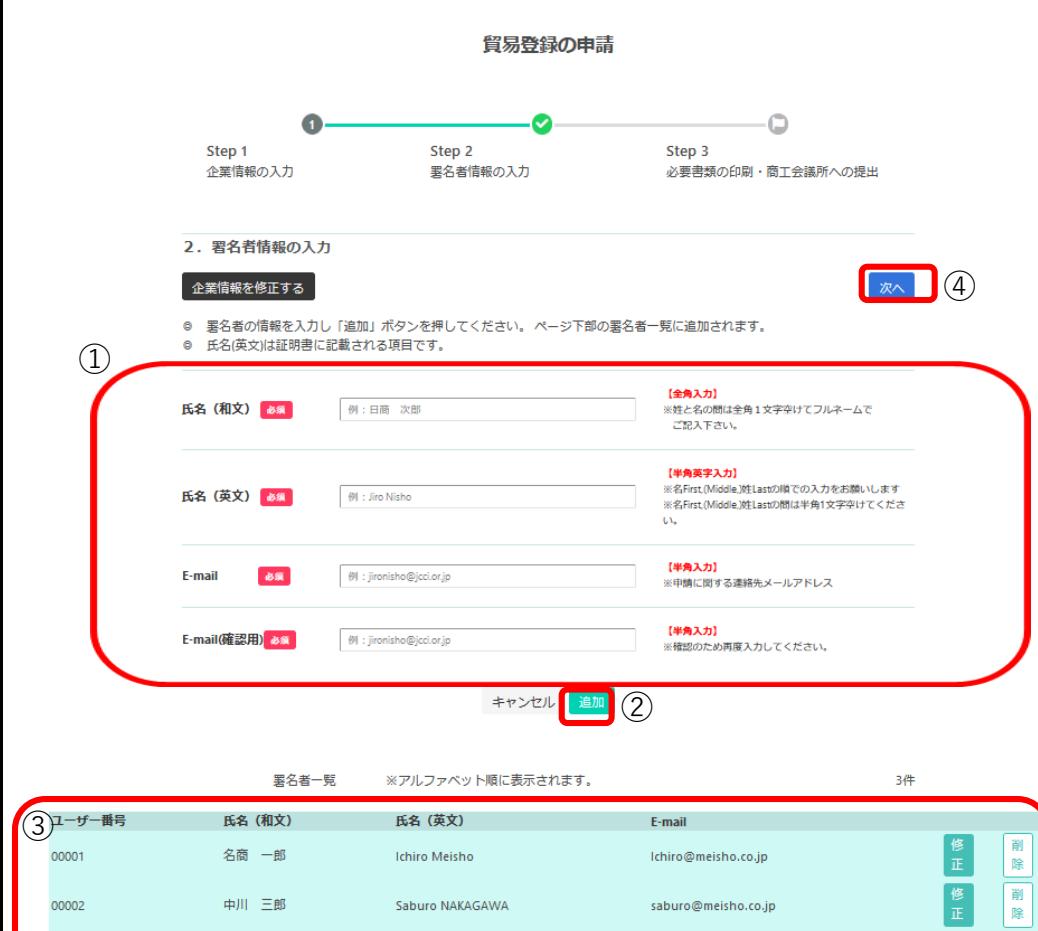

 $\lceil x \wedge \rceil$   $\left(4\right)$ 

shiro@meisho.co.jp

**Shiro HIGASHI** 

- ・貿易関係証明の申請を行う署名者**(オンライン申請、窓口申請問 わず)**を入力してください。
- ・入力いただいた署名者毎にユーザーIDを発行いたします。 ※発行したユーザーIDは、システムでご確認いただけます。 **窓口申請の場合、署名者のユーザーIDは使用しません。**
- ・登録種別が「代行業者」の場合、Step2 署名者情報の入力はあり ません。

### 【入力手順】

①署名者の「氏名(和文)」(必須)、「氏名(英文)」(必須)、 「E-mail」(必須)、「E-mail(確認用)」(必須)を入力します。

②**「追加」**をクリック

③入力欄の下の署名者一覧に追加されます。登録する署名者が複 数人いる場合、①②を繰り返して人数分登録します。

④登録する全署名者の入力完了後、**「次へ」**をクリックします。

※本画面の左上の**「企業情報を修正する」**ボタンをクリック すると、企業情報の入力画面に戻ります。

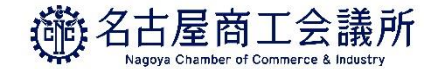

# (4) Step3 必要書類の印刷・商工会議所への提出

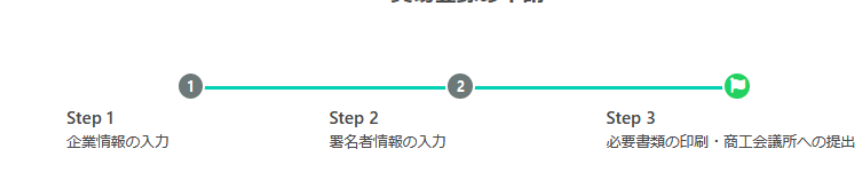

貿易登録の申請

#### 3. 誓約書および貿易関係証明申請者登録台帳ならびに典拠書類の提出

◎以上で入力は完了です。

1. 提出先

**1.貿易登録**

◎続いて、貿易登録にあたり「商工会議所原産地証明書等貿易関係書類認証規程 2」第2条2項に基づき、下記「2. 提出書類 のご案内」に記載する必要書類(「誓約書」ならびに貿易関係証明申請者登録台帳(「業態内容届」および「署名届」)および典 拠書類)を登録先の商工会議所窓口に提出してください。 ※誓約書の誓約事項に違反して「商工会議所原産地証明書等貿易関係書類認証規程 2」第11条4項に基づき定められる「商工会

議所貿易関係証明罰則規程 2」が適用される場合、証明発給停止・登録抹消等の罰則を、全国すべての商工会議所において受け ることになります。

※「商工会議所原産地証明書等貿易関係書類認証規程 2」第14条 (10) に基づき定められる「貿易関係証明オンライン発給サー ビス利用規約 2」に違反した場合、登録先商工会議所におけるオンライン発給サービスの提供が停止されるとともに、上記罰則 の適用の対象となります。

〒460-8422 愛知県名古屋市中区栄2-10-19

◎内容を修正する場合は 企業情報を修正する または異名者を修正するをクリックして下さい。 ※ブラウザの「戻る」ボタンは使用しないでください。

2. 提出書類のご案内 以下の (1) と (2) の書類をご準備ください。

名古屋商工会議所

(1) 誓約書および貿易関係証明申請者登録台帳 (業態内容届・署名届) の印刷 (以下よりA4サイズの白紙に等倍で印刷してご利用ください。

企業情報を修正する

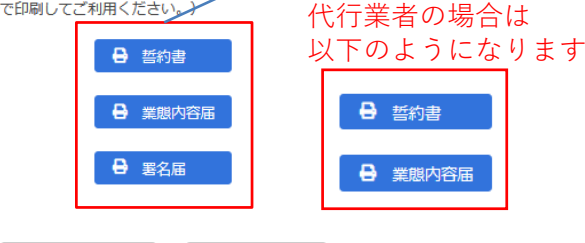

異名者を修正する

・Step1 企業情報、Step2 署名者情報 を反映した「誓約書」、 「業態内容届」、「署名届」を印刷します。誓約書に押印、 署名届にサイナー毎の肉筆サインを行い、書類を作成します。

※登録種別が「代行業者」の場合、署名届はありません。

※登録種別が「申請者かつ代行業者」の場合、誓約書は2枚印刷が 必要です。

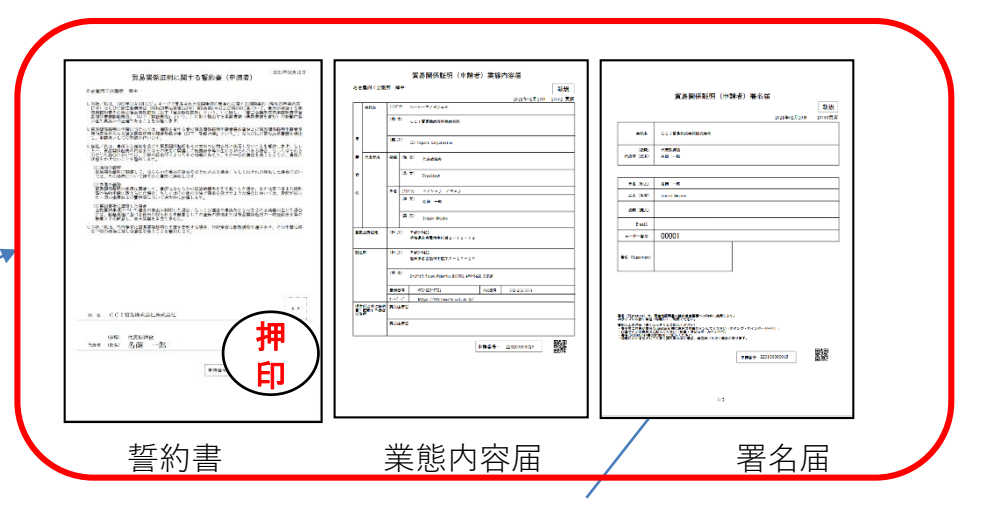

署名届には、署名者毎の肉筆サインが必要です。 記入いただく肉筆サインは、データ化してシステム内に保存 し、オンライン発給される証明書の9欄(Declaration by the Exporter欄)に印字しますので**枠からはみ出さないように** してください。

※各書類に印字される「**申請番号**」および二次元コードは、 商工会議所の事務処理用です。

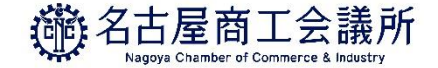

### (4) Step3 必要書類の印刷・商工会議所への提出

#### (2) 上記以外に必要な提出書類

#### 【法人(団体)の登録に必要な書類】

- •履歴事項全部証明書もしくは現在事項全部証明書 (発行から3ヶ月以内の原本)
- •代表者印 (会社登記の実印) の印鑑証明書 (発行から3ヶ月以内の原本)
- その他必要に応じてご提出いただく書類 (下記参照)

#### 【個人(個人事業主)の登録に必要な書類】

- •印鑑証明書 (発行から3ヶ月以内の原本)
- ・住民票 (発行から3ヶ月以内の原本)

#### 【新規登録の場合】

下記(a)(b)のいずれか (a) 開業届 (税務署受付印有) コピー (b) 納税証明書 (所得金額の証明書・税務署発行コピー)

#### 【その他必要に応じてご提出いただく書類】

•代表者が外国籍の場合

- →在留力ード(特別永住者証明書)裏表両面のフォトコピー。 下記の在留期限・在留資格の条件を満たしている場合のみ登録できます。 (氏名、在留資格、在留期限の記載が確認できる場合、パスポートのフォトコピーでも代用が可能です。) ○在留力ード(特別永住者証明書)の在留期限が切れていないことが必要です。 期限満了後または在留期限更新申請中の場合も、登録手続きはできません。 出入国在留管理庁で更新手続きを行い、完了後にご申請ください。 ○在留資格 (代表者・署名者として貿易登録できる在留資格は次のとおりです。) 「代表者」 経営管理、永住者、定住者、日本人の配偶者等、特別永住者、永住者の配偶者等、法律・会計業務、企業内転勤、 高度専門職 「署名者」 経営管理、永住者、定住者、日本人の配偶者等、特別永住者、永住者の配偶者等、法律・会計業務、企業内転勤、 技術・人文、知識・国際業務、高度専門職 ・中古品を取り扱う場合
- →古物商許可証(各都道府県の公安委員会発行)のフォトコピー

※本画面で誓約書·業態内容届·署名届を印刷し、必要な提出書類を確認した後は、右上の「×」ボタンをクリックして本画面を閉じてください。

商工会議所への提出

・「誓約書」「業態内容届」「署名届」+その他の必要書類を、 名古屋商工会議所に「紙媒体で」提出してください。 ※登録種別が「代行業者」の場合、署名届はありません。

#### <注意事項>

○誓約書

- ・本欄に押印された社印、代表者印は今後の提出書類に押印 できる唯一の印となります(社印を使用していない場合は、 代表者印を併用してください)。
- ・代表者印は印鑑登録されたものを押印してください(法人・ 団体の場合は法務局登録の代表者印(会社実印)、個人事業 者の場合は市区町村登録の個人実印を押してください)。

○署名届

- ・発給申請書類上の署名は、署名届で登録されていることが 必須条件です。サイン登録者以外の発給申請書類は、一切 受理できません。
- ・更新の場合、既登録のサインは、更新日をもって全て抹消 されます。同一人のサイン登録更新であっても必ず再登録 してください。
- ○その他の必要書類
- ・2021年4月1日から、**法人の場合も代表者印(会社登記の 実印)の印鑑証明書の提出**が必要となります。
- 23 ・**名古屋商工会議所の会員**に限り、 2021年4月より登録申請の **郵送受付**を開始いたしました。(非会員の場合、登録料がかかり ますので、窓口までお越しください。)

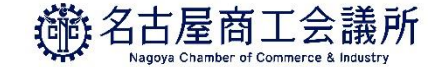

### (5)貿易登録証の交付

- ・貿易登録申請書類(誓約書、業態内容届、署名届、その他必要書類)を名古屋商工会議所に提出した後、 商工会議所にて申請書類を確認します。
- ・書類の確認後(貿易登録の承認後)、システムの利用に必要な貿易登録証を発行いたします。

#### 名古屋商工会議所 留易登録証

#### 〒460-8422<br>愛知県名古屋市中区栄2-10-19 CCI貿易株式会社株式会社 御中

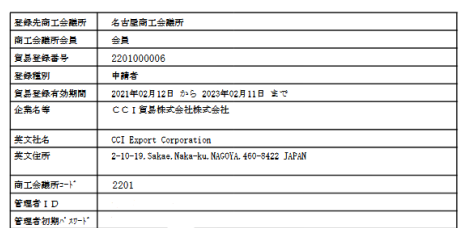

【本登録正式書する工業内」<br>- 全ては普通用のシステムにつけんじて気行したの法 ■ 新隊等が発生する場合、必ず変更手続きを行ってください。<br>- 全要な学習用のシステムにつけんじて気行したのか、医療につか用途が必要です。<br>- 本書録証のである。本書録前期となり年もと表すかに変更して安全されます。<br>- 本書録証のである。本書録前期となり年は書号の、申請内容を管理する書号であり、質品登録書号とは異なりますので、<br>- これまで書類に印字されて

ハステム解用に関するご素内】<br>- 1.D.パスワードを他者に望与することはできません。<br>- 夏の秋雨に登録日とからでは、「本来が期間が経過した場合は、後述するユーザーIDで新規に貿易関係証明の<br>- 電子神道を行うことができなくなります。<br>必要です。<br>必要です。 必要です。<br>管理者1D、パスワードは、企業名や住所等の登録内容、サイナーの追加剤除等の変更を行うためのも<br>質易機係証明の電子用語には、ユーザー10が必要です。ユーザー1Dは管理者1Dでログイン後、<br>システムは以下試(からアクセスしてご利用ください。<br>システムは以下試(からアクセスしてご利用ください。 https://pre.jooi.or.jp/eco

発行元/問い合わせ先 名古屋商工会議所 企画調整部インフラ・国際ユニット 〒460-8422 愛知県名古屋市中区栄2-10-19 TEL:052-223-5721 E-mail:eco-boueki8422@nagoya-cci.or.jp

### **【注意事項】貿易登録証の取り扱いについて**

- ・貿易登録証に記載されている管理者IDおよびパスワードの漏洩および 不正使用がなされないよう厳格に管理してください。
- ・管理者IDおよびパスワードの漏洩もしくは不正使用またはそのおそれを 認知した場合には、速やかに名古屋商工会議所にご連絡ください。
- ・なお、管理者IDおよびパスワードを漏洩、不正使用、開示、貸与、共有 または譲渡したことによって申請者に生じた損害について商工会議所は 責任を負いません。管理者IDとパスワードの認証を行った後に行われた 本サービスの利用行為については、貿易関係証明オンライン発給サービ ス利用規約第8条5項に基づき、すべて申請者に帰属するものとみなす ことができます。

<span id="page-25-0"></span>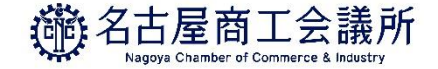

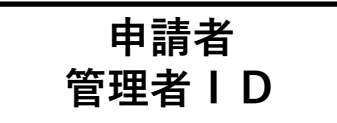

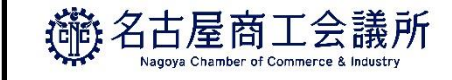

### - 貿易関係証明発給システムへのログイン

「貿易登録証」を受け取った後は、管理者IDでシステムにログインし、「管理者初期パスワードの変更」および 「署名登録証の確認」を行ってください。

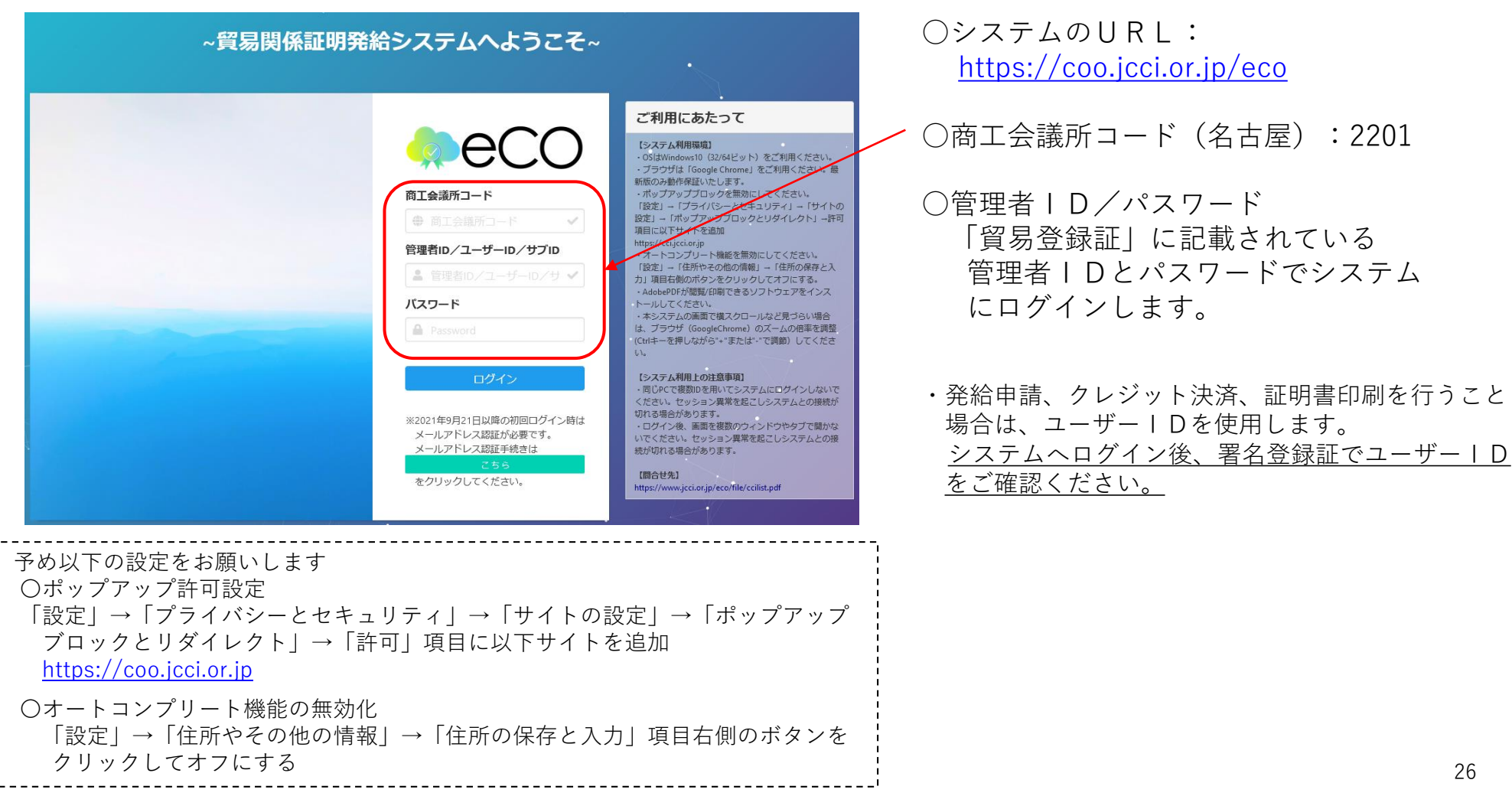

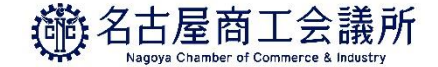

【参考】IDの種類

○本システムには、「管理者ID」、「ユーザーID」、「サブID」の3種類のIDがあります。 各IDの違いは以下のとおりです。

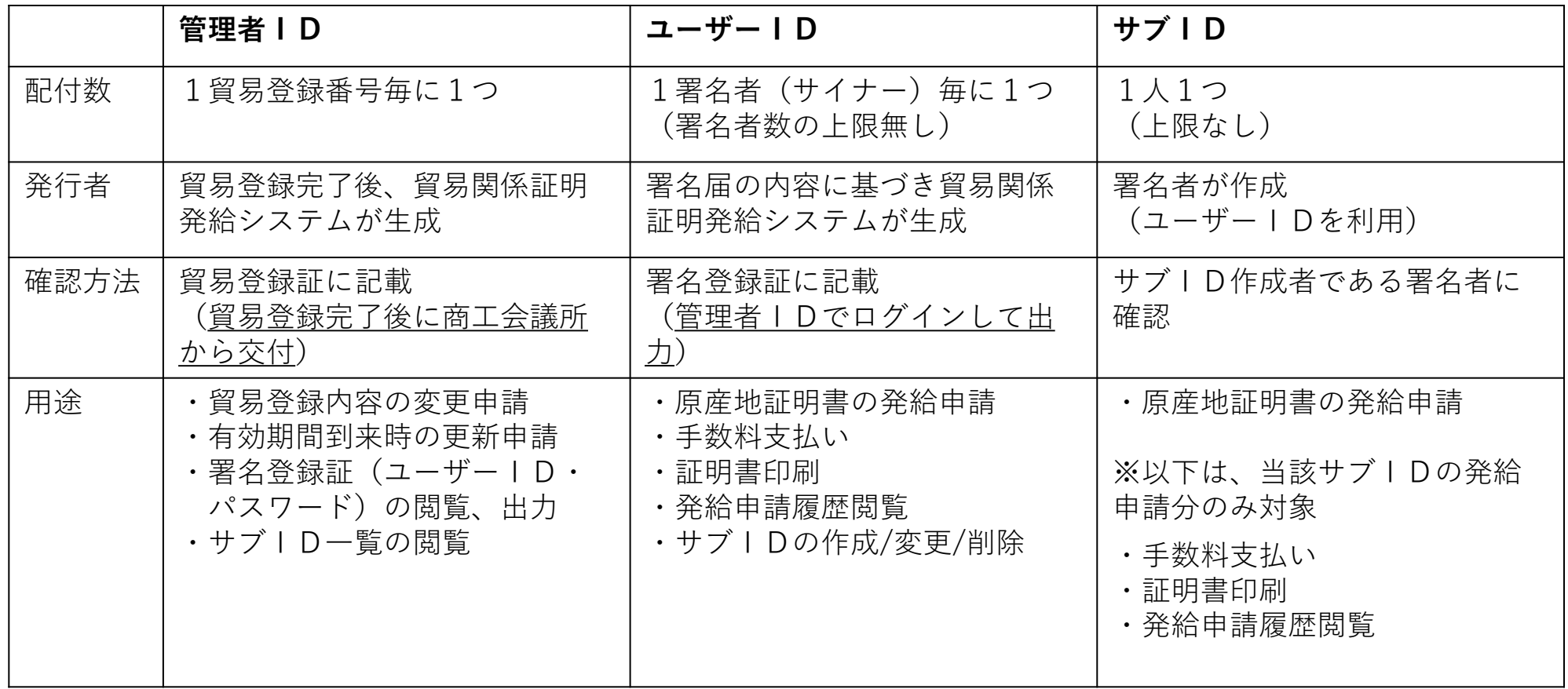

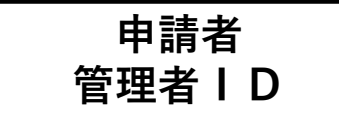

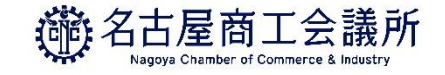

### (2)管理者初期パスワードの変更

「貿易登録証」に記載されているパスワードは初期パスワードとなります。 初回ログイン後は必ずパスワード変更を行ってください。

- ・メインメニューからパスワード変更を選択
- ・新パスワード、新パスワード(確認)を入力、**「更新」**をクリック

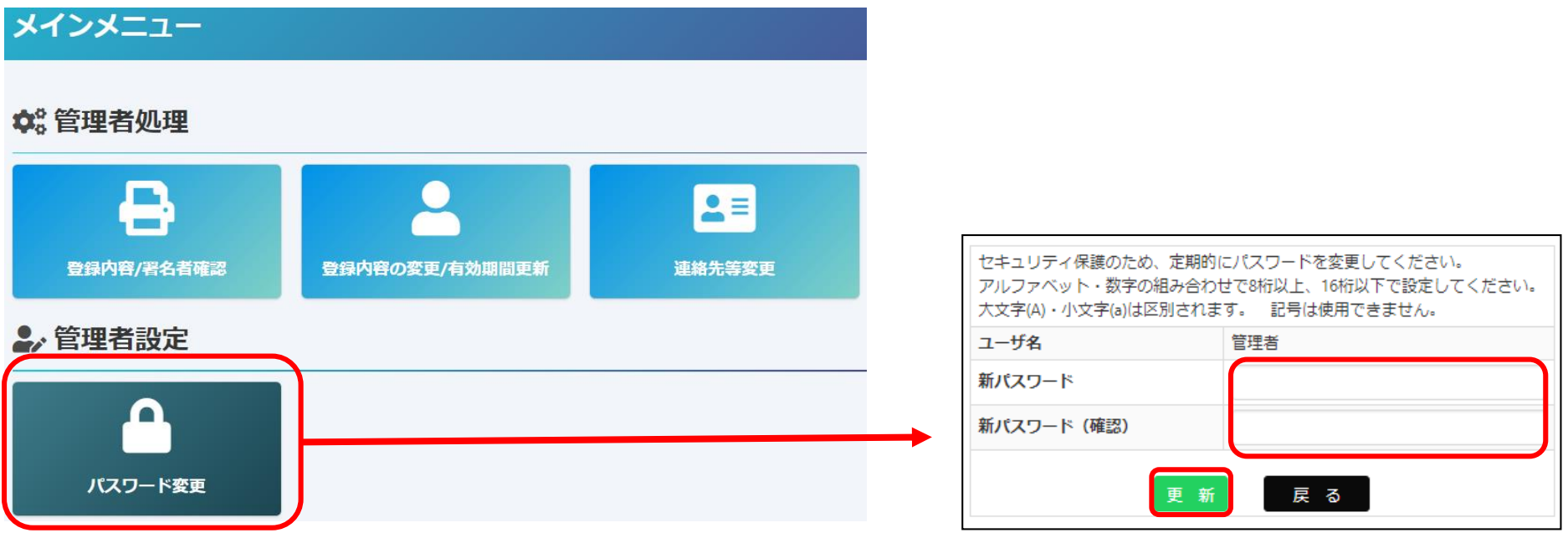

※パスワードには半角英数字を組み合わせ、8~16桁以内で設定してください。 **※パスワードは定期的に変更してください。**

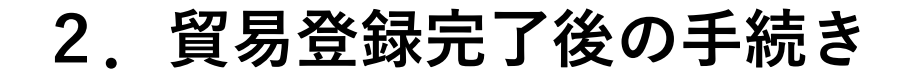

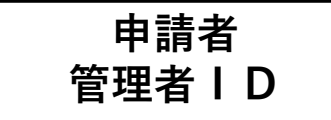

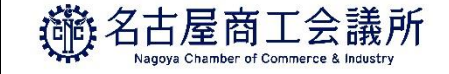

### (3)管理者パスワードの再発行

「貿易登録証」に記載された初期パスワードもしくは変更後のパスワードがわからなくなった場合は 商工会議所へご連絡ください。

**パスワードリセットした後に**、再度貿易登録証を再発行いたします。

なお、パスワードを厳格に管理するため、(新規・再発行にかかわらず)商工会議所では貿易登録証を 「初回PDF出力時のみ」しか確認ができませんのでご注意ください。

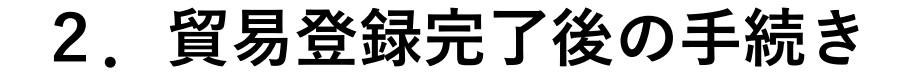

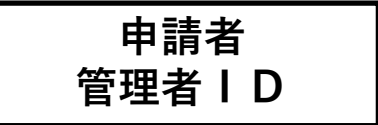

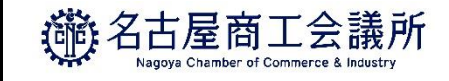

### (4)ユーザーID・パスワードの確認(署名登録証の出力)

署名登録証を開き、証明書のオンライン申請に必要なユーザーIDを確認します。

・メインメニューの**「登録内容/署名者確認」**を選択、**「署名登録証印刷」**をクリックすると、登録いただいた 署名者(サイナー)毎に、ユーザーID、パスワードの記載された「署名登録証」が出力されます。

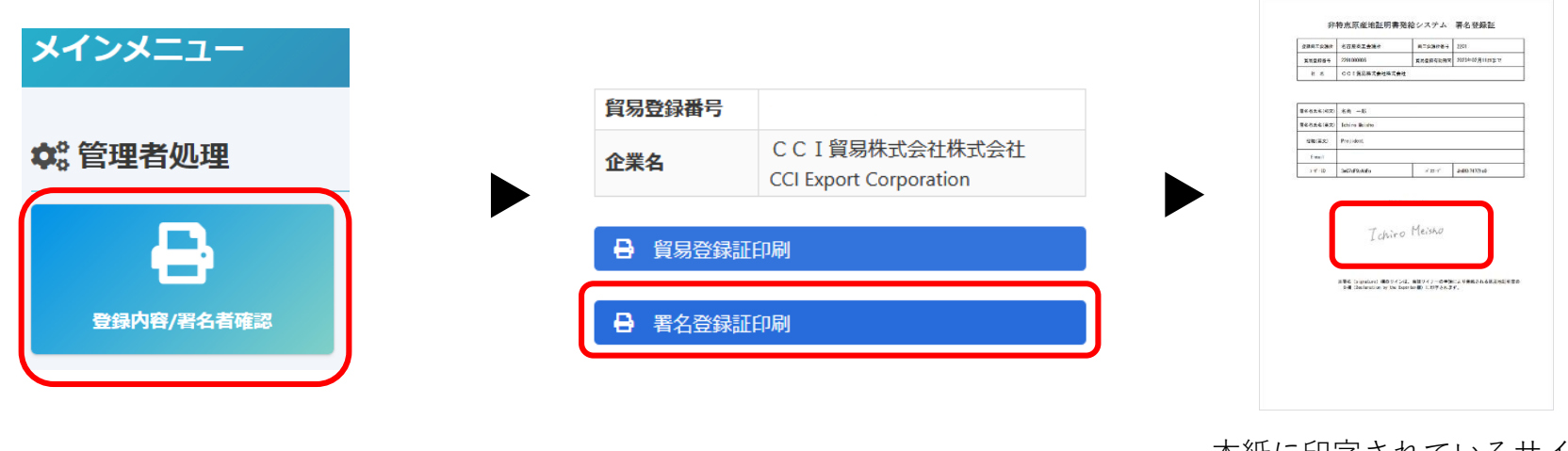

本紙に印字されているサインが、 オンライン発給される証明書に 印字されます。

- ・発給申請、クレジット決済、証明書印刷の手続きはユーザーIDをご使用ください。 ・ユーザーIDを署名者にご利用いただく際は、貿易登録時にご確認いただいている
- **「貿易関係証明オンライン発給サービス利用規約」を遵守するよう徹底してください。**

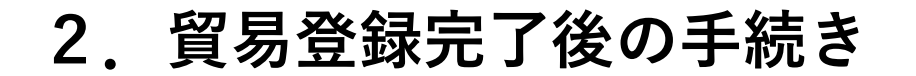

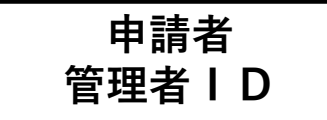

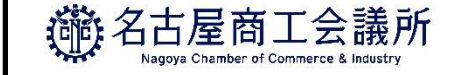

### (5)ユーザーIDのパスワード変更

ユーザーIDのパスワードが紛失等によりわからなくなった場合は、管理者権限でパスワードを変更することが 可能です。なお、パスワードの確認は「署名登録証の初回PDF出力時のみ」になります。登録済パスワードを システム内で確認することはできません。商工会議所にお問い合わせいただいてもお答えすることができません ので、パスワード紛失時は「署名者管理」から再発行をお願いします。

### ・メインメニューから「署名者管理」を選択

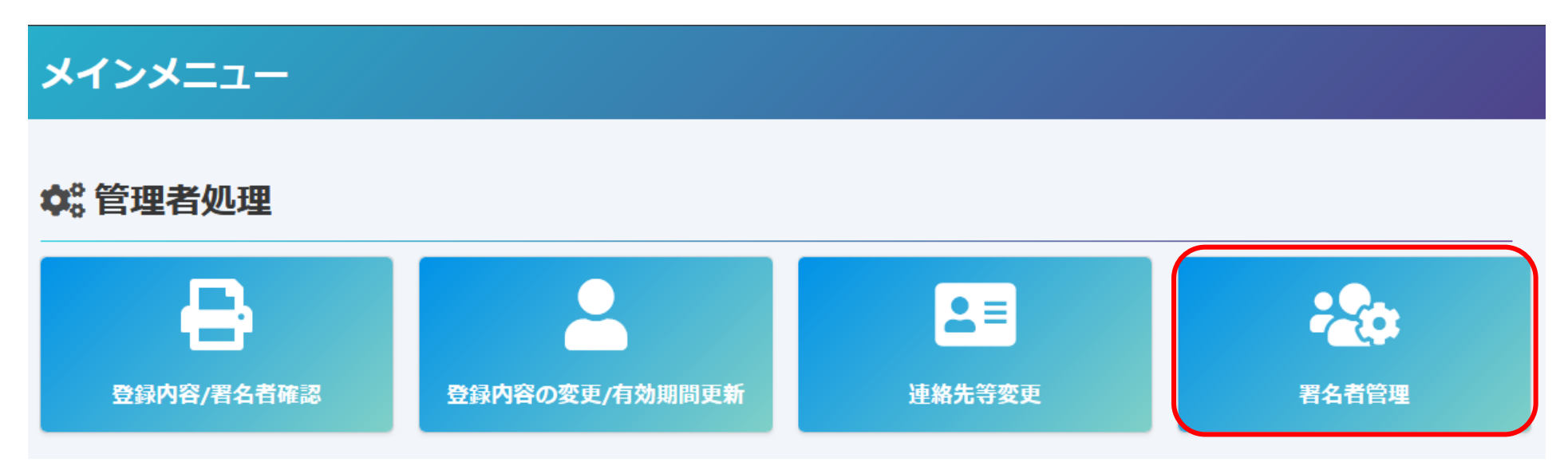

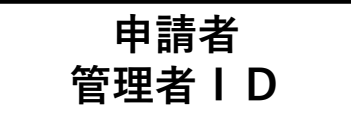

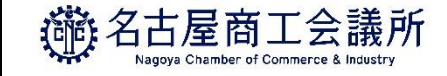

### (5)ユーザーIDのパスワード変更

- ・パスワードを変更するユーザーの「変更」をクリック
- ・任意のパスワード(6桁以上)を入力し、「更新」をクリック。ポップアップ表示されるので「OK」を クリックします。

※変更後のパスワードは、社内で厳格に管理いただくようお願いいたします。

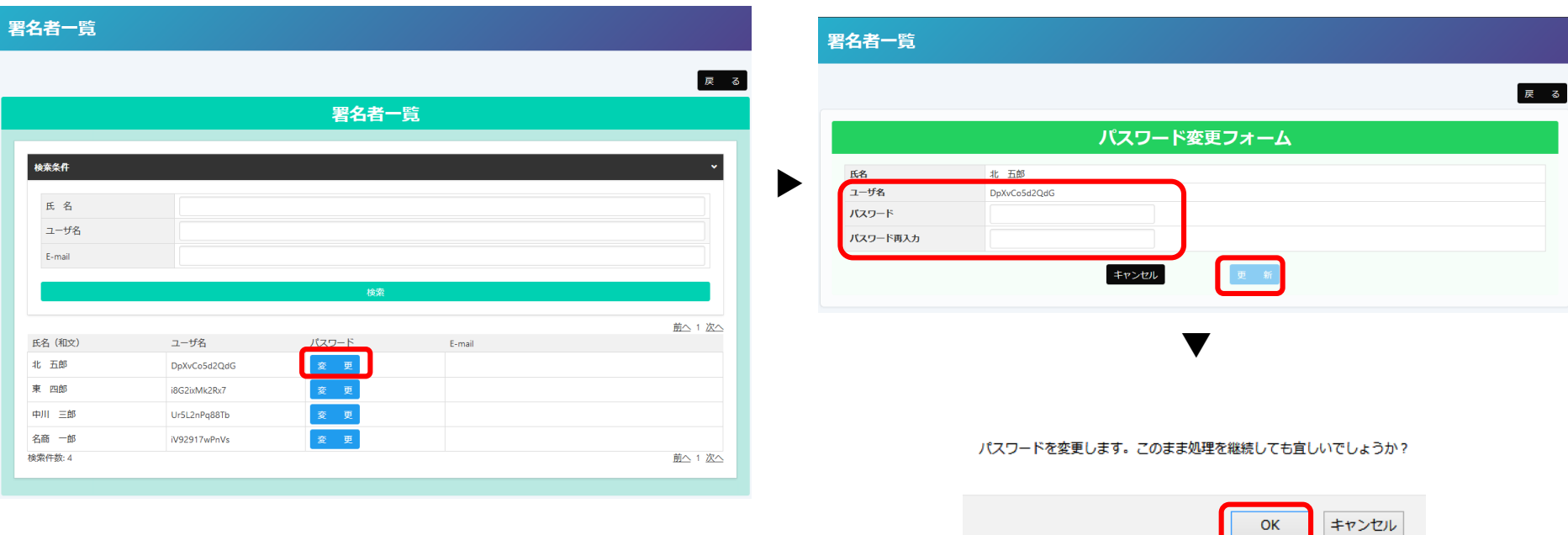

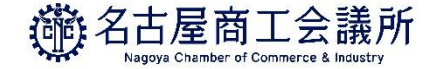

# <span id="page-33-0"></span>3.発給申請

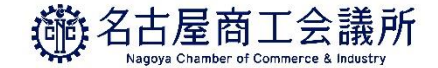

## **3.発給申請**

### 発給申請の変更点【2021年4月~】

### **○オンライン申請・発給**が可能となります。

・「貿易関係証明発給システム」を利用したオンライン申請・発給が可能となります。 引き続き、窓口での発給申請も可能です。

### **○オンライン発給の場合、**決済方法は**クレジットカード**もしくは**銀行振込**となります。

・オンライン申請・発給での証明書取得を希望される場合、決済方法はクレジットカードもしくは 訳行振込となります。窓口で販売しているクーポンはご利用いただけませんのでご注意ください。 決済方法の詳細は<https://www.nagoya-cci.or.jp/file/online-coupon-manual.pdf>をご覧ください。

### **○**非会員 **証明手数料が変更**となります。

・2021年4月から、非会員証明手数料が3,300円(税込み)となります。

# **3.発給申請**

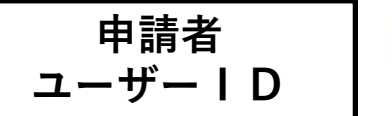

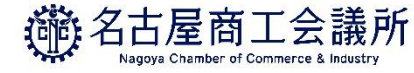

# 貿易関係証明発給システムへのログイン(ユーザーID)

「ユーザーID」での**初回ログイン**時には**メールアドレス認証**を行ってください。

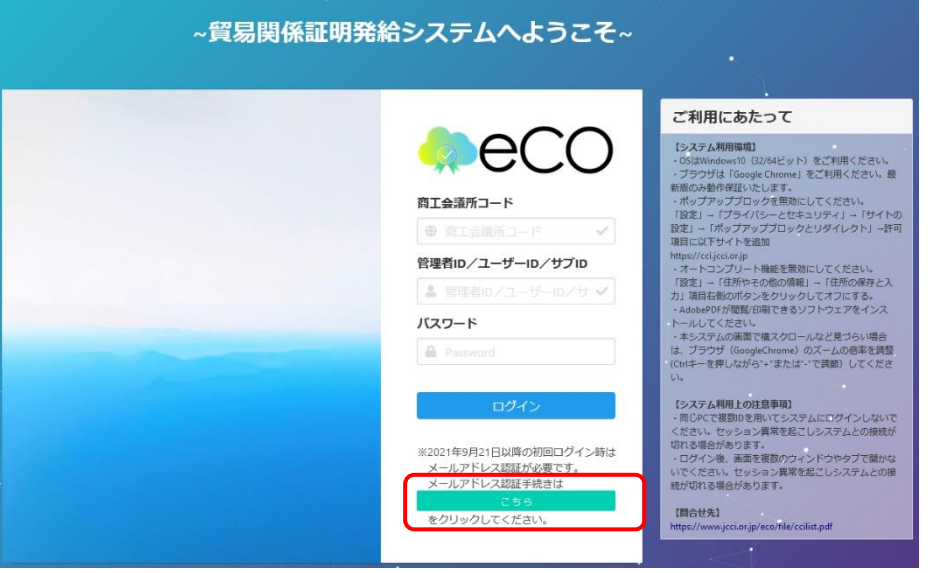

・メールアドレス認証の手続きは【こちら】を クリックしてください。

#### メールアドレスの確認

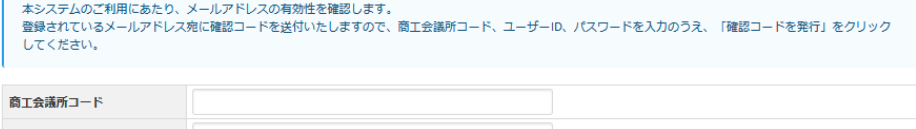

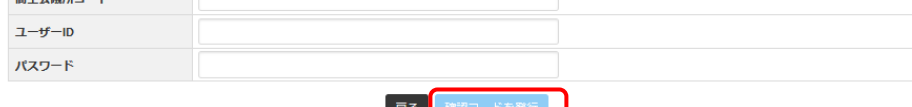

- ・署名登録証に記載の 「商工会議所コード」 「ユーザーID」 「パスワード」 を入力し、「確認コードを発行」を
	- クリックしてください
**3.発給申請**

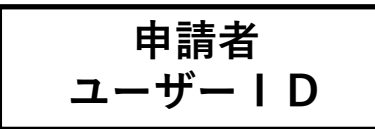

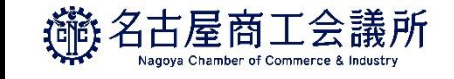

### 貿易関係証明発給システムへのログイン(ユーザーID)

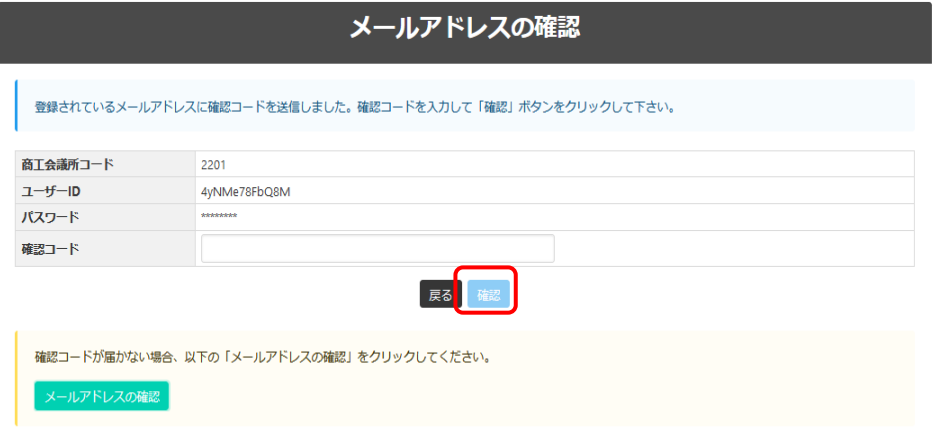

・登録されているユーザーIDのメールアドレス 宛に確認コードが送信されます。 確認コードを入力して「確認」を押し、メール アドレスを認証してください。

#### メールアドレスの確認

#### メールアドレスの確認成功

メールアドレスが確認されました。 留易関係証明発給システムを御利用下さい。 5秒後に自動的にログイン画面へ遷移します

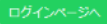

メールアドレスが確認されると、ログインができ る ようになります。

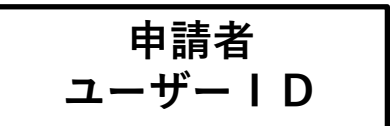

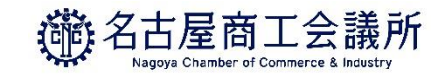

# 貿易関係証明発給システムへのログイン(ユーザーID)

認証ができない場合、登録されているメールアドレスを確認してください。

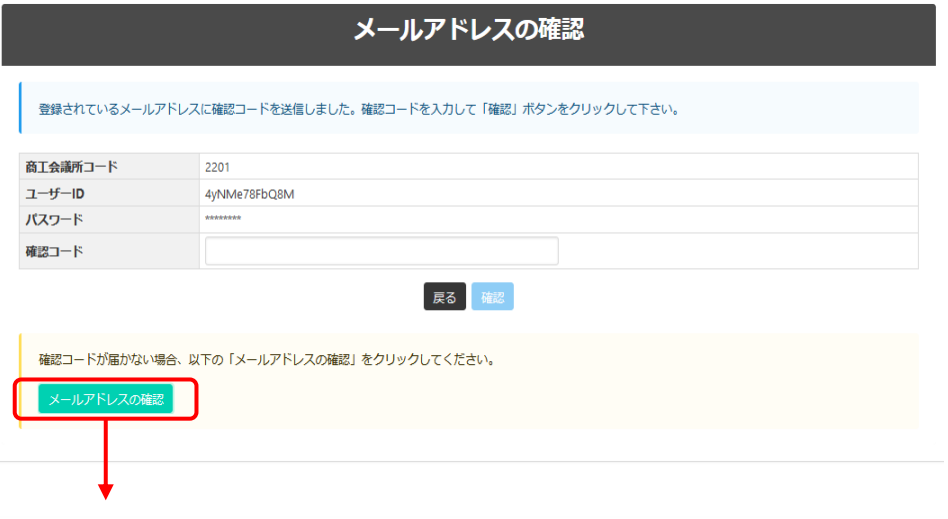

「メールアドレスの誤登録」「メールアドレスの 未登録」等により、確認コードが届かなければ、 「メールアドレスの確認」を押してください。

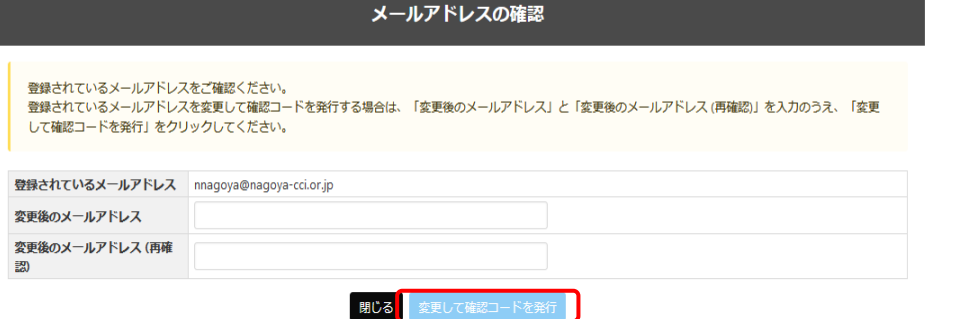

登録されているメールアドレスが表示されます。 (未登録の場合は非表示) 別のメールアドレスを利用する場合は、登録され

ているメールアドレスを変更して確認コードを送 信し、メールアドレスを認証してください。

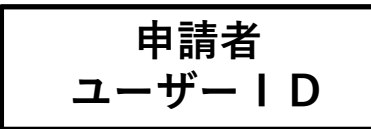

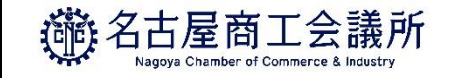

#### (1)貿易関係証明発給システムへのログイン(サブID)

ユーザーIDは第三者への貸与・共有を禁止しているため(サービス利用規約第9条第3項)、署名者が 第三者に申請事務を依頼する場合、サブIDを作成してお渡しいただく必要があります。

第三者とは、社内、社外を問わずサイナー本人以外を指します。社内でもサイナー本人以外が申請する際は、 ユーザーIDを共有せずサブIDをご利用ください。

サブIDでは、他のユーザーIDやサブIDで作成したデータを閲覧できません。また、決済・印刷についても サブID間で相互に行うことができませんので、当該サブIDまたはユーザーIDで行ってください。

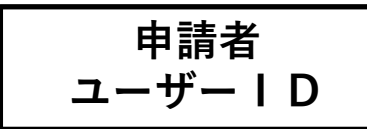

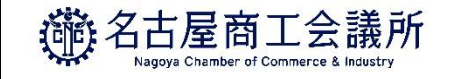

# **貿易関係証明発給システムへのログイン(サブID)**

サブIDの作成方法は以下の通りです。

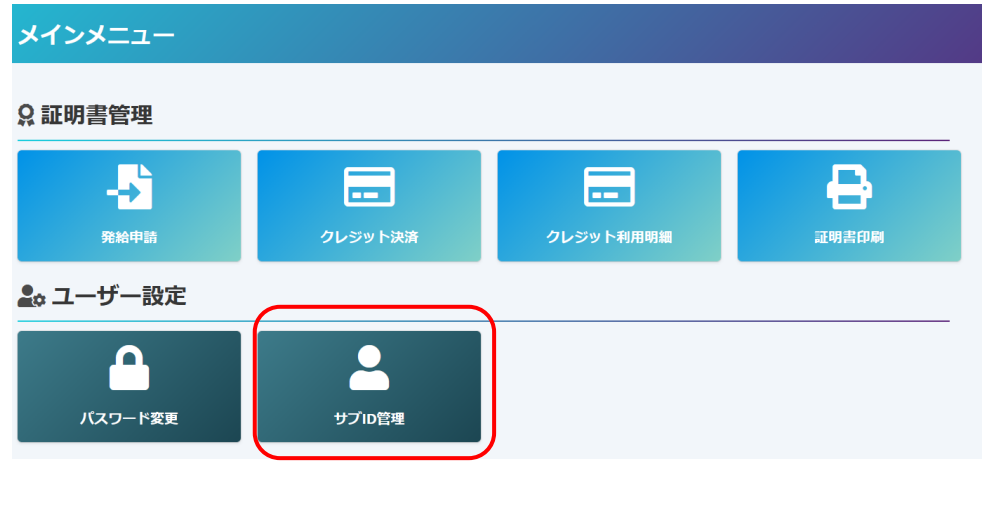

#### メインメニューの「サブID管理」から手続きを 進めて下さい。

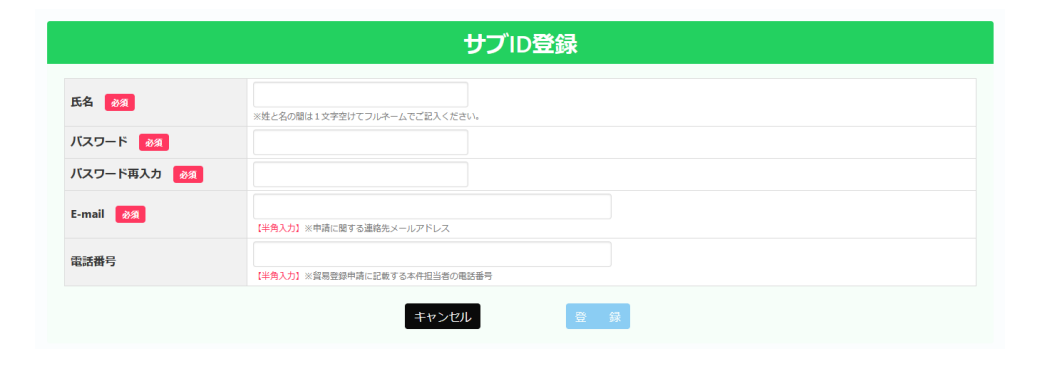

- サブIDの登録(作成)のために ・担当者の氏名 ・パスワード(署名者が設定) ・パスワード再入力
- ・E-mail
- ・電話番号
- を入力してください。

**3.発給申請**

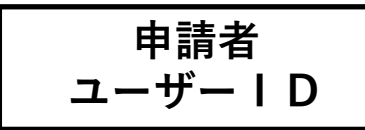

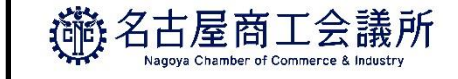

# (1)貿易関係証明発給システムへのログイン(サブID)

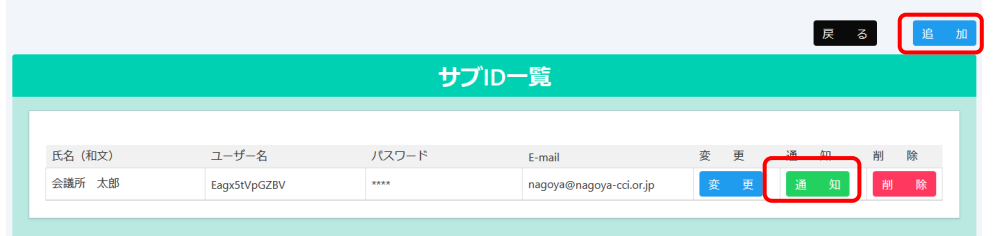

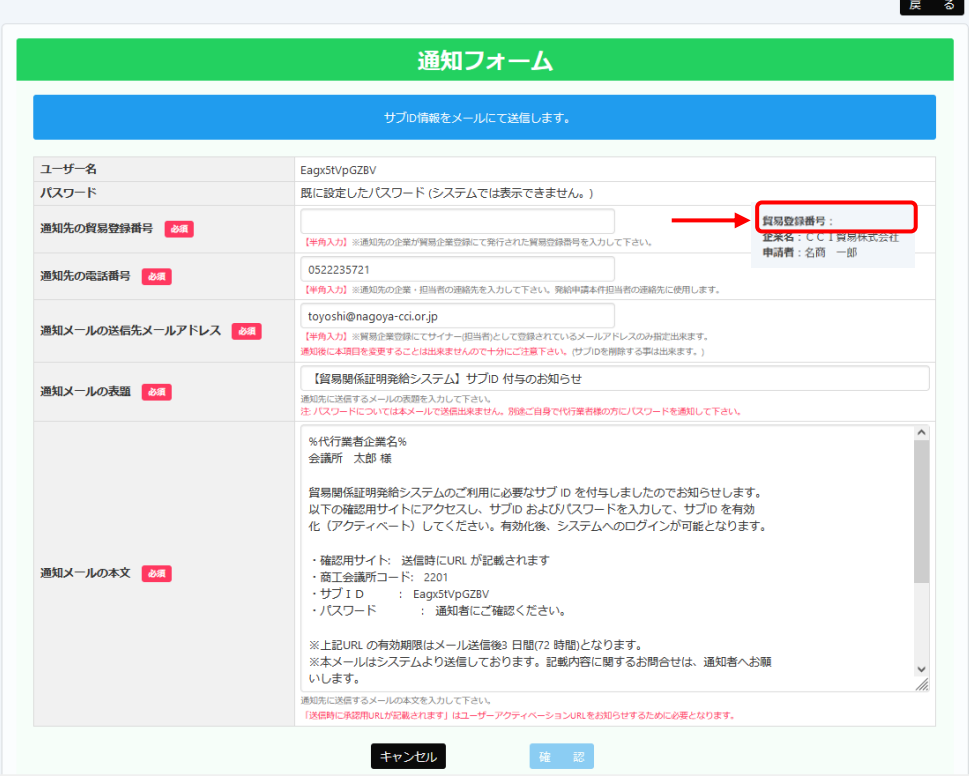

署名者以外の方(担当者)が発給申請できるよう 「サブID一覧」から通知の手続きをします。

もう一度、サブIDをを作成する場合は、「追加」 から手続きしてください。

サブIDを担当者に通知し、有効にするために、

- ・通知先の貿易登録番号(自社の貿易登録番号) ※自社の貿易登録番号は「メインメニュー」▶「発給申請」 ▶「発給申請状況一覧」から確認できます。
- ・通知先の電話番号(修正可能)
- ・通知メールの送信先メールアドレス(修正可能)
- ・通知メールの表題(修正可能)
- ・通知メールの本文(修正可能)

が入力されていることを「確認」してください。

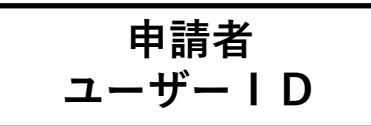

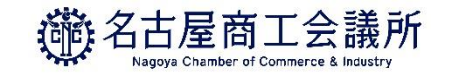

# 貿易関係証明発給システムへのログイン(サブID)

CCI智易株式会社 会議所 太郎様

貿易関係証明発給システムのご利用に必要なサブ ID を付与しましたのでお知らせします。 以下の確認用サイトにアクセスし、サブID およびパスワードを入力して、サブID を有効 化(アクティベート)してください。有効化後、システムへのログインが可能となります。

・確認用サイト: https://pre.jcci.or.jp/eCO/api/v1/sub\_user\_activation/?cci\_code=2.

- ・商工会議所コード: 2201
- ・サブID : Eagx5tVpGZBV
- ・パスワード : 通知者にご確認ください。

※上記URL の有効期限はメール送信後3 日間(72 時間)となります。 ※本メールはシステムより送信しております。記載内容に関するお問合せは、通知者へお願 いします。

○通知者 (申請者)

- ・企業名 : CCI貿易株式会社
- : 名商 一郎 ・署名者氏名

○貿易関係証明発給システム・ログインページ (サブID 有効化後、ログイン可) %url%

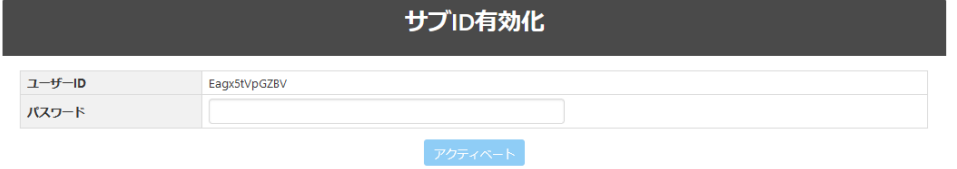

担当者は通知メールの「確認サイト」からサブID の有効化をしてください。

サブIDのパスワードが正しく入力されると、サブ IDが有効化され、ログインできるようになります

# 3. 発給申請 **No. 2. 1 電理者ID**

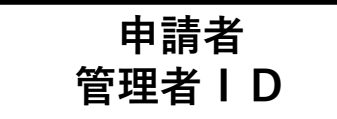

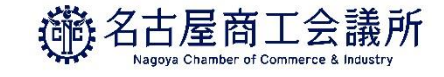

# 【参考】全サブIDの確認

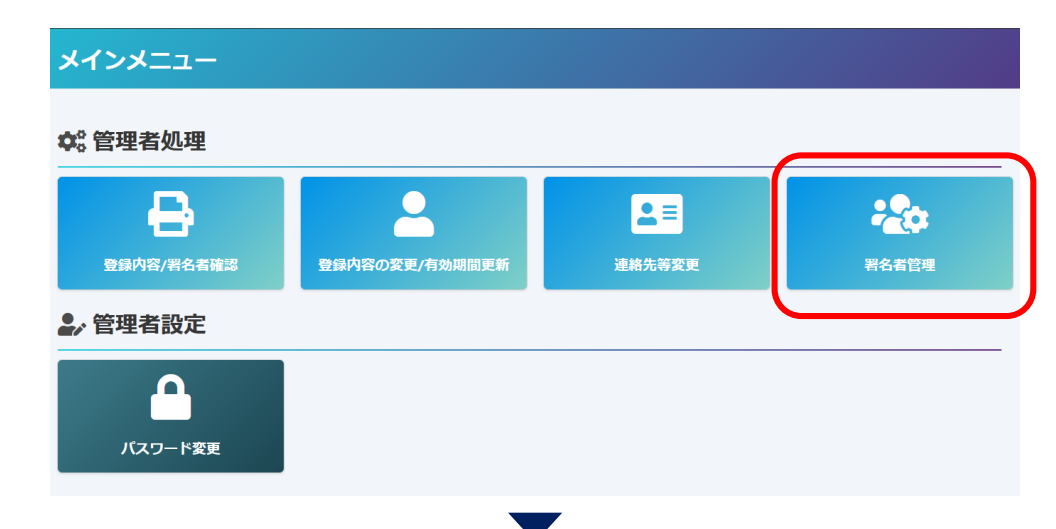

#### 全てのサブIDは管理者IDの「署名者管理」 から確認できます。

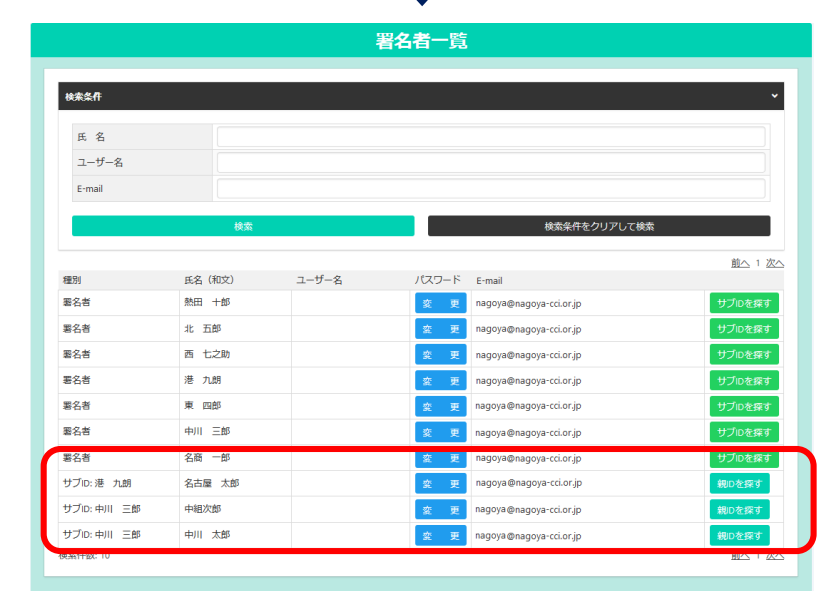

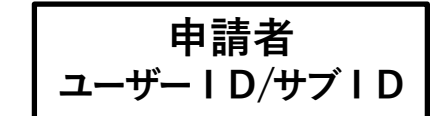

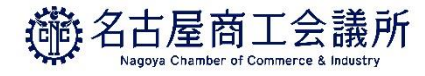

原産地証明書(日本産)のオンライン申請の手続きを説明します。 ※2023年2月時点では、インボイス証明、サイン証明のオンライン申請は行えません (システム準備中です)。

・ユーザー | Dもしくはサブ | Dでログイン後、メインメニューの「発給申請」を選択

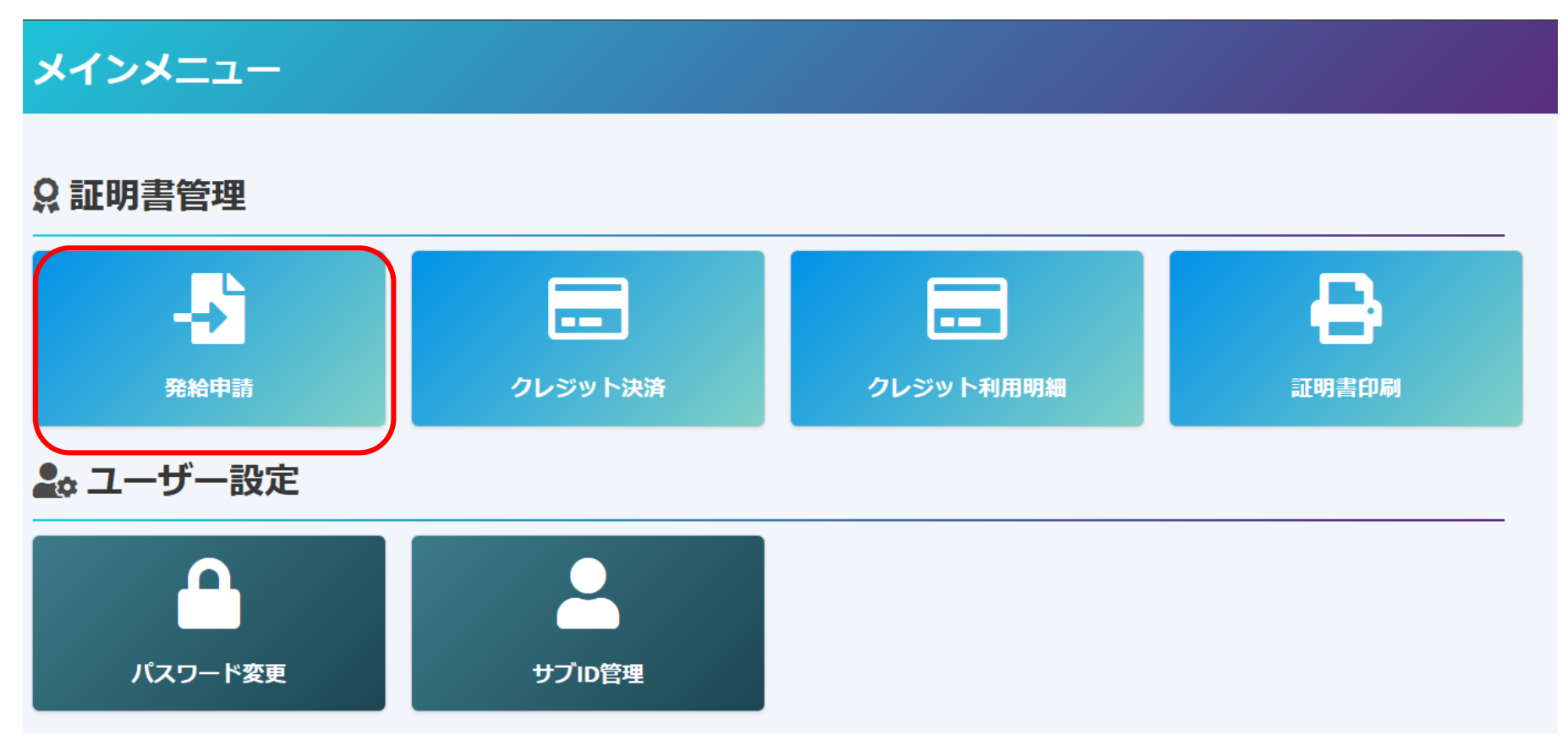

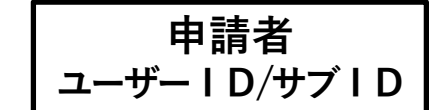

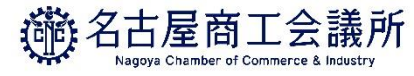

#### (1)発給申請状況一覧画面

・メインメニューの発給申請をクリックすると、発給申請状況一覧画面が表示されます。 ・本画面では、証明書のオンライン申請や申請後の進捗確認や証明書印刷等を行います。

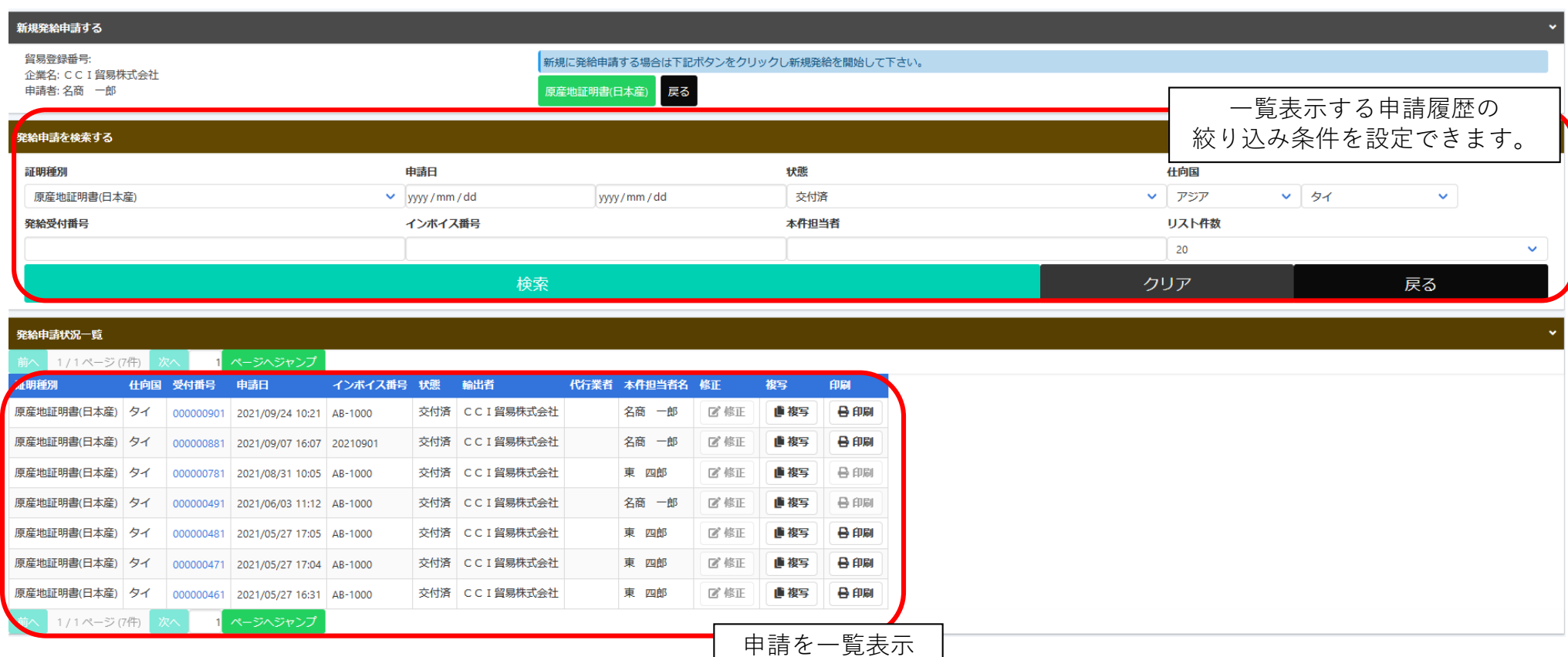

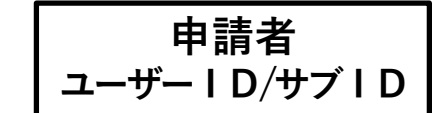

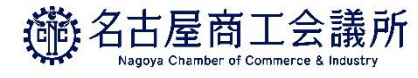

#### (1)発給申請状況一覧画面(状態管理)

画面の下部に表示される一覧は、申請一覧です。状態欄で審査の進捗状況を表しています。 ※申請が1件もない場合、空欄になります。

#### 【状態について】

- **保 存** … 作成中の**発給申請データを保存**した状態
- **保 留** … 申請内容に不備があり、**申請を差し戻した**状態
- **発給申請** … システム上で申請者が**申請を完了した**状態
- **手続中** … 商工会議所が**審査に着手した**状態
- **承 認** … 商工会議所の**審査が完了し、手数料の支払いが可能**な状態
- **交付済** … **印刷可能**な状態
- **承認取消** … **承認後に承認が取り消された**状態(料金未払い等)
- **交付取消** … **交付後に交付が取り消された**状態(不正発覚による無効化等)

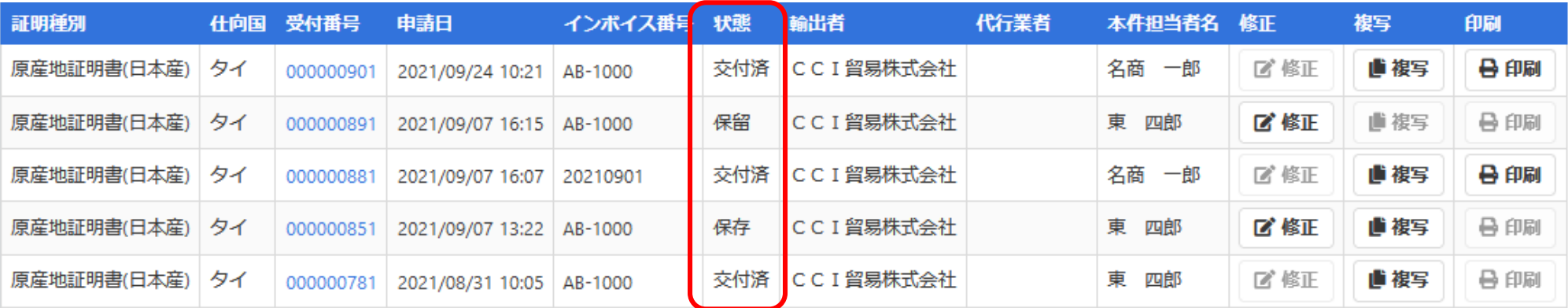

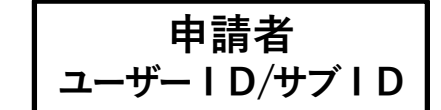

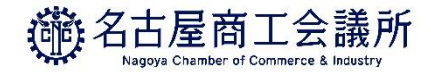

(1)発給申請状況一覧画面(状態管理)

#### **(参考)発給審査画面に表示される主な「状態」**

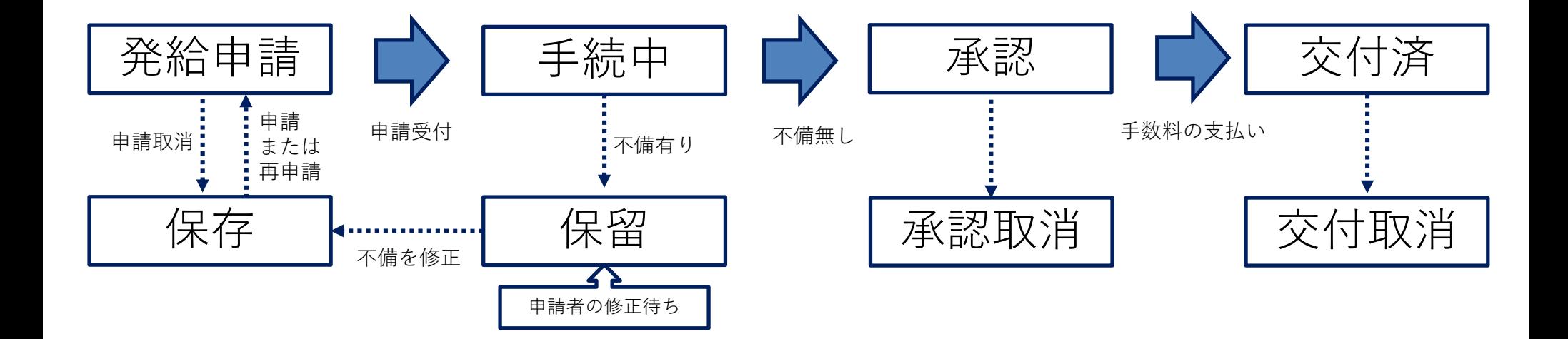

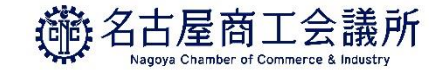

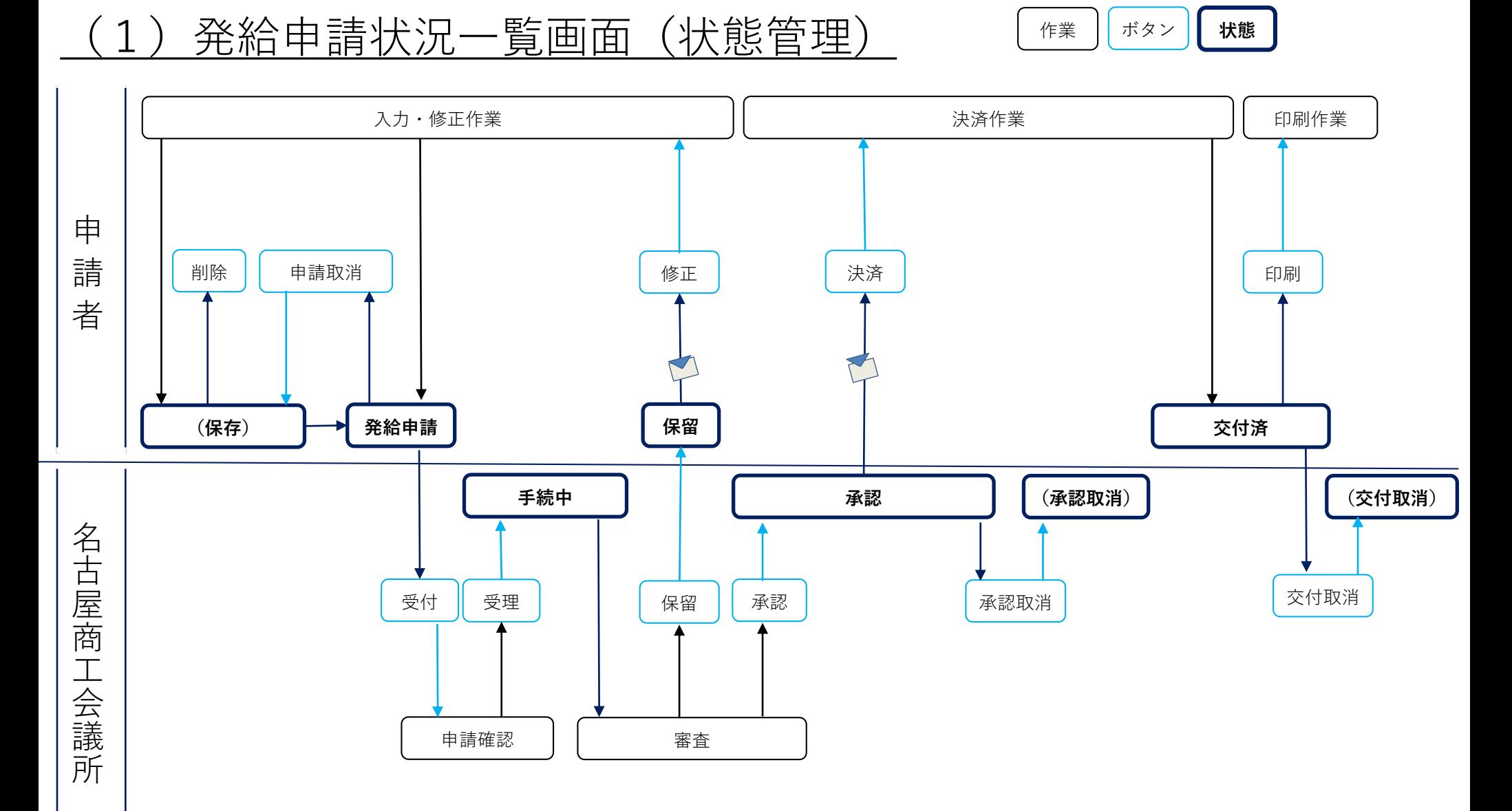

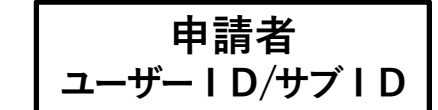

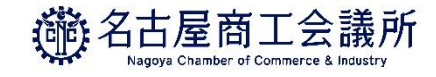

#### (2)発給申請

- ・申請を開始するには、発給申請状況一覧画面から**「新規発給申請」**をクリックします。 ※過去の申請内容をコピーして申請を開始する場合は**「複写」**
- ・「【重要】発給申請にあたっての確認のお願い」をお読みいただき、**「発給申請」**をクリックします。

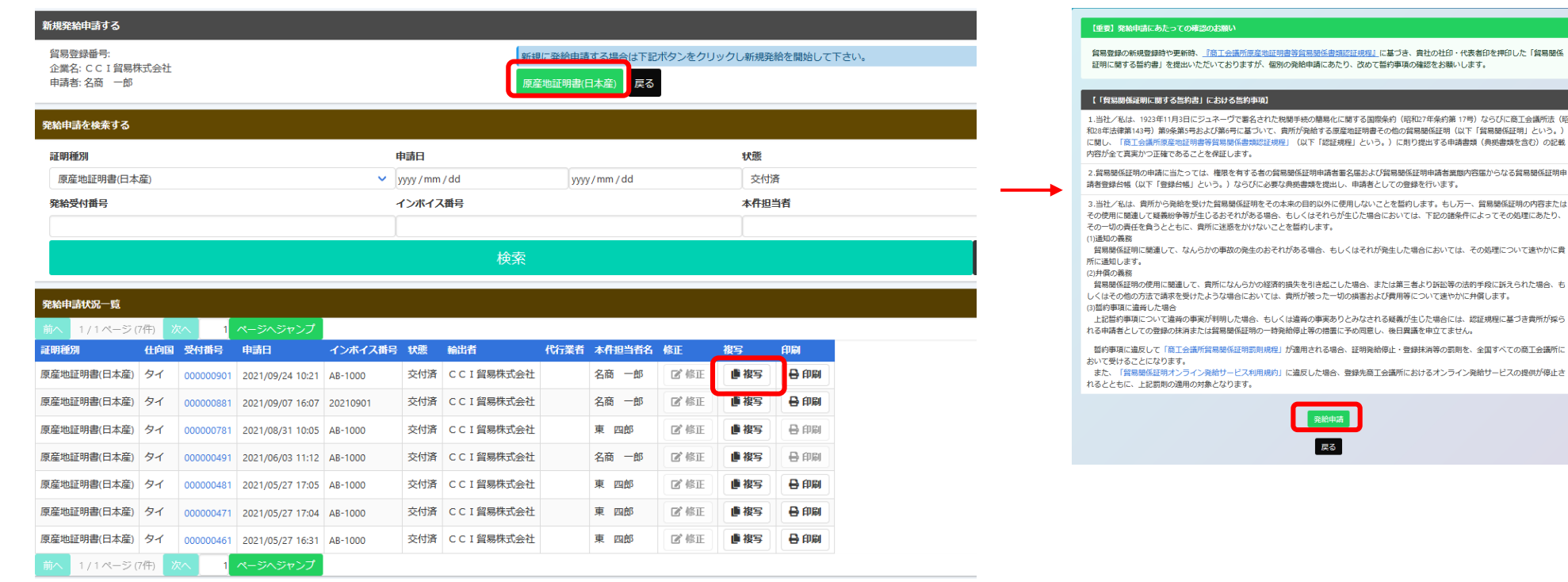

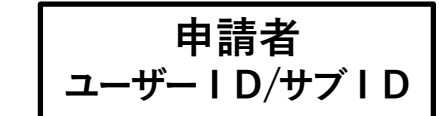

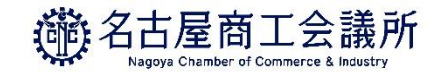

### (2)発給申請(全体の流れ)

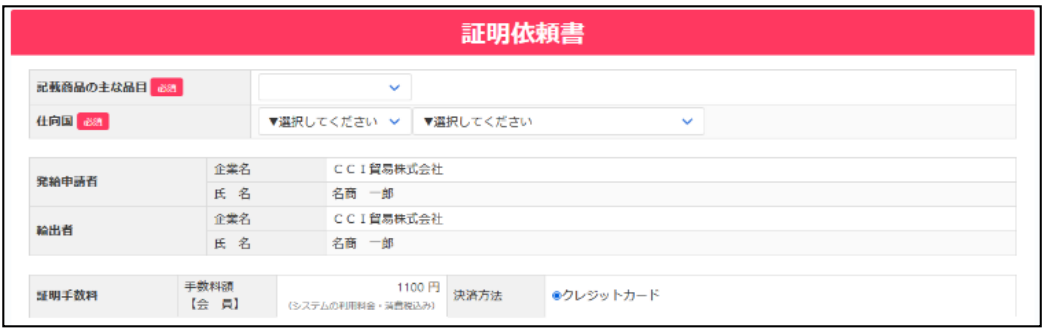

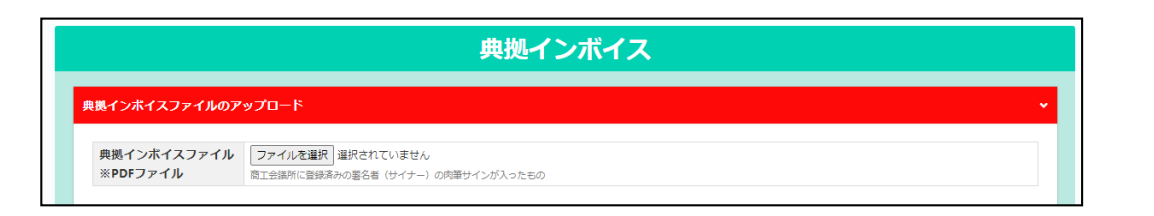

#### 原産地証明書 原産地証明書 (共通部分) 原産地証明書(商品) 必要書類 その他の典拠書類(必要な場合のみ) 連絡先 ∣≅ਠ |保存| 発給申請

#### ①証明依頼書を画面入力**(TSVインポートも可)**

#### ②典拠インボイスファイルのアップロード ・必ずコマーシャルインボイスを使用してください。

プロフォーマインボイスは不可です。

#### ③原産地証明書を画面入力**(TSVインポートも可)**

・入力内容が原産地証明書に反映されます。

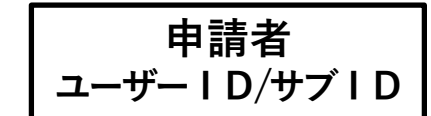

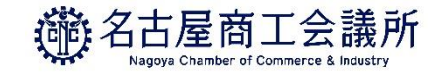

### (2)発給申請(①証明依頼書)

・記載産品の主な品目、仕向国を選択します。仕向国は「地域」を選び、「国名」を選択してください。

- ・発給手数料は会員区分(会員/非会員)毎に金額が設定されておりますので、会員区分と金額をお確かめください。
- ・決済方法は、申請先の商工会議所により表示される選択肢が異なる場合があります。
- ・発給申請者、輸出者の欄には貿易登録の内容が表示されます。

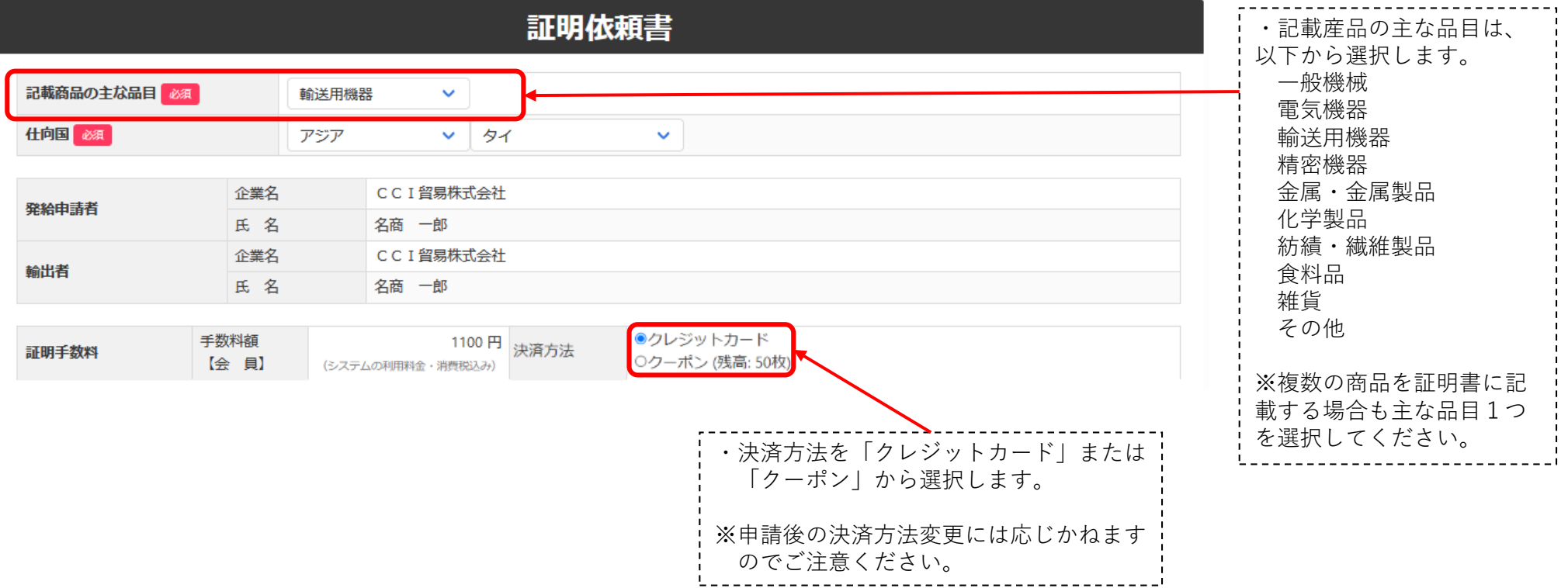

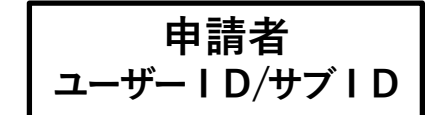

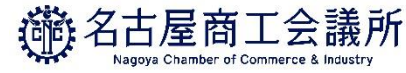

# 発給申請(②典拠インボイスファイルのアップロード)

#### **【重要】書面による窓口申請とは典拠インボイスの提出方法が異なります**

・典拠インボイスは、PDFファイルでシステムから提出していただきます。

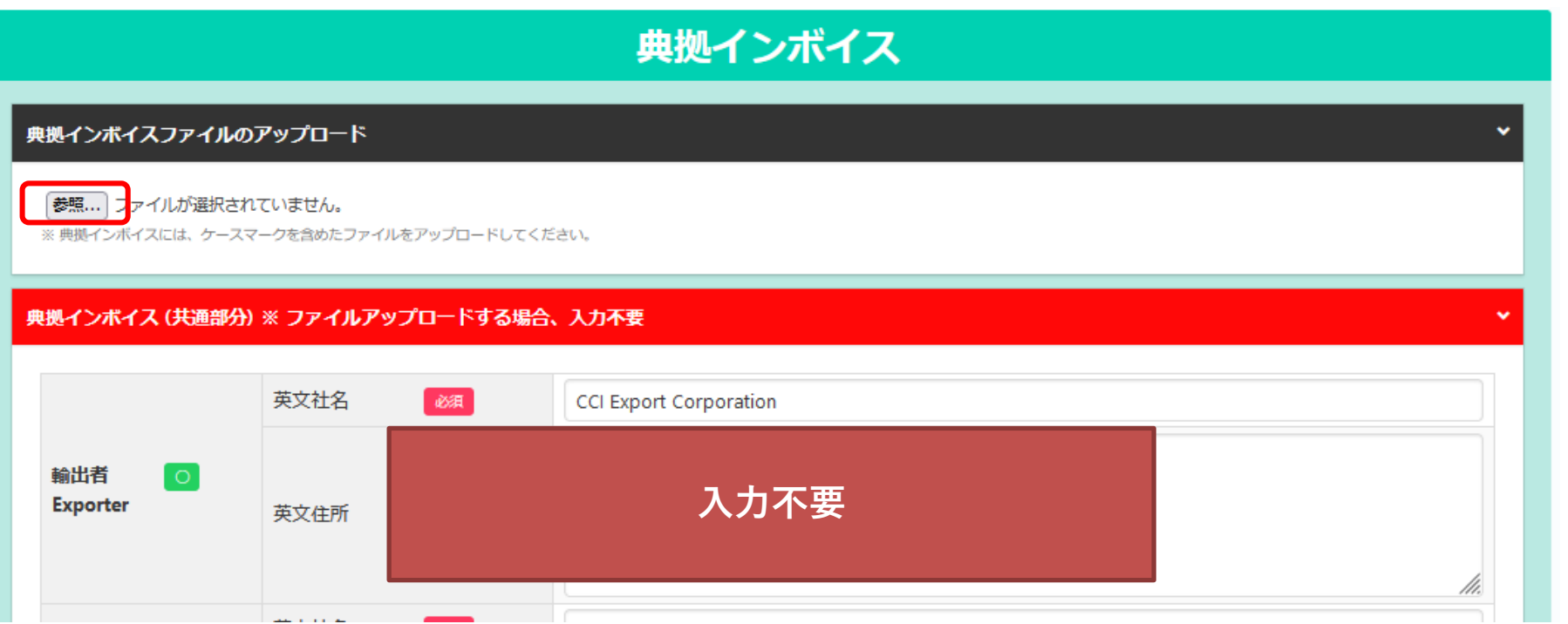

- ・典拠インボイスのPDFファイルを、原本をスキャンするなどして ご用意ください。
- ・**「ファイルを選択」**をクリックし、アップロードする典拠インボイスのPDFファイルを選択します。 ※アップロードする典拠インボイスは署名登録済の署名者(サイナー)の肉筆サインが入ったものになります。
- ・アップロードする場合は、**「典拠インボイス(共通部分)」「典拠インボイス(商品)」「証明書転記時の記載 内容選択」は入力不要です。**

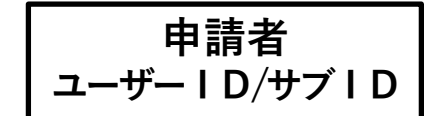

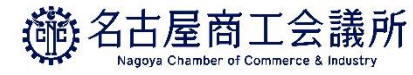

# 発給申請 (3)原産地証明書 (共通部分)

- ・原産地証明書の記載事項を入力します。
- ・1.輸出者欄がOn behalf of~の場合、「船積書類作成等についての委任状」をアップロードまたは 原本提出する必要があります。
- ・2.荷受人欄をTo orderと記載する場合、5.輸送手段欄の船積地、仕向地、便名/便区分は必須入力です。

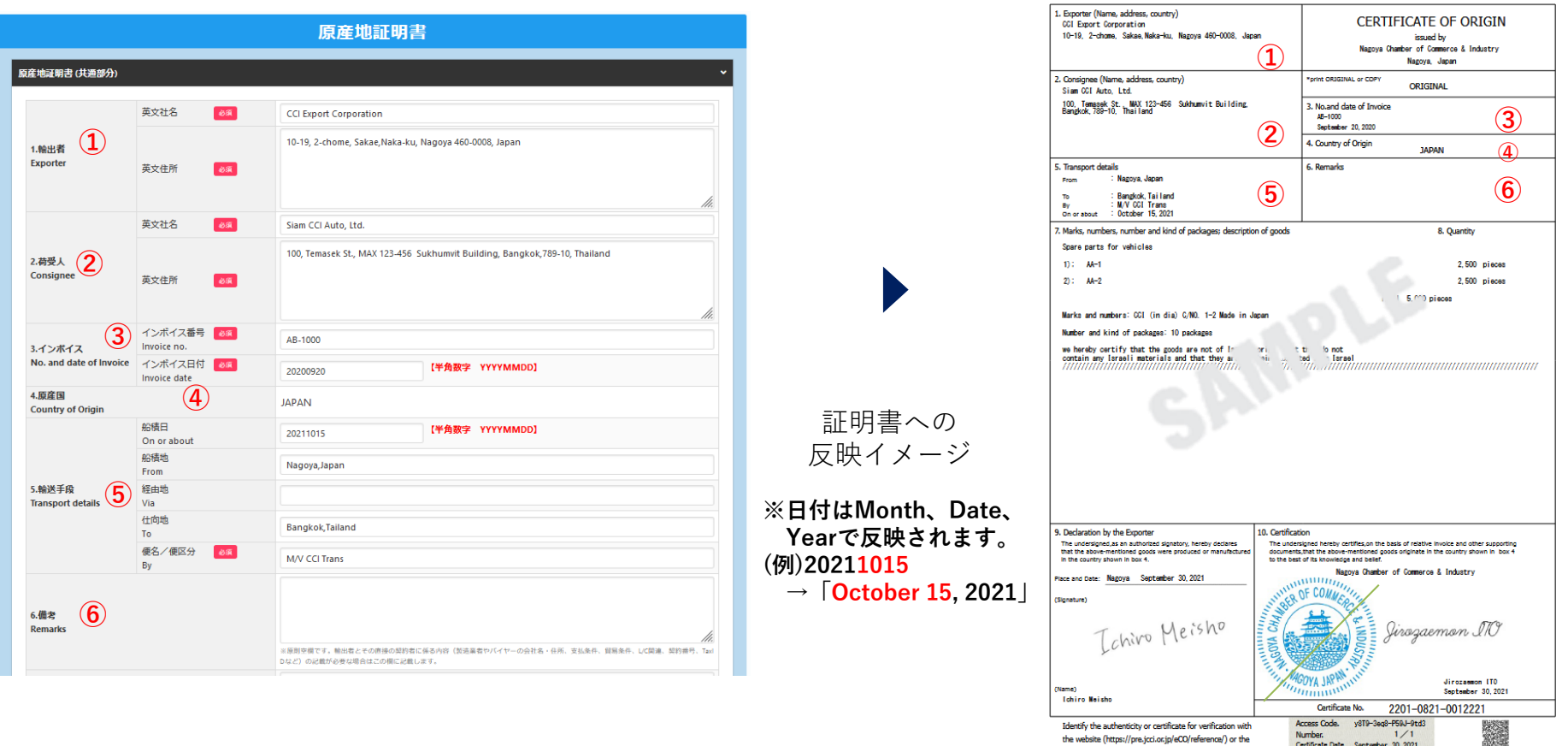

 $1/1$ 

Number.

Certificate Date. Santamber 30, 2021

the website (https://pre.jcci.or.jp/eCO/reference/) or the

**3.発給申請**

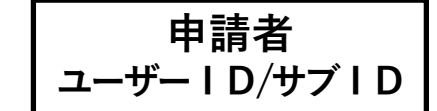

証明書への 反映イメージ

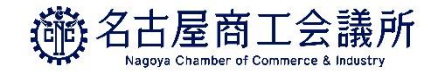

### (2)発給申請(③原産地証明書(共通部分))

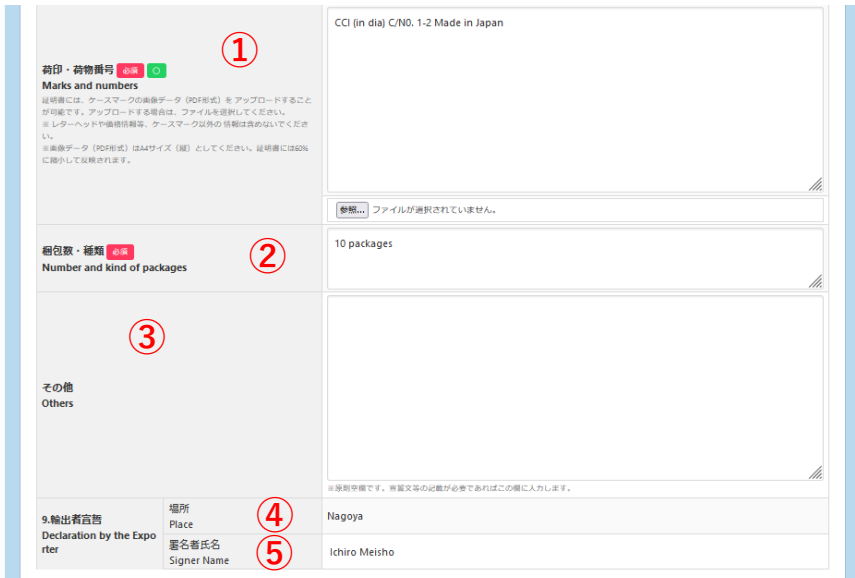

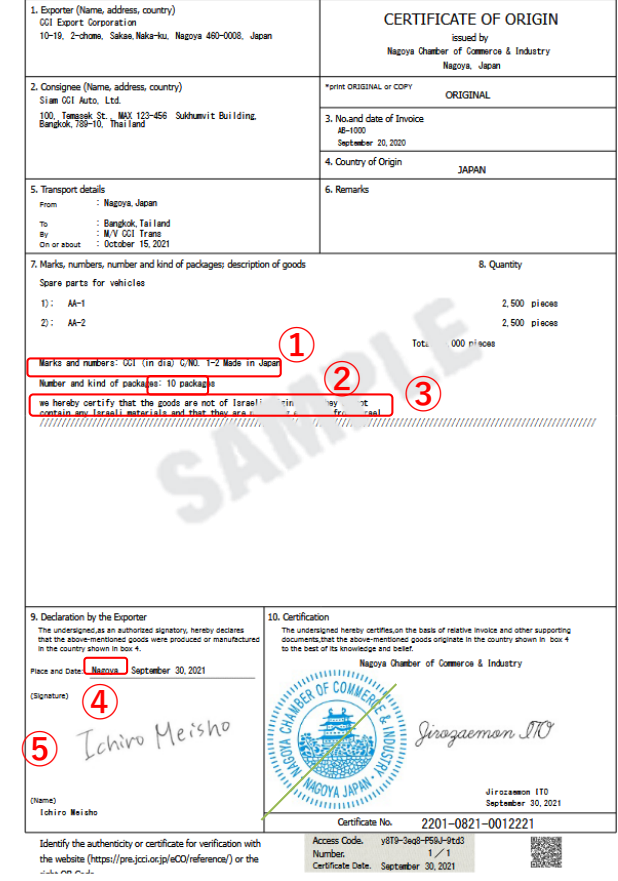

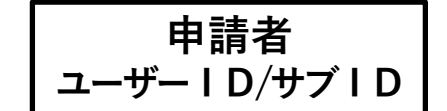

証明書への

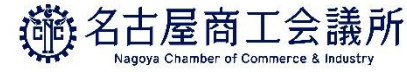

### (2)発給申請(③原産地証明書(共通部分))

#### <荷印・荷物番号をPDFデータでアップロードした場合> CCI (in dia) C/N0, 1-2 Made in Japan 荷印·荷物番号 60 0 **Marks and numbers** 経明書には、ケースマークの画像データ (PDF形式) を アップロードすること<br>が可能です。アップロードする場合は、ファイルを選択してください。 ※レターヘッドや価格情報等、ケースマーク以外の情報は含めないでくださ ※画像データ (PDF形式) はA4サイズ (縦) としてください。証明書には60% に繰小して反映されます。

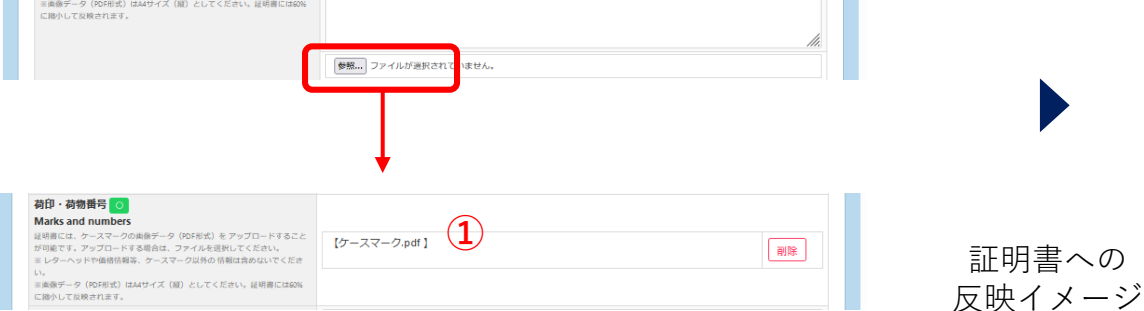

※PDFデータはA4サイズ(縦)に限ります。

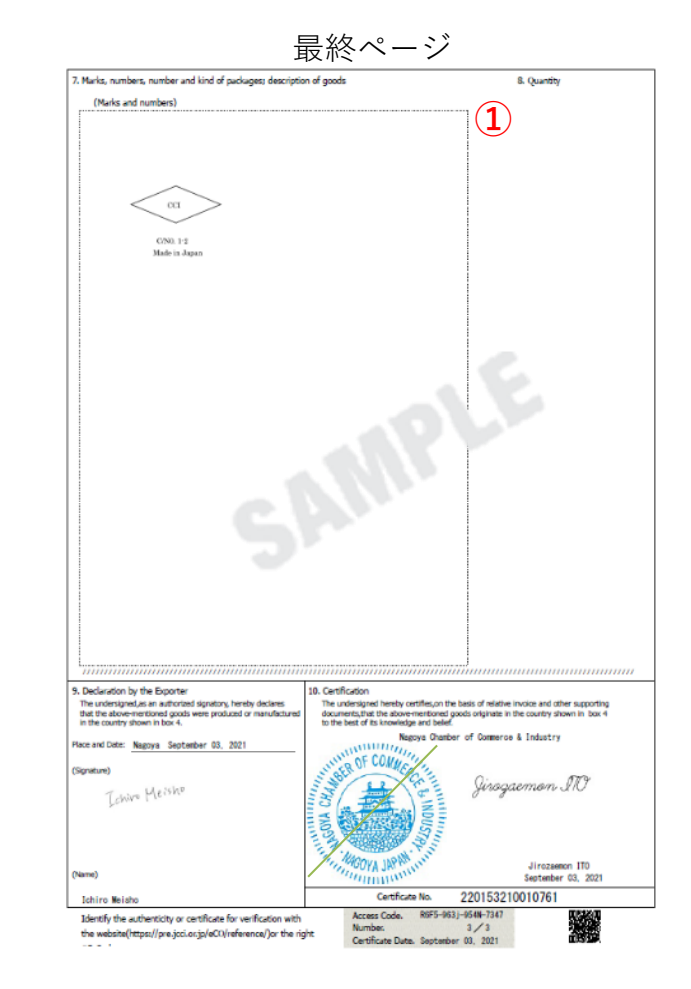

**3.発給申請**

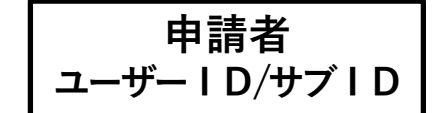

証明書への 反映イメージ **<sup>①</sup>**

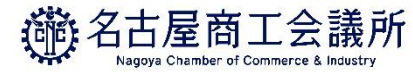

(2)発給申請【日本産】 (③原産地証明書(商品))

・インボイスに記載されていない商品を入力することはできません。 (典拠インボイスに根拠のない記載は不可となります)

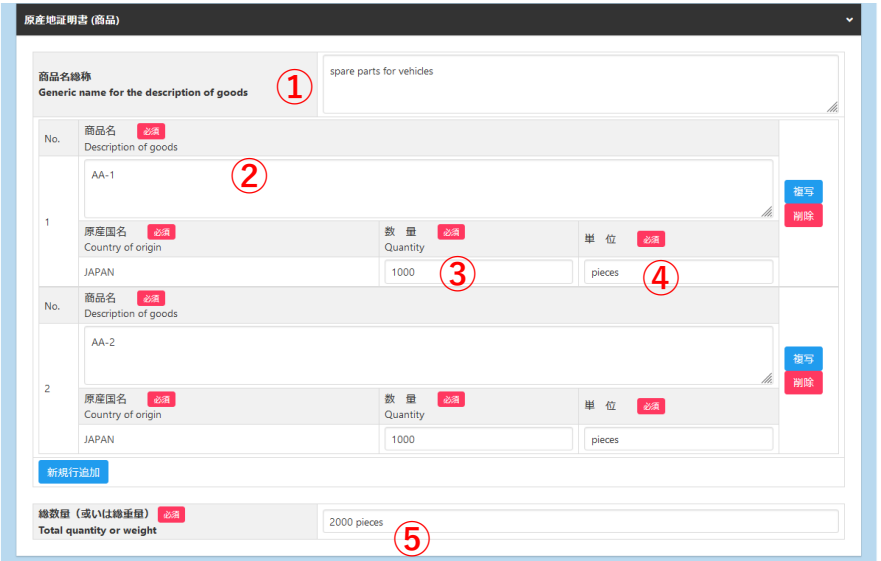

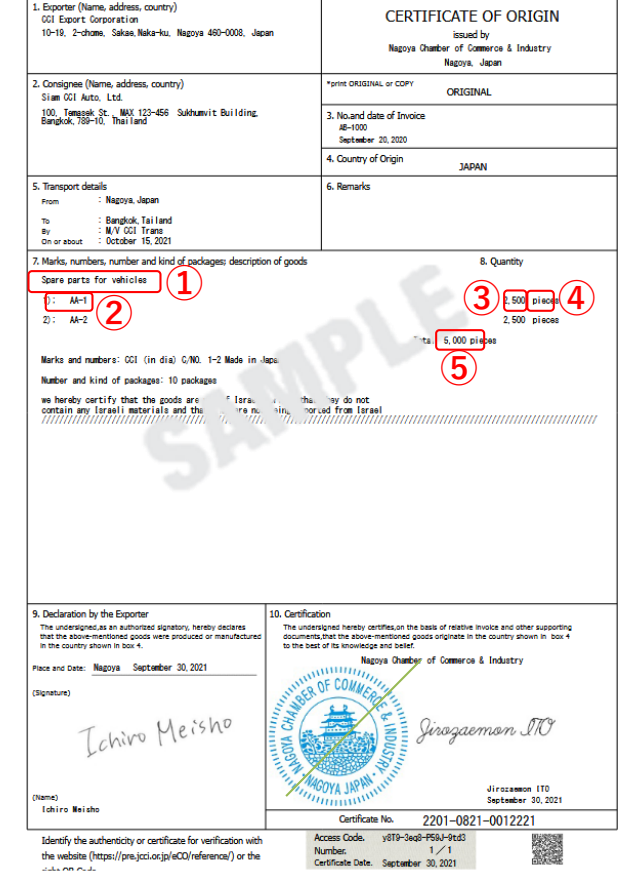

**3.発給申請**

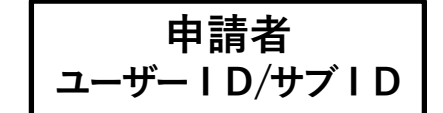

証明書への 反映イメージ

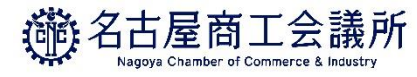

# (2)発給申請【外国産】 (③原産地証明書(商品))

・インボイスに記載されていない商品を入力することはできません。 (典拠インボイスに根拠のない記載は不可となります)

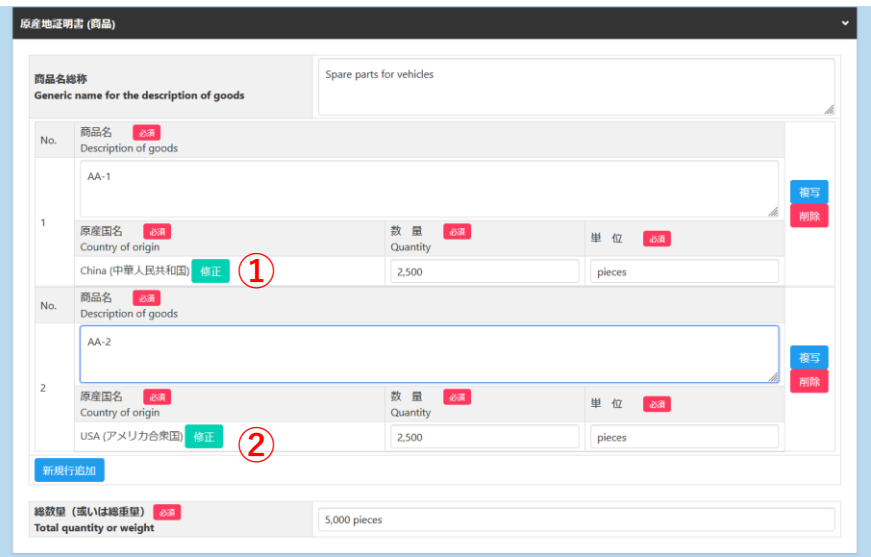

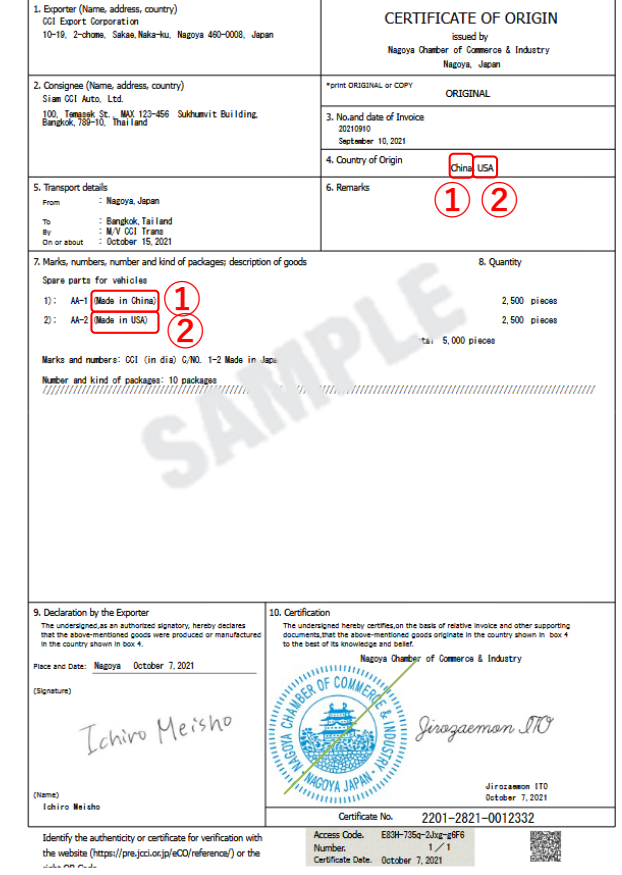

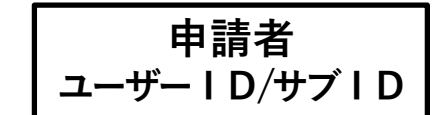

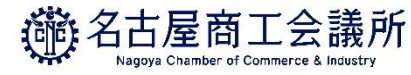

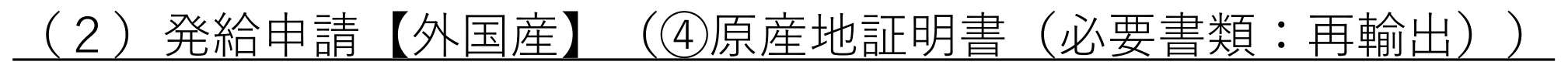

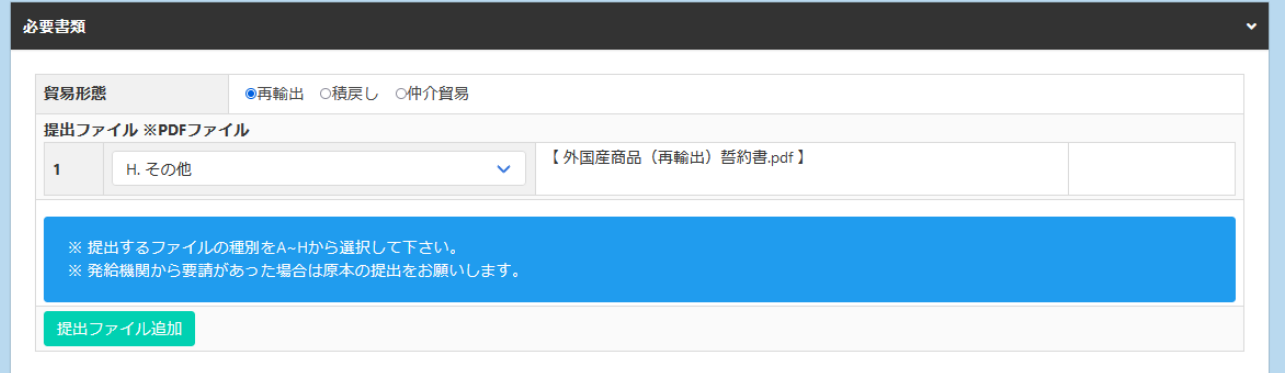

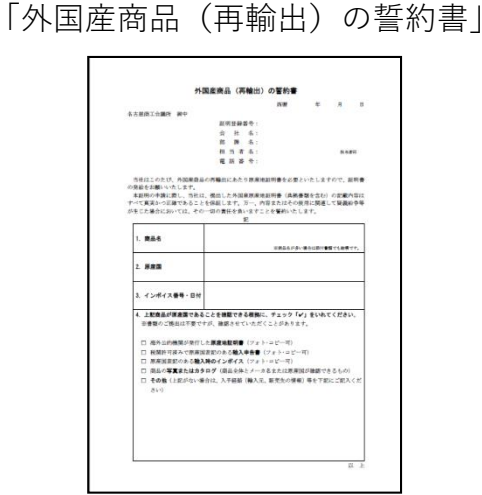

原産地証明書(外国産)では、貿易形態に応じた典拠書類の提出が必要です。

- <再輸出>
- ○選択書類(以下より1点) A.海外公的機関(商工会議所等)発行の原産地証明書 B.原産国表記のある輸入許可通知書I/D C.原産国表記のある輸入時のインボイス D.輸入元販売証明書 E.国内入手経路説明書(原本) F.商品の写真 G.商品のカタログ
	- **H.その他**

※名古屋商工会議所では、**「H.その他」**の書類として、**「外国産商品(再輸出)誓約書」** を提出いただいております。

**3.発給申請**

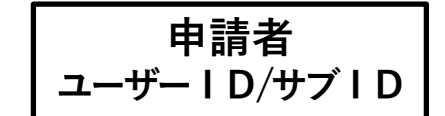

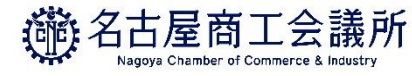

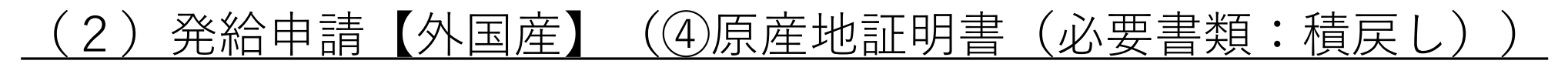

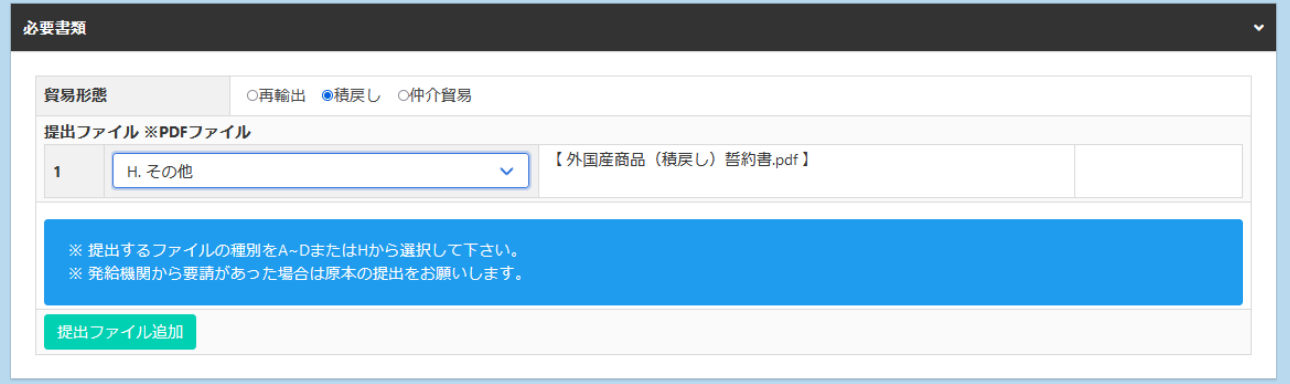

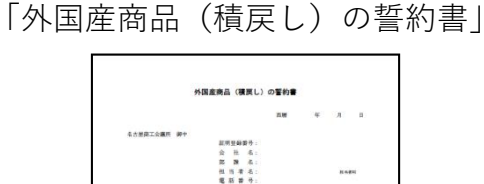

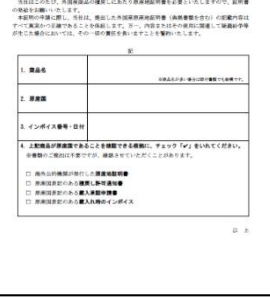

原産地証明書(外国産)では、貿易形態に応じた典拠書類の提出が必要です。

<積戻し>

○選択書類(以下より1点) A.海外公的機関(商工会議所等)発行の原産地証明書 B.原産国表記のある積戻し許可通知書 C.原産国表記のある輸入時のインボイス D.原産国表記のある蔵入れ時のインボイス **H.その他**

※名古屋商工会議所では、**「H.その他」**の書類として、**「外国産商品(積戻し)誓約書」** を提出いただいております。

**3.発給申請**

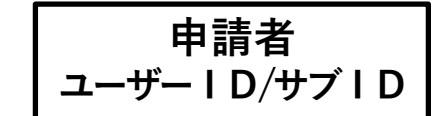

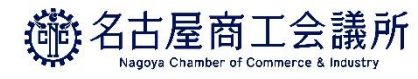

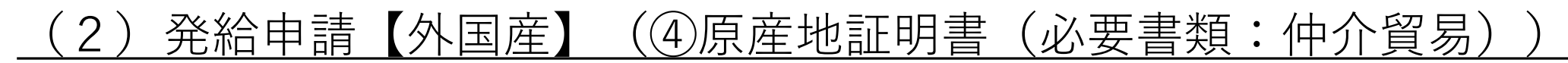

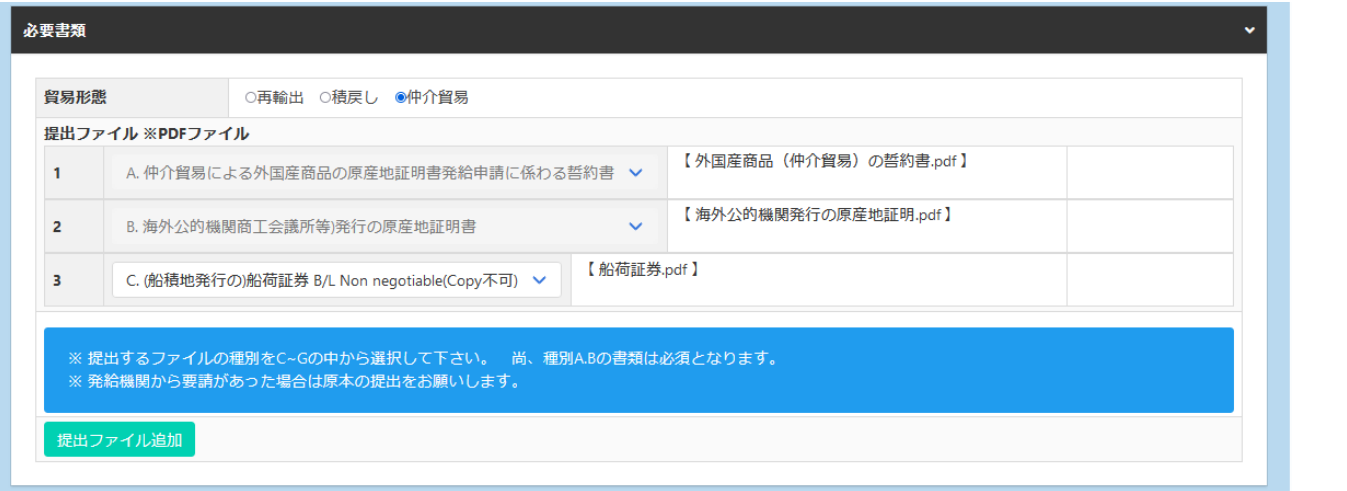

「外国産商品(仲介貿易)の誓約書」

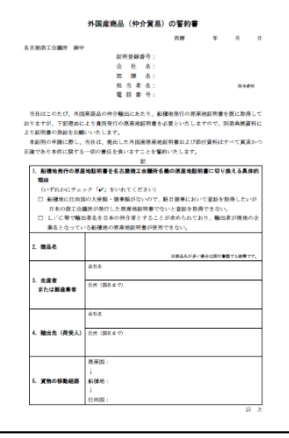

原産地証明書(外国産)では、貿易形態に応じた典拠書類の提出が必要です。

○必須書類(以下2点)

- A.仲介貿易による外国産商品の原産地証明発給申請に係る誓約書 ※名古屋商工会議所では、**「外国産商品(仲介貿易)の 誓約書」**をご用意しております。
- B.海外公的機関(商工会議所等)発行の原産地証明書

○選択書類(以下より1点)

- C.(船積地発行の)船荷証券(B/L)
	- (Non negotiable Copyは不可)
- D.(船積地発行の)航空貨物運送状(AWB)
- E.(船主発行の)海上貨物運送状(SWB)
- F.国際道路物品運送書類(CMR NOTE)

G.国際鉄道物品運送書類(CIM NOTE)

※仲介貿易の典拠書類においては、名古屋商工会議所の独自ルールはございません。

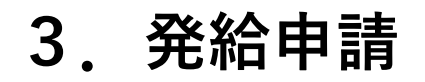

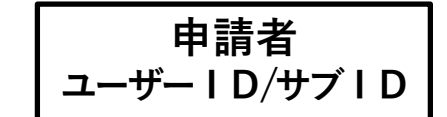

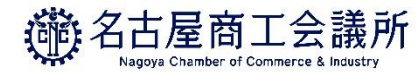

# (2)発給申請(⑤原産地証明書(その他の典拠書類/連絡先))

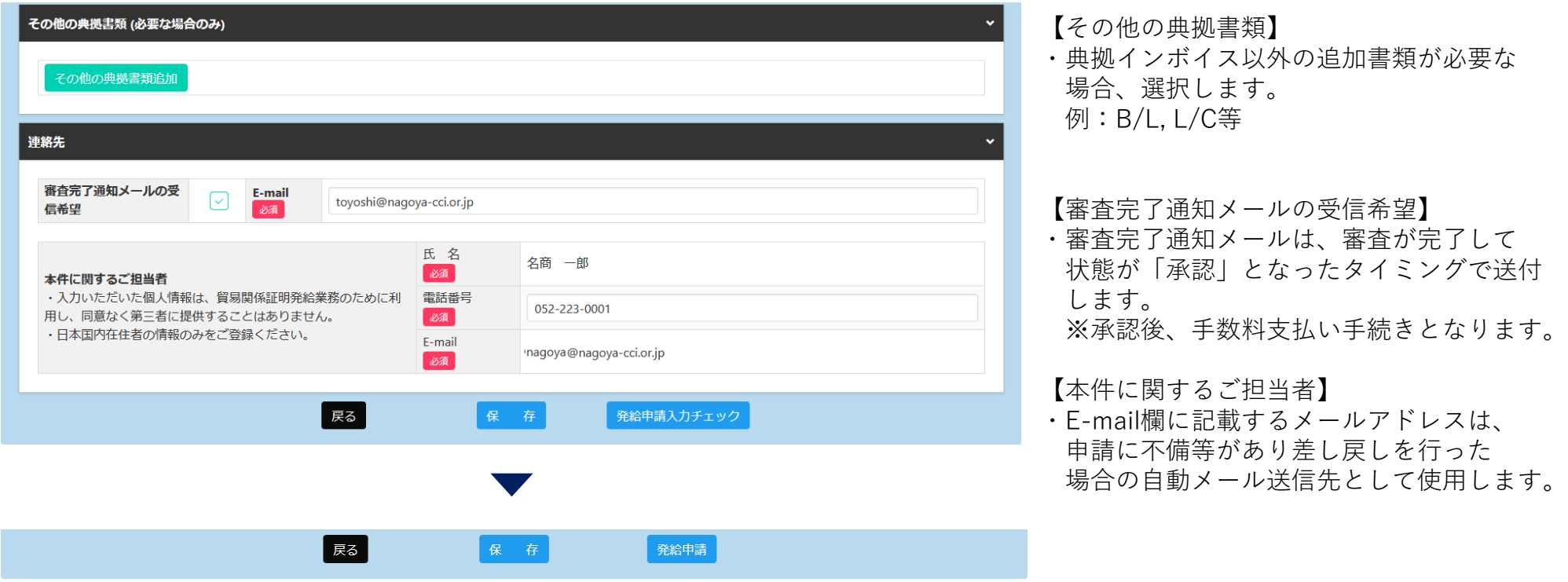

- ・入力は以上となります。
- ・入力内容に不備がある場合、**「発給申請」**ボタンが表示されず、**「発給申請入力チェック」**と表示されます。
- ・保存をクリックすると、入力途中の内容が保存されます。保存状態では、印刷する証明書イメージを確認すること ができます(詳細は次ページ参照)

**3.発給申請**

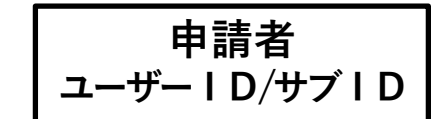

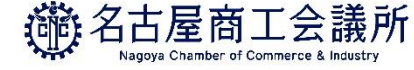

#### (2)発給申請(途中保存)

・**「保存」**をクリックすると、入力内容が途中保存されます。発給受付番号が表示されますので、 入力を再開する時は、発給申請状況一覧画面から本画面に表示されている発給受付番号をクリックしてください。 ・また、証明書のイメージを確認することができます。

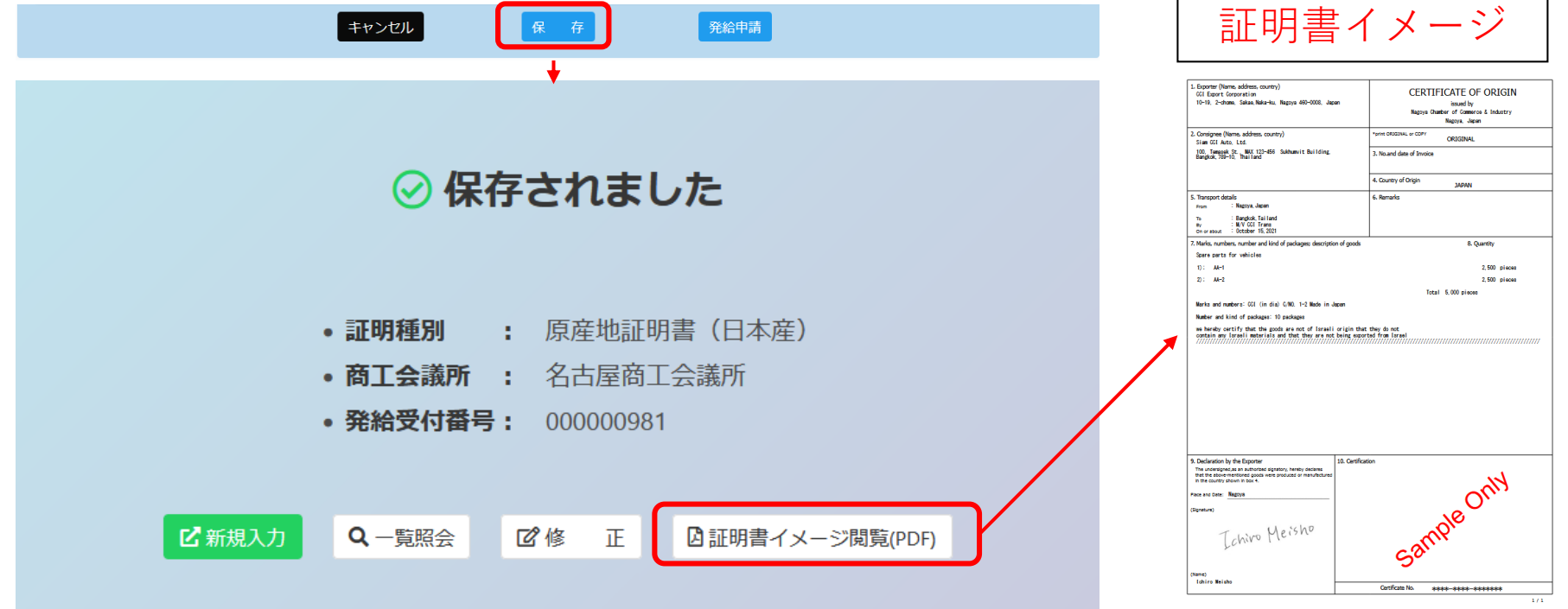

・証明書イメージでは、「10.Certification」 欄がサンプル画像に差し代わります。 また、欄外のQRコードも表示されません。

**3.発給申請**

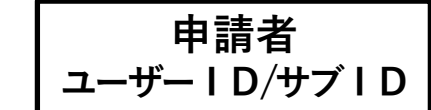

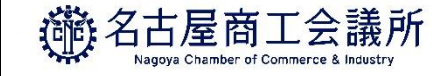

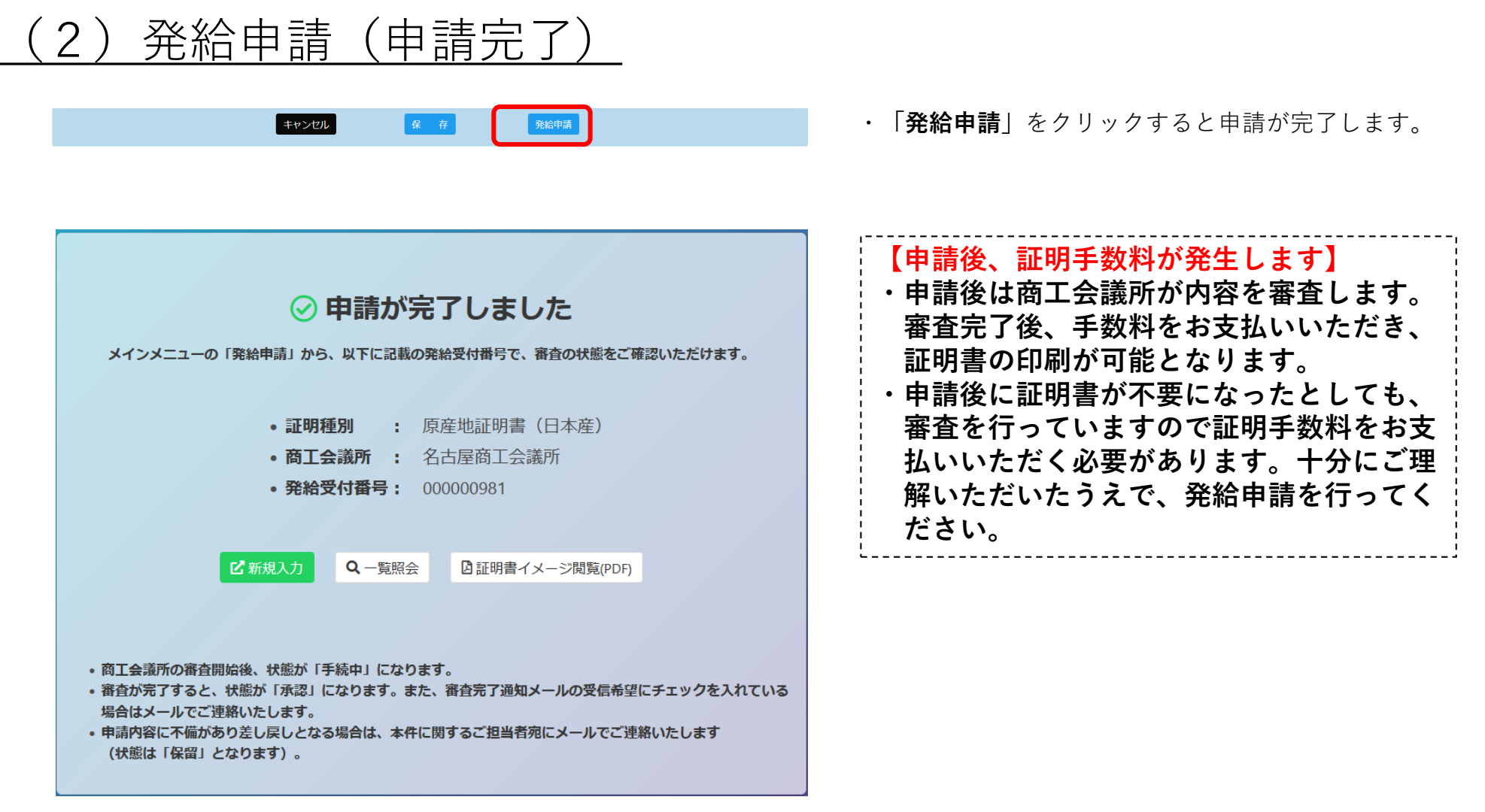

- ・発給受付番号が表示されますので、申請内容の確認や不備等があって修正を行う場合、 発給申請状況一覧画面から本画面に表示されている発給受付番号を開いてください。
- ・「証明書イメージ閲覧(PDF)」をクリックすると、証明書イメージが表示されます(保存時と同様)

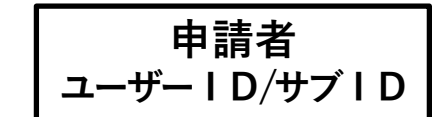

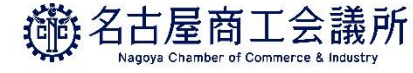

# 2) 発給申請 (TSVインポート)

・TSVファイルのインポートにより、証明依頼書と原産地証明書の画面入力を行うことも可能です。 ただし、作成済みのデータに実施することはできません。インポートする際は、新規作成してください。

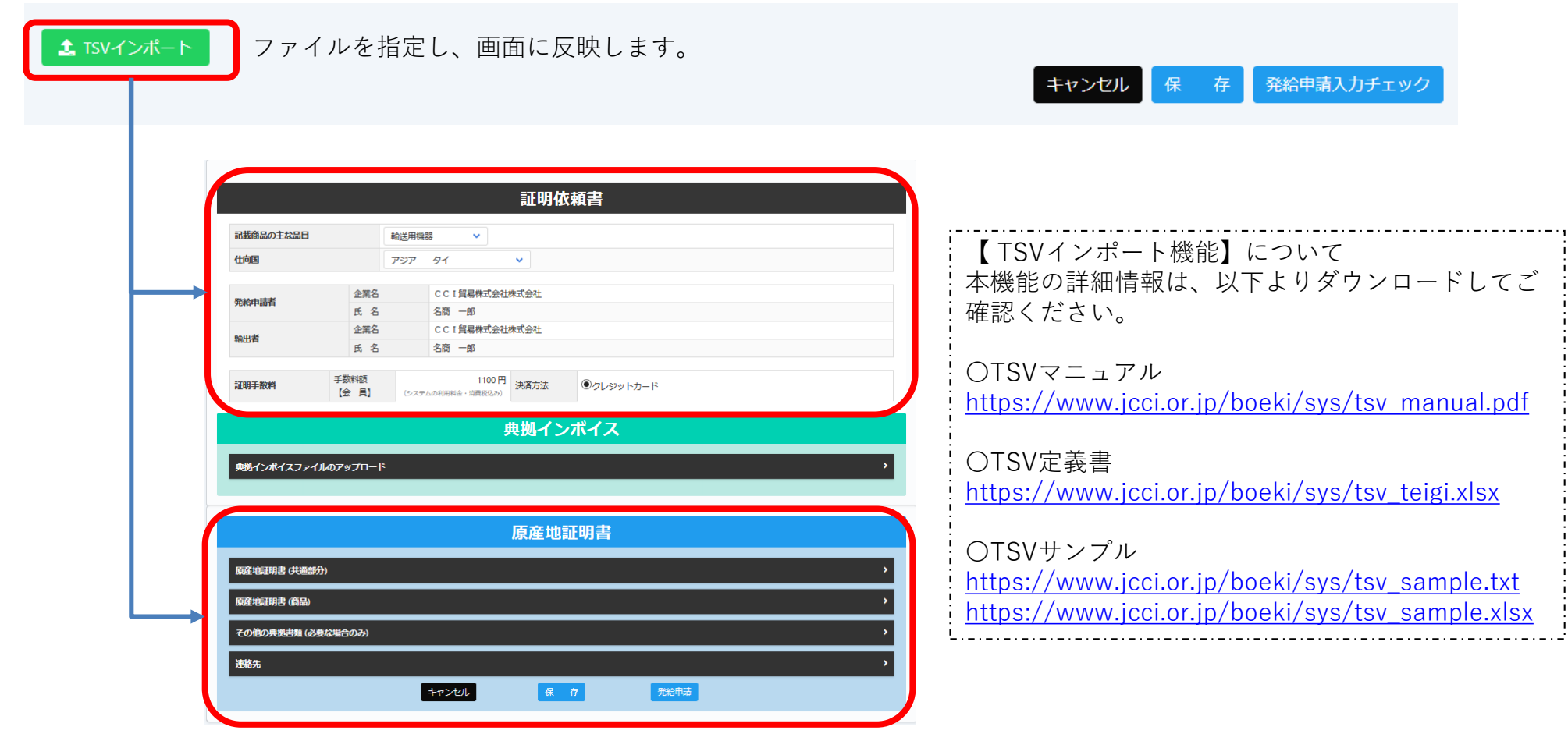

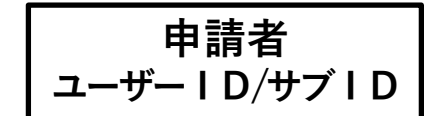

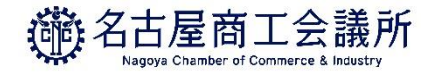

#### 3)申請取消(状態が「発給申請」の時のみ)

・当該申請の審査に入る前であれば、申請取消や申請内容の修正を行うことができます。

- ・受付番号をクリックして画面を一番下までスクロールし、申請取消をクリックすると状態が「発給申請」から 「保存」に変わり、申請が取り消されます。「保存」状態になると修正が可能となり、修正後に再度申請を行う ことができます。
	- ※申請取消を行ってもデータは削除されません。削除するには、申請取消後に削除ボタンのクリックが必要です。

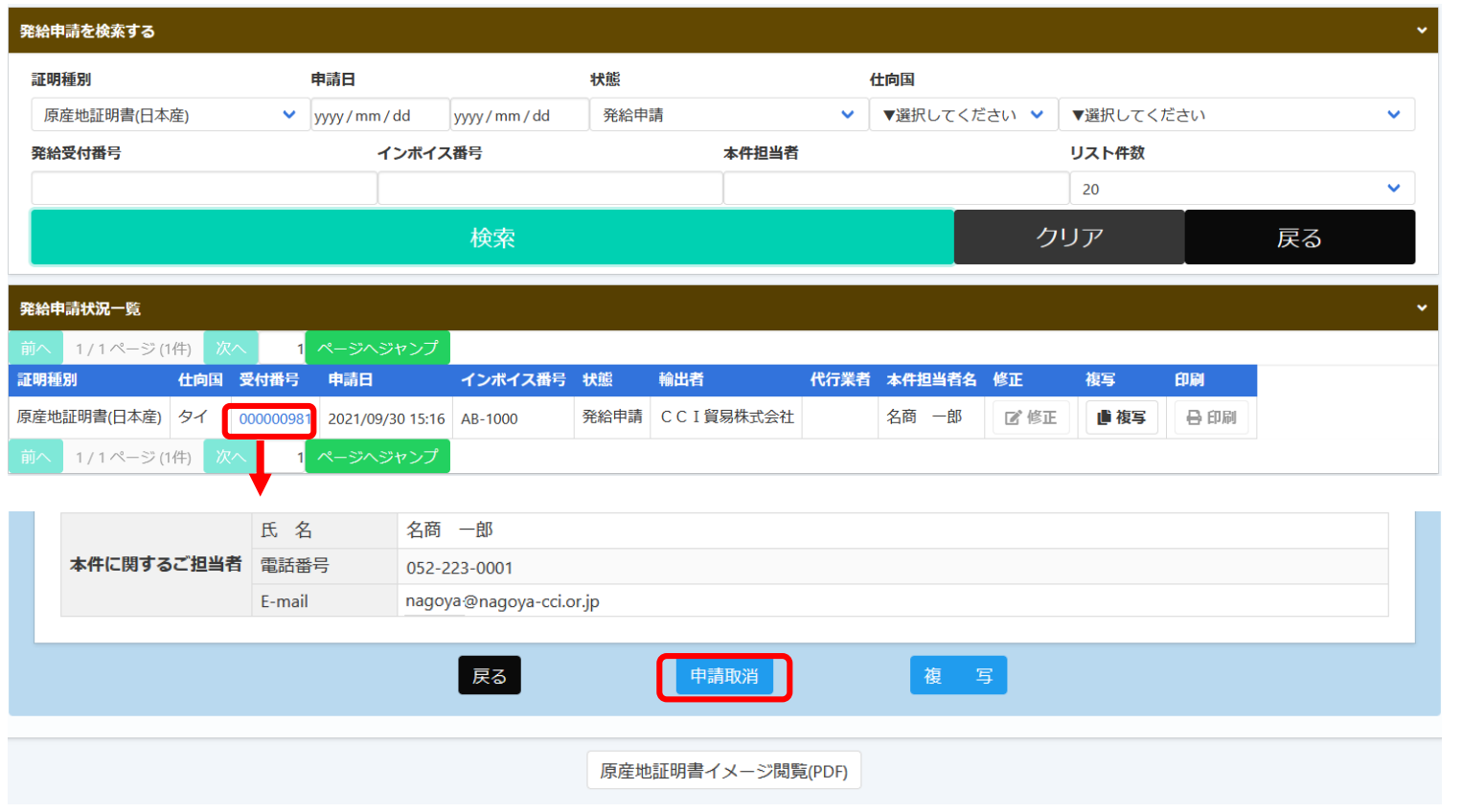

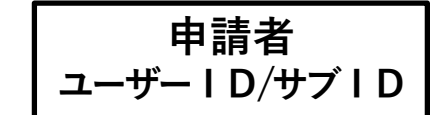

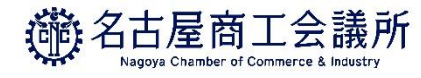

# (3)申請取消(状態が「発給申請」の時のみ)

・データが「保存」状態になります。 「保存」状態のデータは、検索条件の状態を「保存」にして**「検索」**をクリックすることで表示されます。

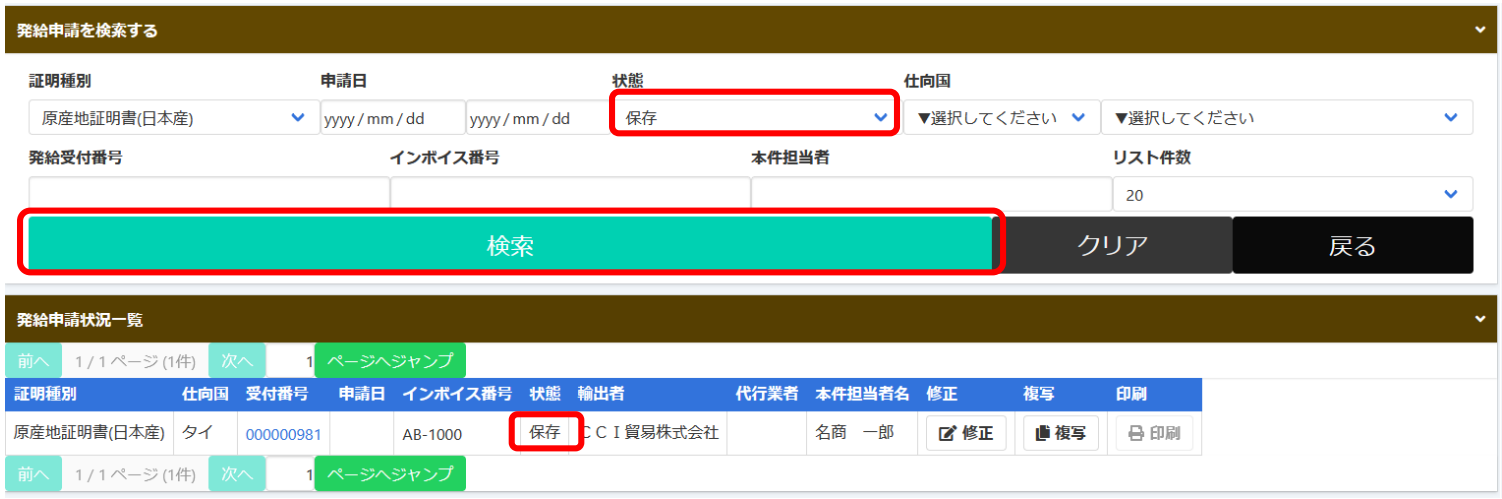

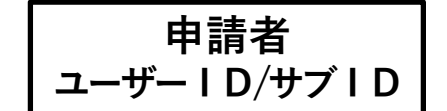

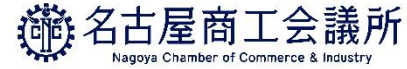

### 3)申請取消(申請取り消し後の操作)

・受付番号をクリックして画面を一番下までスクロールし、 データを削除する場合は、「削除」をクリックします。 再申請する場合は、「修正」をクリックします。一覧の「修正」からも申請可能です。

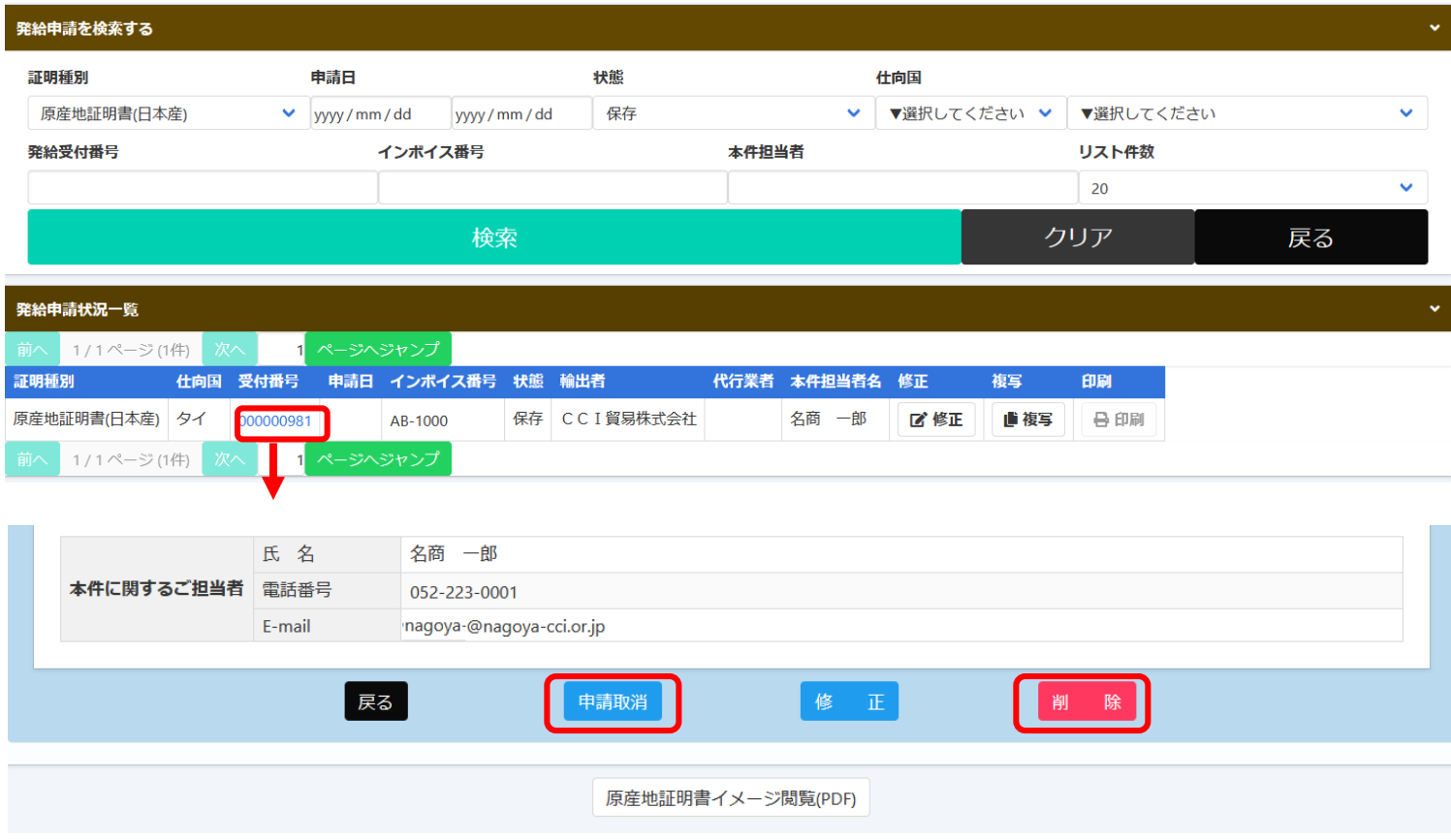

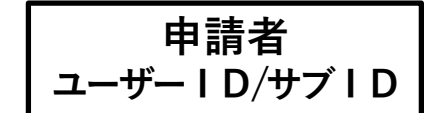

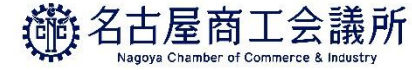

#### 4)不備の修正(状態が「保留」の時)

・申請内容に不備があり承認できない場合、状態が「発給申請」から「保留」に変わります。 ※状態が「保留」になると、本件に関するご担当者欄に入力いただいたメールアドレス宛に通知されます。 **※「保留」状態では審査は進みません。申請内容を修正し、再度申請を行う必要があります。**

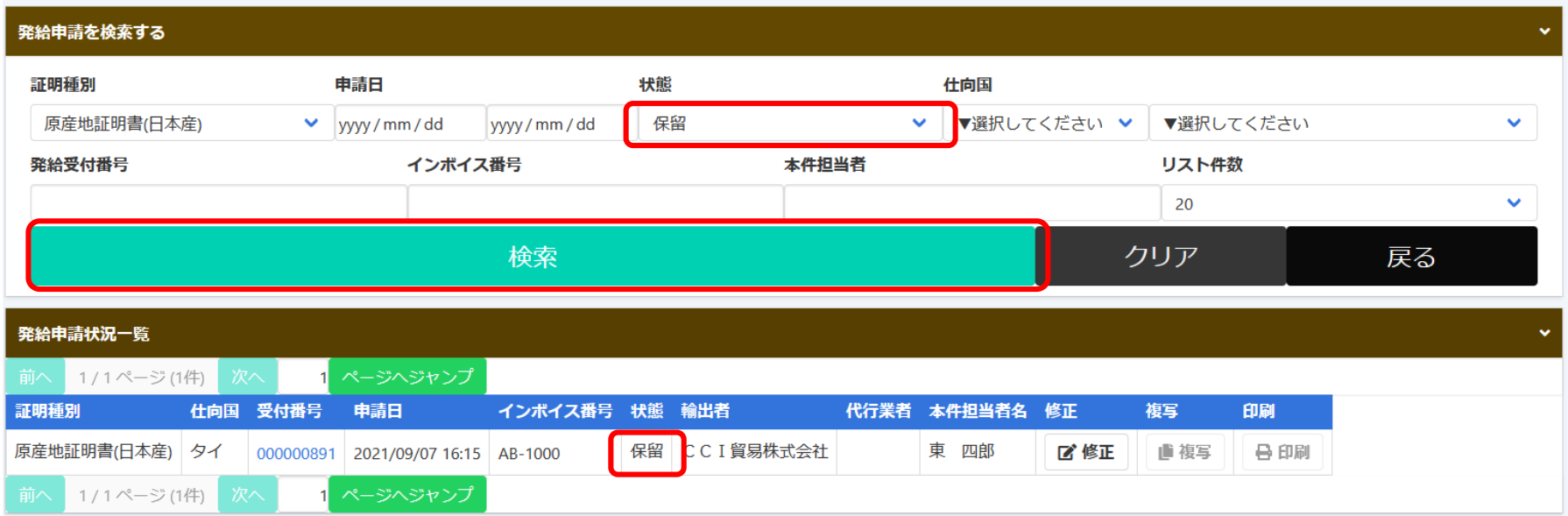

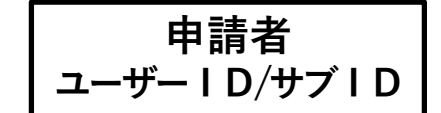

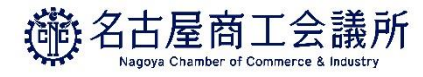

戻る

### 4)不備の修正(状態が「保留」の時)

・「保留」状態の画面を開くと、「審査担当者からのメッセージ」欄にメッセージが表示されます。 ※特にメッセージがない場合、空欄になります。

・**「修正」**ボタンをクリックし、不備の修正を行います。

#### 原産地証明書(日本産)発給申請入力

下記の様式に従ってご入力ください。

「必須 は必須入力項目です。

- ◎ は典拠インボイスから原産地証明書にそのまま転記します。
- △ は典拠インボイスから原産地証明書に条件により転記します。

#### 審査担当者からのメッセージ

荷受人住所と什向国が不一致です。 商品名にスペルミスがあります。

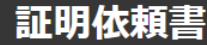

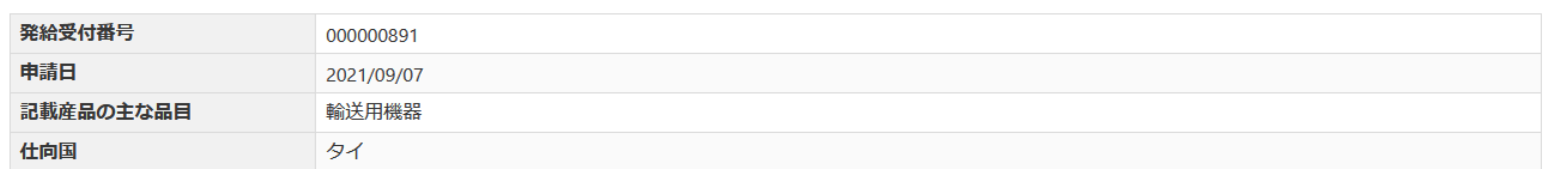

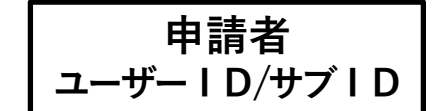

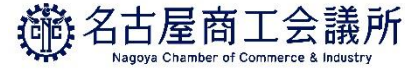

### (4)不備の修正(状態が「保留」の時)

・**「修正」**をクリックすると、新規発給申請と同じ発給申請入力画面が表示されます。 ・不備を修正したら**「発給申請」**ボタンをクリックし、申請が完了します。

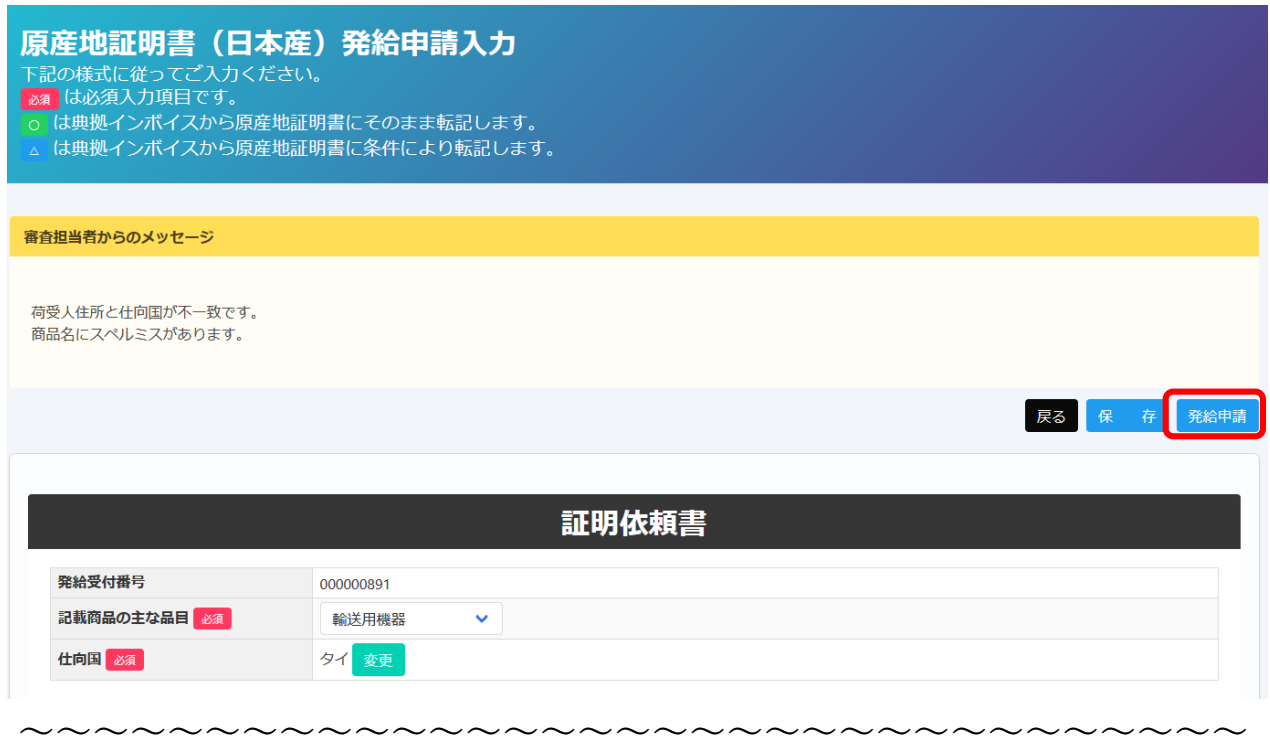

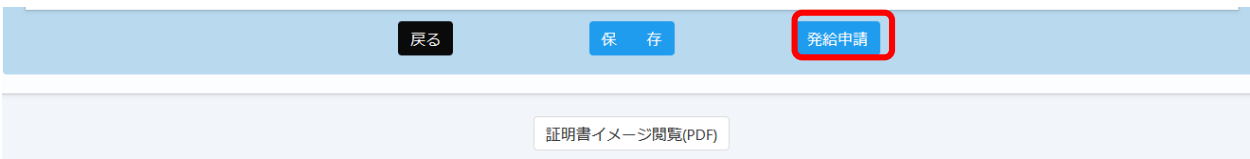

**3.発給申請**

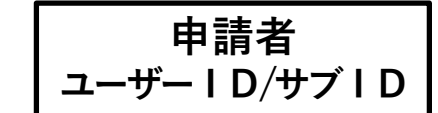

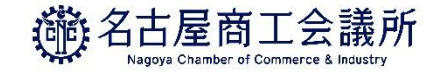

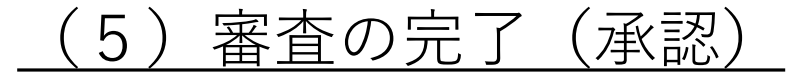

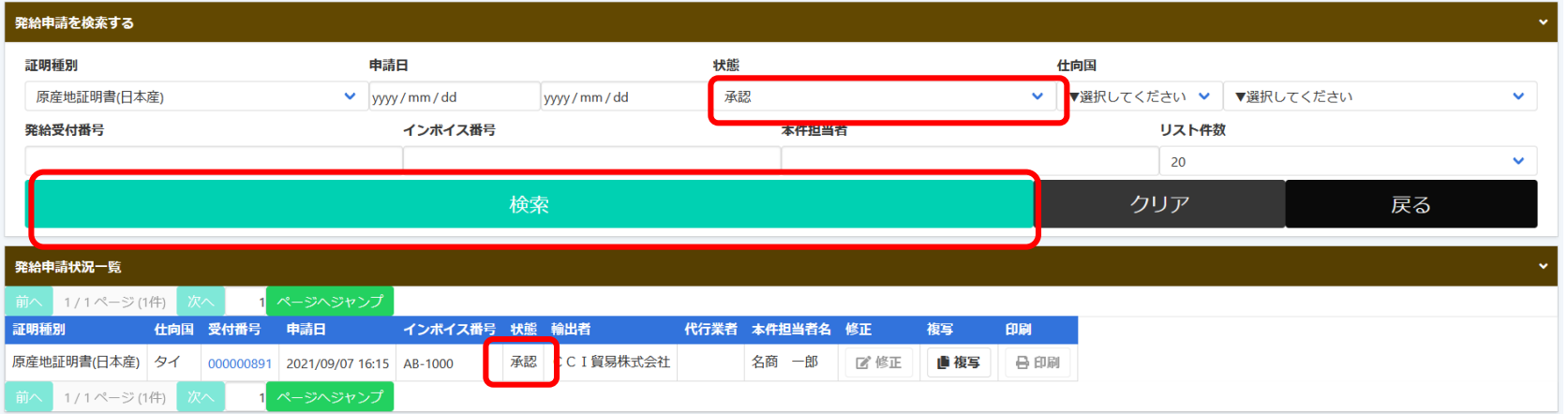

- ・審査が完了すると、状態が「承認」になります。
- ・状態が「承認」となった時、申請時の「審査完了通知メールの受信希望」にチェックを入れて いると、メールで通知されます。
- ・状態が「承認」の案件を表示するには、発給申請状況一覧画面の検索欄の状態で「承認」を 選択し、**「検索」**をクリックする必要があります。

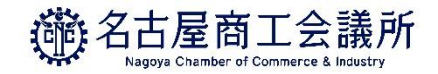

# 4.決済

71
**4.決済**

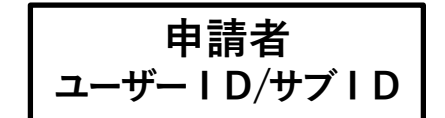

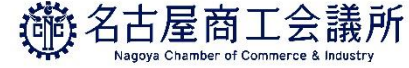

## 1)認証後のクレジットカード決済

・審査が完了すると手数料支払い待ちの状態となります。発給申請時に選択した決済方法により、 手数料を支払います。手数料の支払い後、証明書の印刷が可能になります。

・メニューの**「クレジット決済」**を選択します

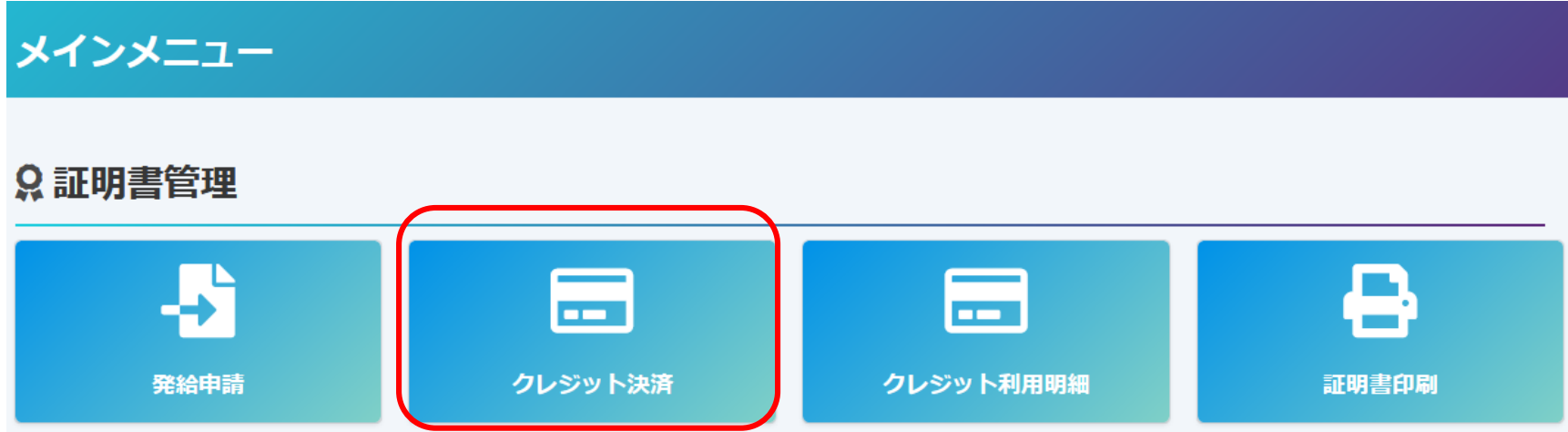

**4.決済**

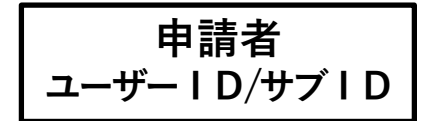

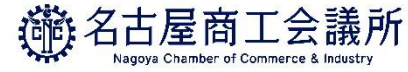

## - 認証後のクレジットカード決済(支払い案件の選択)

- ・手数料の支払い待ちの案件(審査が完了し、状態が「承認」のもの)が一覧表示されます。 ※サブIDで申請した場合、当該サブIDで申請した分のみ表示
- ・クレジットカード決済を行う証明書を「カートに追加」ボタンをクリックします。全てを決済する場合は、 「全てカートに追加」をクリックします。
- ・カートへの追加が完了しましたら、「**カートに進む**(○**件中○件選択済**)| ボタンをクリックします。

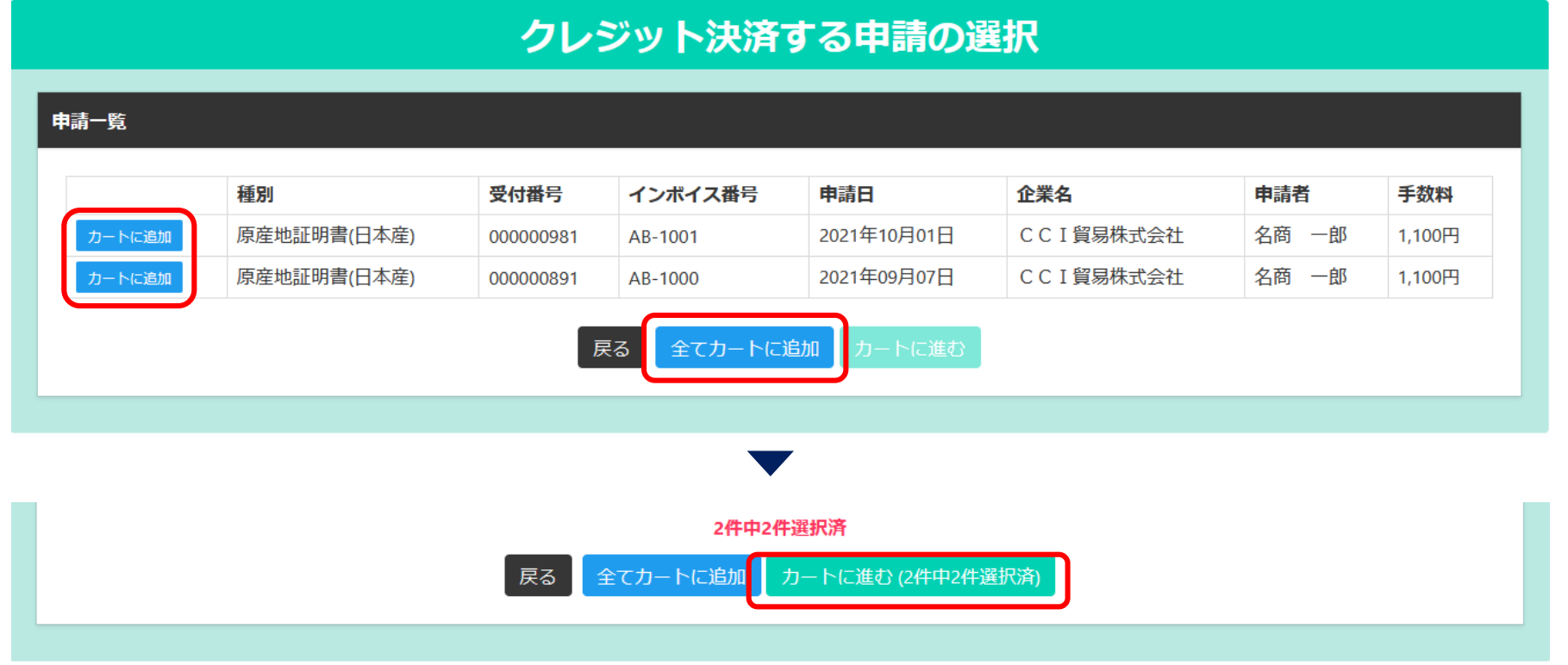

**4.決済**

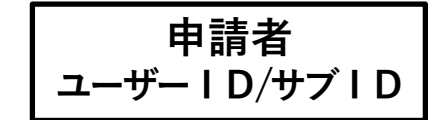

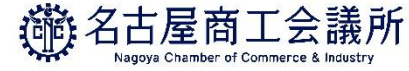

## (1)認証後のクレジットカード決済(支払い案件の確認)

- ・カート内の支払い案件が一覧表示されます。
- ・決済を取りやめる場合は、**「カートから削除」「全てカートから削除」**ボタンをクリックします。
- **・内容を確認し、決済を進める場合は、「決済サイトへ進む(○件中○件選択済)|**ボタンをクリックします。 ※クレジット決済後、返金には応じられませんのでご注意ください。

### カートー覧

### 選択済の申請一覧

### クレジットカード決済のお知らせ

次の申請について、クレジットカード決済を実行します。

### クレジット決済後返金には応じられませんのでご注意下さい。

申請する内容を確認後決済サイトに進むを押し、決済サイトにて5分以内に決済を完了してください。決済途中で画面を閉じたりブラウザーの戻るボタンを押した場 合は正しく処理が行われない可能性があります。

### 決済金額合計 2,200円

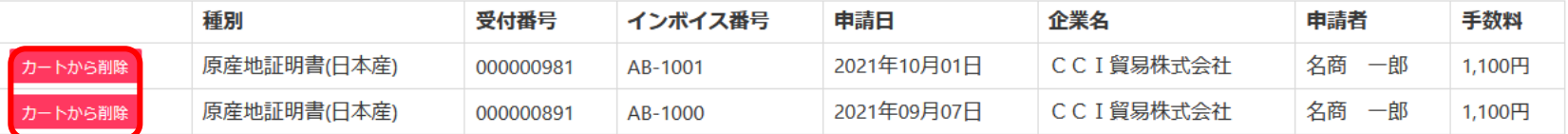

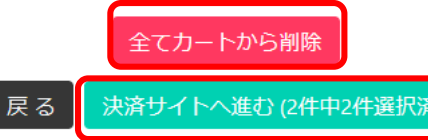

**4.決済**

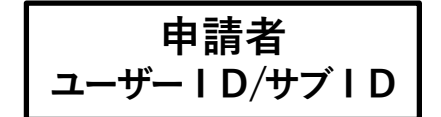

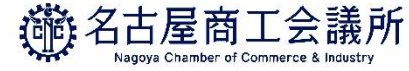

## 認証後のクレジットカード決済(手数料の確認)

・前画面で選んだ証明書の手数料の合計額が表示されます。

・問題なければ、**「進む」**ボタンをクリックします。

※下図の例では、1,100円の証明書2件を選択し、合計2,200円分のクレジット決済を行っています。

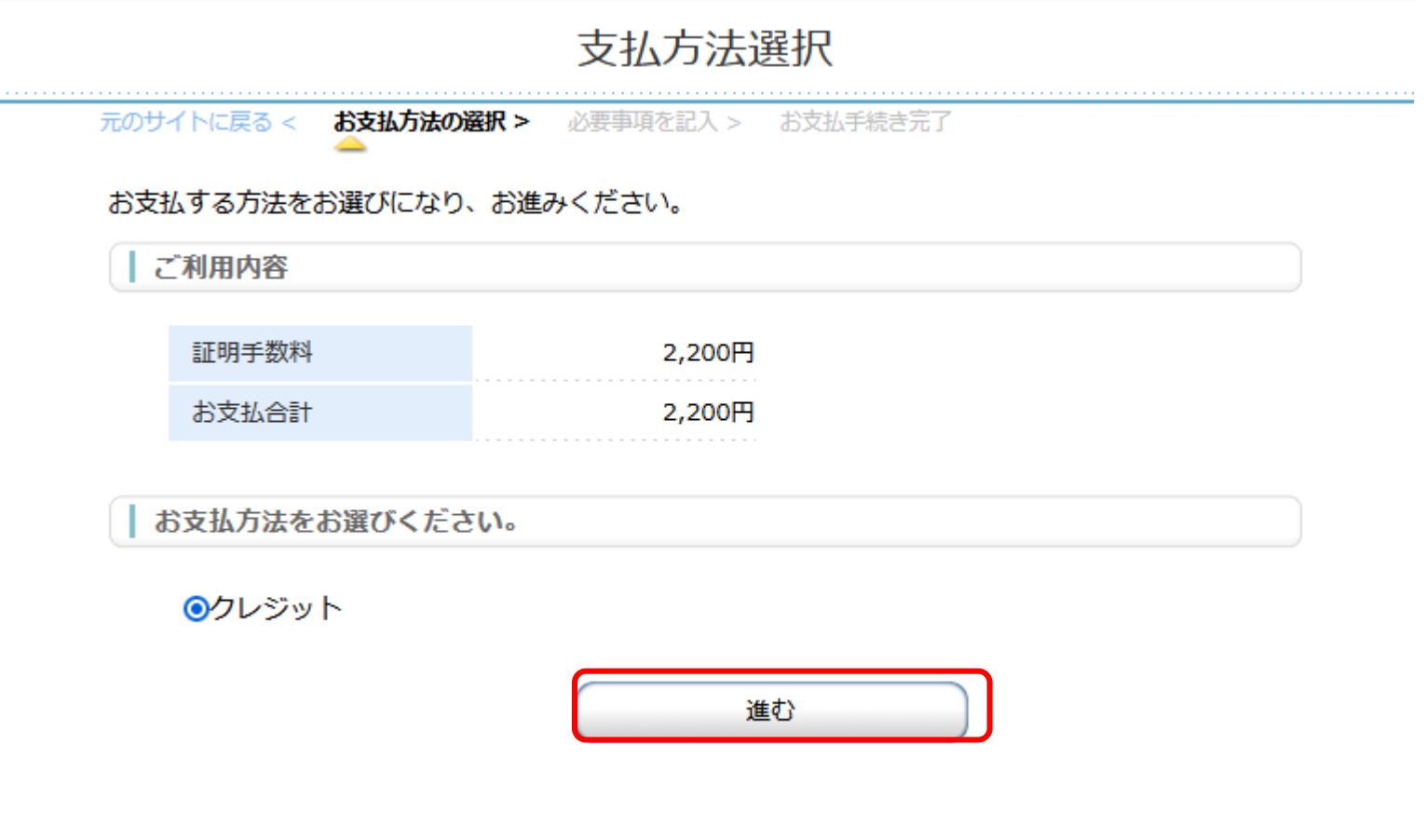

**4.決済**

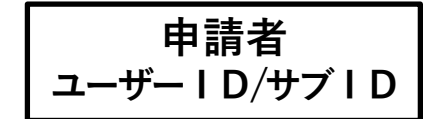

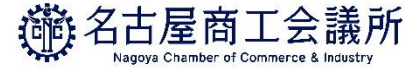

## 認証後のクレジットカード決済(必要事項の入力)

・お支払い方法、カード番号、カード有効期限、セキュリティコードを入力して、**「確認する」**ボタンをクリックします。

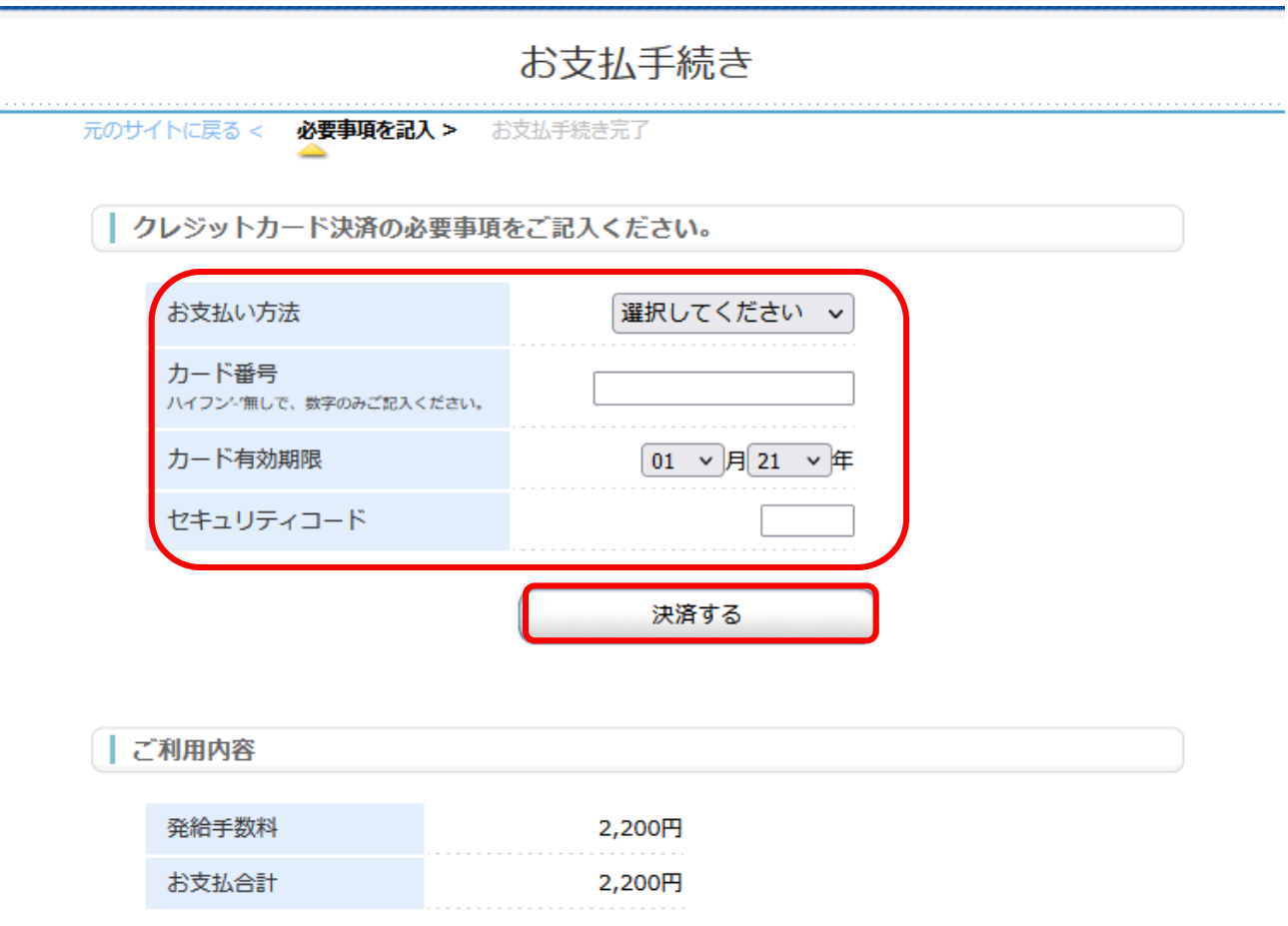

**4.決済**

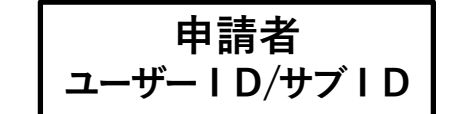

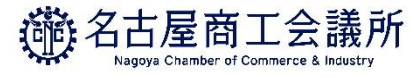

## 認証後のクレジットカード決済(決済の完了)

・決済が完了すると、5秒後に貿易関係証明発給システムに戻ります。

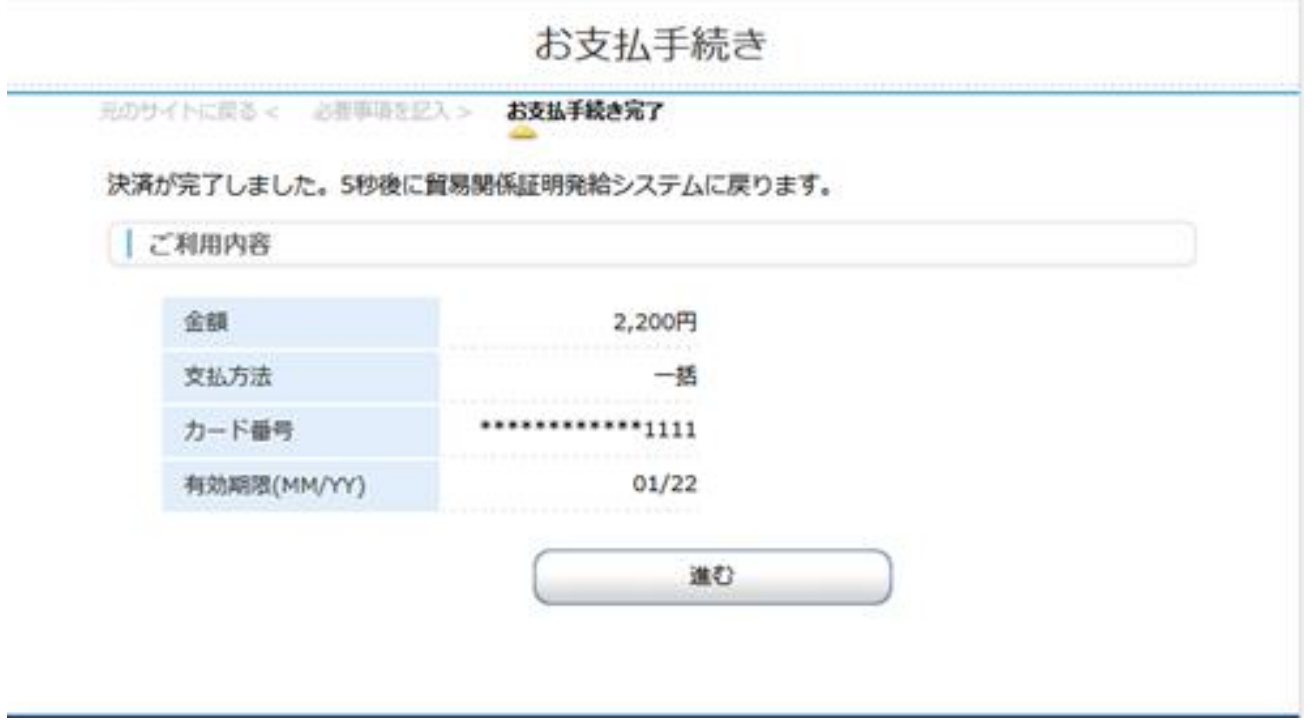

**4.決済**

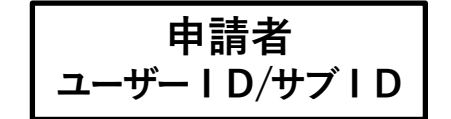

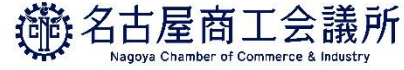

## (1)認証後のクレジットカード決済(決済完了の確認)

・証明書印刷画面(発給申請状況一覧画面で交付済案件を表示)に戻り、 証明書の印刷が可能になります(状態は交付済となります)。

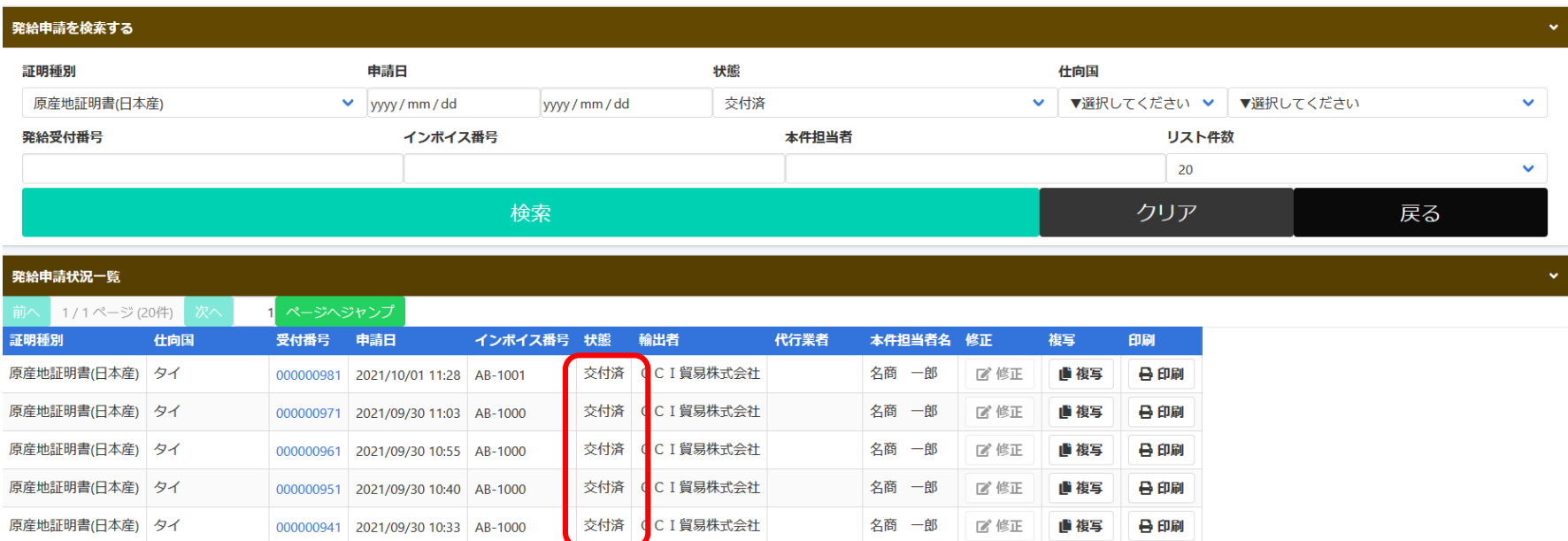

### **【注意事項】**

・エラーが発生した場合は、決済を行った対象案件の状態をご確認ください。

### **状態が「承認」から「交付済」に変更されていれば、正常に決済が完了しています。**

・クレジットカードはオンライン発給のみの対応となります。窓口での発給においては対応していません。

**4.決済**

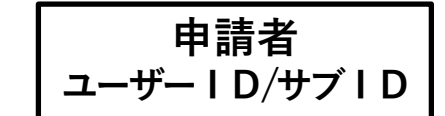

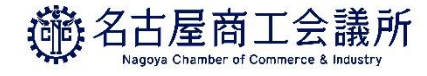

## (2)クレジット利用明細の出力

・クレジット決済完了後は、クレジット利用明細の出力が可能になります。 ・メニューの「クレジット利用明細」を選択します。

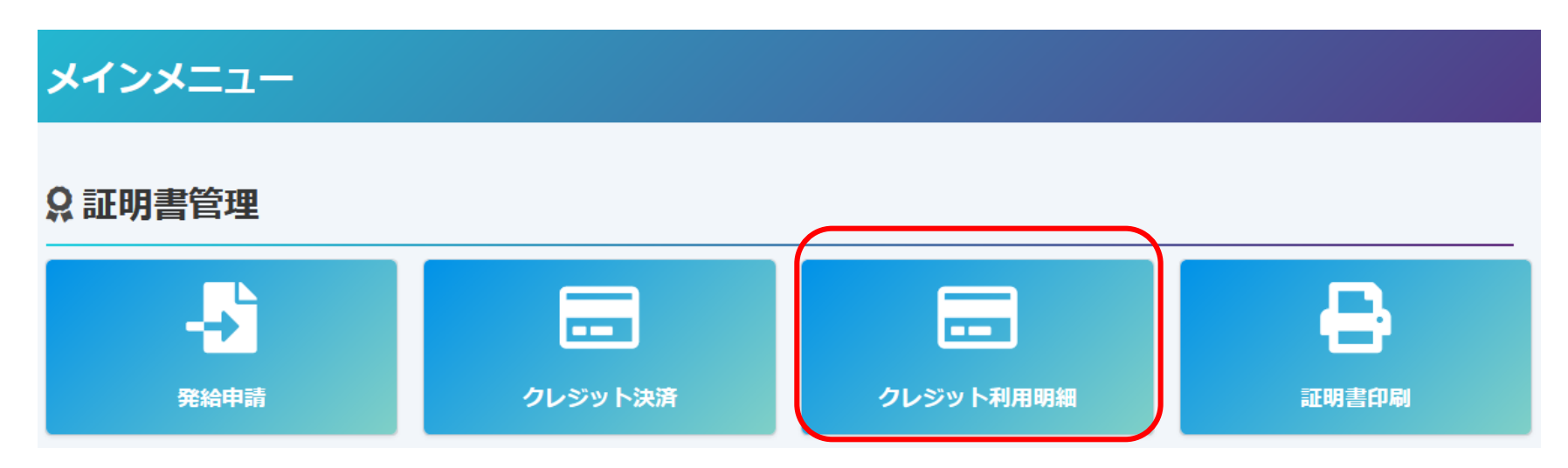

**4.決済**

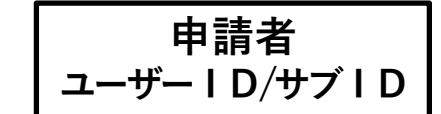

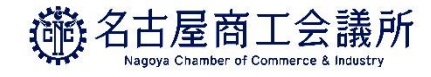

## (2)クレジット利用明細の出力

・決済を行った年月を選択し、表示をクリックします。 ・証明書毎に明細が一覧表示されますので、印刷をクリックして利用明細を表示します。 ※複数件を1枚にまとめることはできません。

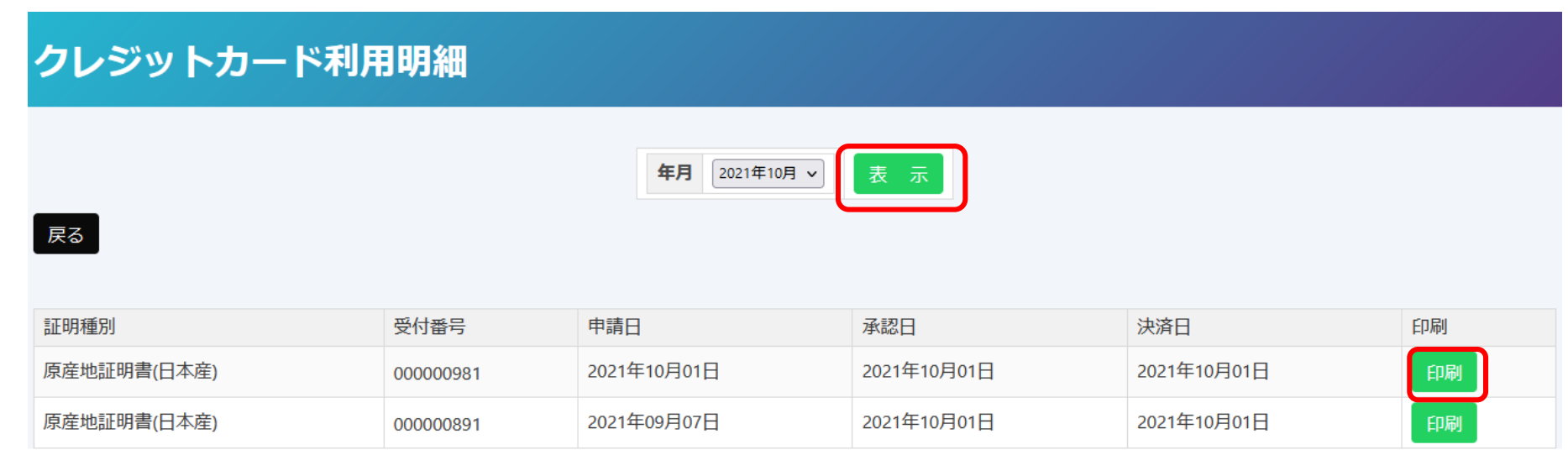

**4.決済**

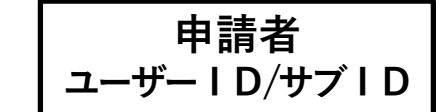

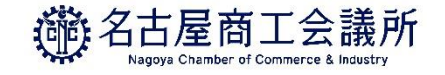

## (2)クレジット利用明細の出力

・以下、クレジット利用明細のサンプルです。

クレジットカード決済 利用明細(控)

日本商工会議所 発行日: 2021年10月01日 発行番号: 202110012201981

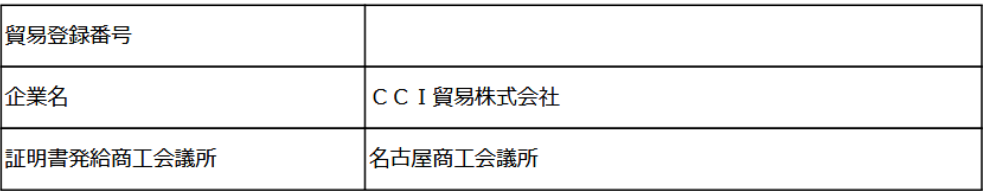

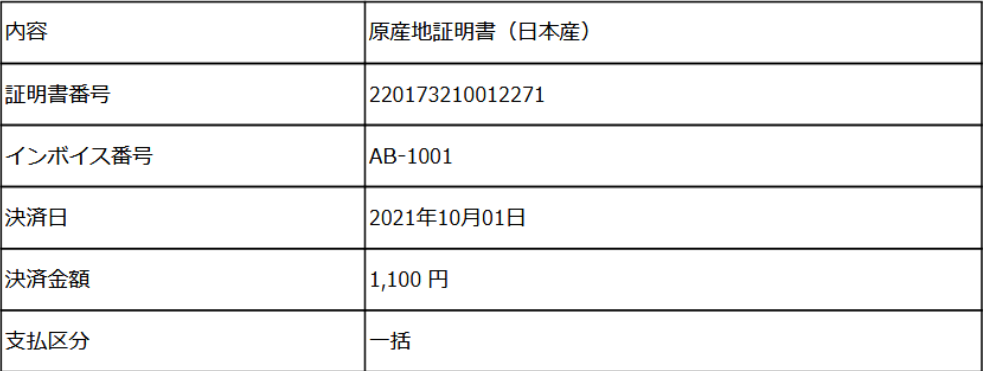

**4.決済**

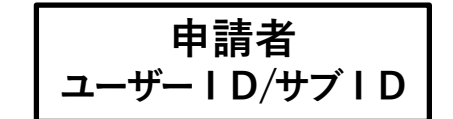

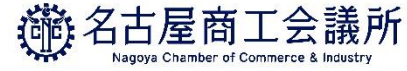

## (3)前払いオンラインクーポン購入

- ・申請前にオンラインクーポンを購入すると、承認後に自動で状態が交付済となり即座に証明書を印刷できます。 オンラインクーポンは11件分を10件分の料金で購入できます。
- ・メニューの**「クーポン管理」**を選択します。

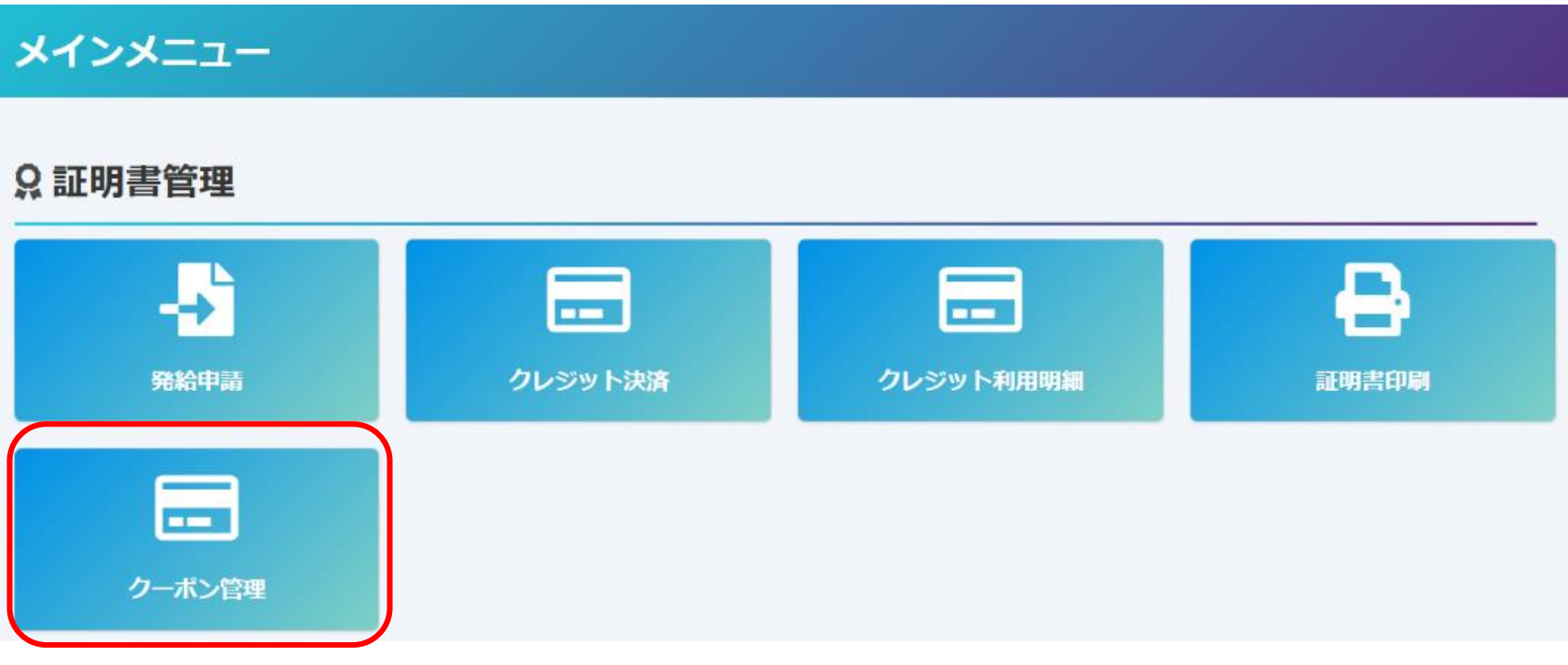

**4.決済**

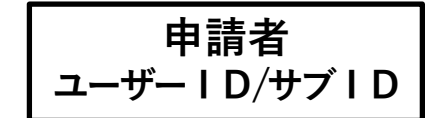

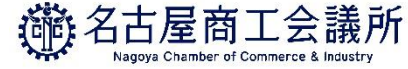

## (3)前払いオンラインクーポン購入(管理画面)

- ・新規購入する場合は「**クーポン購入**」を選択します。
- ・購入したクーポンや使用履歴を確認するには「**クーポン履歴**」を選択します。

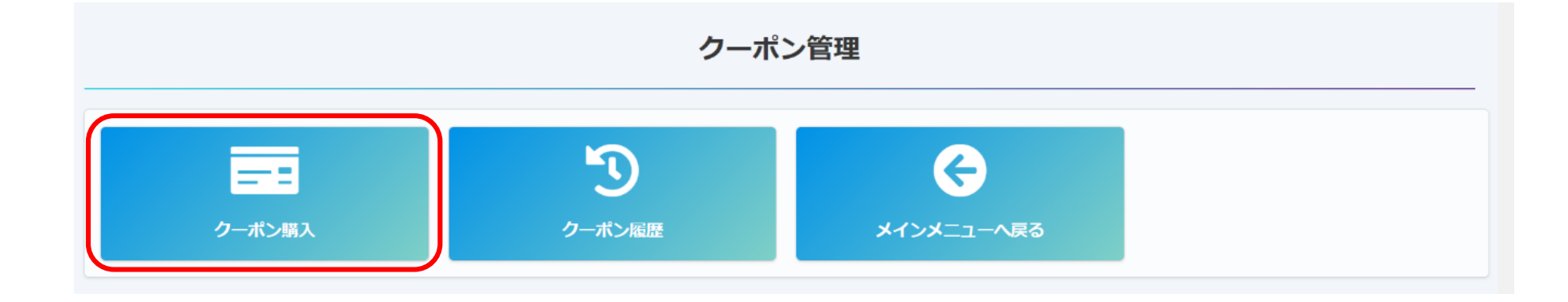

**4.決済**

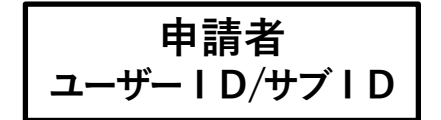

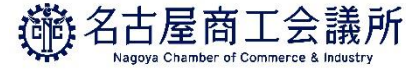

## (3)前払いオンラインクーポン購入(注意事項の確認)

・「本システムで取り扱うクーポンについて」「【重要】クーポン購入にあたっての注意事項」を確認し、 **同意して続ける**をクリックします。

### 本システムで取り扱うクーポンについて

- ・クーポンとは、貿易関係証明のオンライン発給等のサービスにおける手数料決済時に利用いただける電子クーポンです。
- ・クーポンは、名古屋商工会議所が認める申請者が貿易関係証明システム(以下、システム)内で購入することができます。
- ・購入したクーポンは、システム内の所定のページ上に電子的に表示されます(紙のクーポンは発行されません)。
- ・クーポンは、オンライン発給申請時にご利用いただけます(窓口の申請にはご利用いただけません)。
- ・クーポンは申請者に対して付与され、当該申請者のみ利用することができます。他の申請者に譲渡することはできません。
- ・クーポンは、貿易取引において必要な貿易関係証明の取得のために利用可能なものとします。

### 【重要】クーポン購入にあたっての注意事項

- ・クーポン購入後の返金・未使用クーポン分の払い戻しには応じかねます。
- ・銀行振込決済の場合、振込手数料はご購入者の負担となります。
- ・購入依頼日から30日以内に入金が確認できない場合、購入依頼をキャンセルさせていただきます。
- ・入金額と購入額が不一致となる場合は、以下の対応とします。
- 1. 入金額が購入額を超過する場合、クーポンを発行したうえで、超過分から振込手数料等の諸経費を除いた金額を返金いたします。
- 2. 入金額が購入額に満たない場合、クーポンは発行されません。入金額から振込手数料等の諸経費を除いた金額を返金いたします。

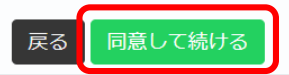

**4.決済**

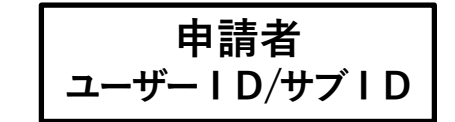

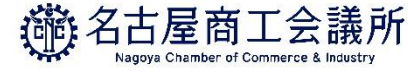

## (3)前払いオンラインクーポン購入(購入数・支払方法選択)

- ・購入可能なクーポンが表示されるので、数量を入力します。
- ・金額やメールアドレスが正しいか確認し、「**銀行振込にて購入**」「**クレジットカードにて購入**」の どちらかを選択します。
- ・銀行振込の場合、入金はワンタイム口座となり、クーポンの反映は翌営業日となります。

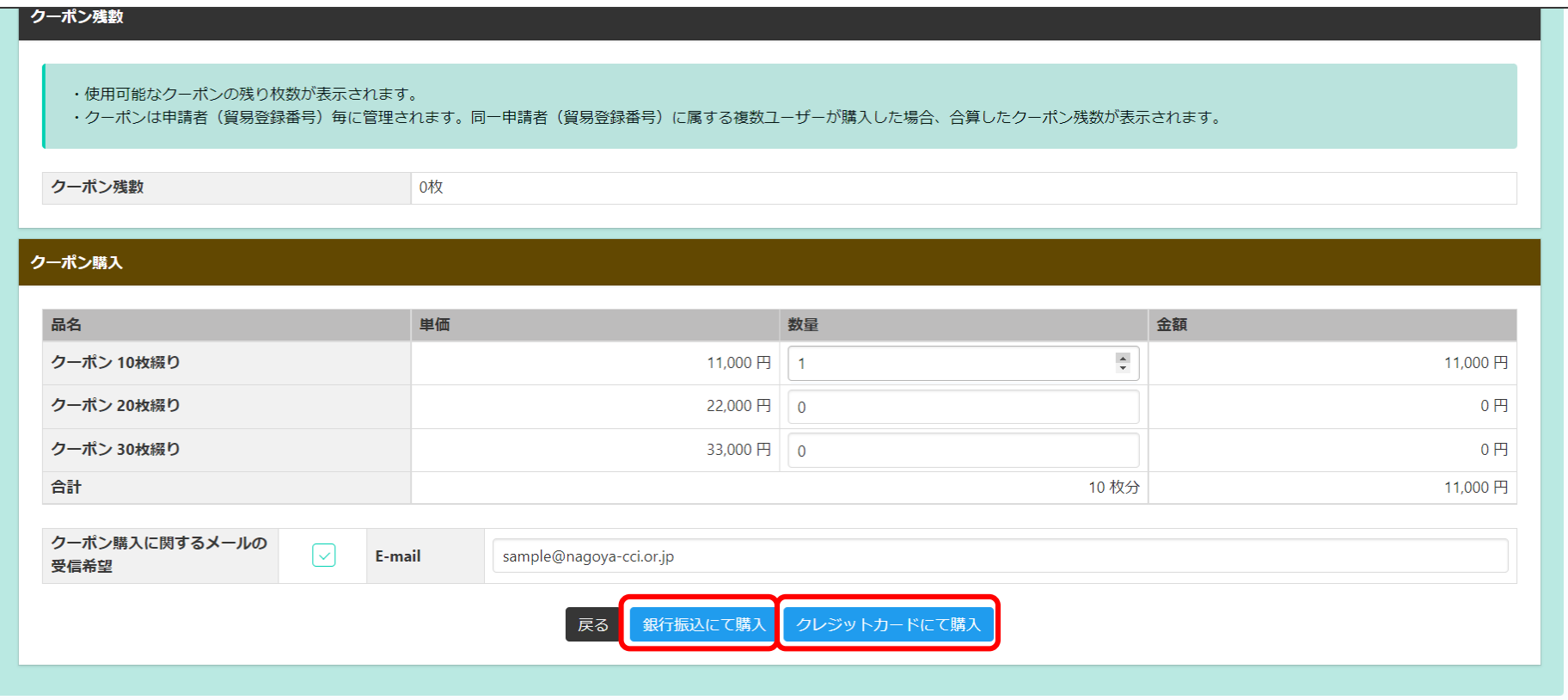

**4.決済**

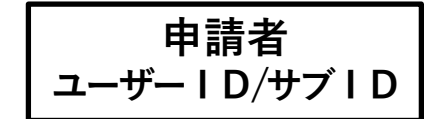

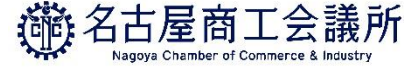

 $\mathbb{R}^2$ 

## 4)オンラインクーポンの銀行振込決済(購入内容の確認)

- ・「【重要】銀行振込にて購入する際の注意事項」を確認します。
- ・数量や金額、決済手段にお間違いないか確認し**「購入確定」**をクリックします。

クーポン購入

【重要】銀行振込にて購入する際の注意事項

- ·振込先の銀行口座(GMOあおぞらネット銀行)は、「購入確定」後の画面でご案内いたします。
- ・振込先口座は「購入毎」のワンタイム口座となり、購入毎に口座番号等が変更されます。固定の振込先口座があるわけではありませんので、ご注意ください。
- ・振込手数料は購入者負担となります。
- ・クーポン購入に際して、別涂請求書は発行しません。振込依頼書(PDF)をご利用ください(購入確定後にダウンロード可)。
- ・入金確認後、クーポンを発行いたします。通常、振込の翌営業日には入金を確認いたしますが、金融機関間の送金に遅延が発生している場合など、入金確認に時間をいただ く場合があります。
- ・クーポンが発行されましたら、メールで通知いたします。
- ・クーポン購入後の返金には応じかねます。ただし、振込額が購入額に満たない場合は全額を、購入額を超える場合は、振込手数料等の諸経費を除いた金額を返金します。返 金については、購入先の商工会議所の諸手続きに従ってください。
- ・購入依頼日から30日以内に入金が確認できない場合、購入依頼をキャンセルさせていただきます。

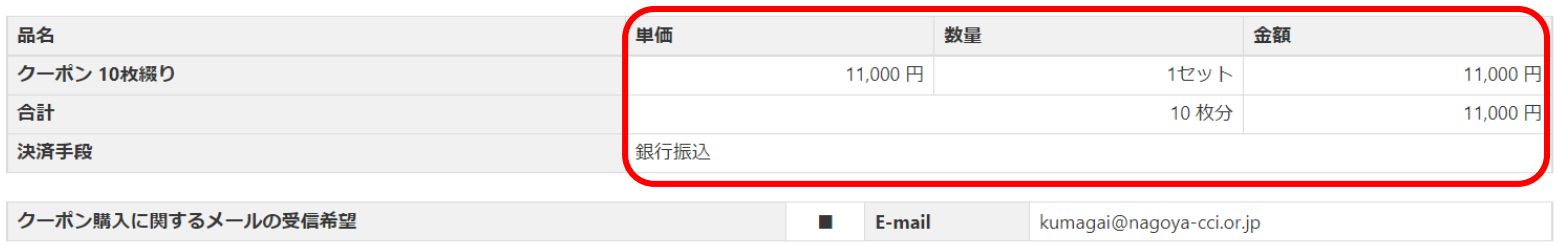

「【重要】銀行振込にて購入する際の注意事項」の確認事項、購入枚数、金額に誤りがないか確認してから「購入確定」をクリックして下さい。

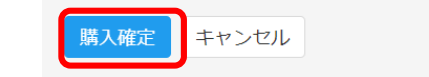

**4.決済**

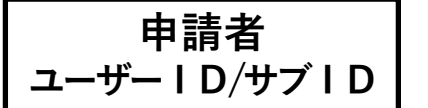

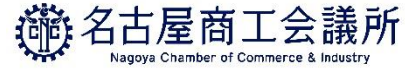

## (4)オンラインクーポンの銀行振込決済(振込依頼書の印刷)

- ・画面が切り替わると振込依頼書を表示させることができます。
- ・ページの一番下で「振込依頼書印刷(PDF)」を選択し、PDFファイルをダウンロードしてください。

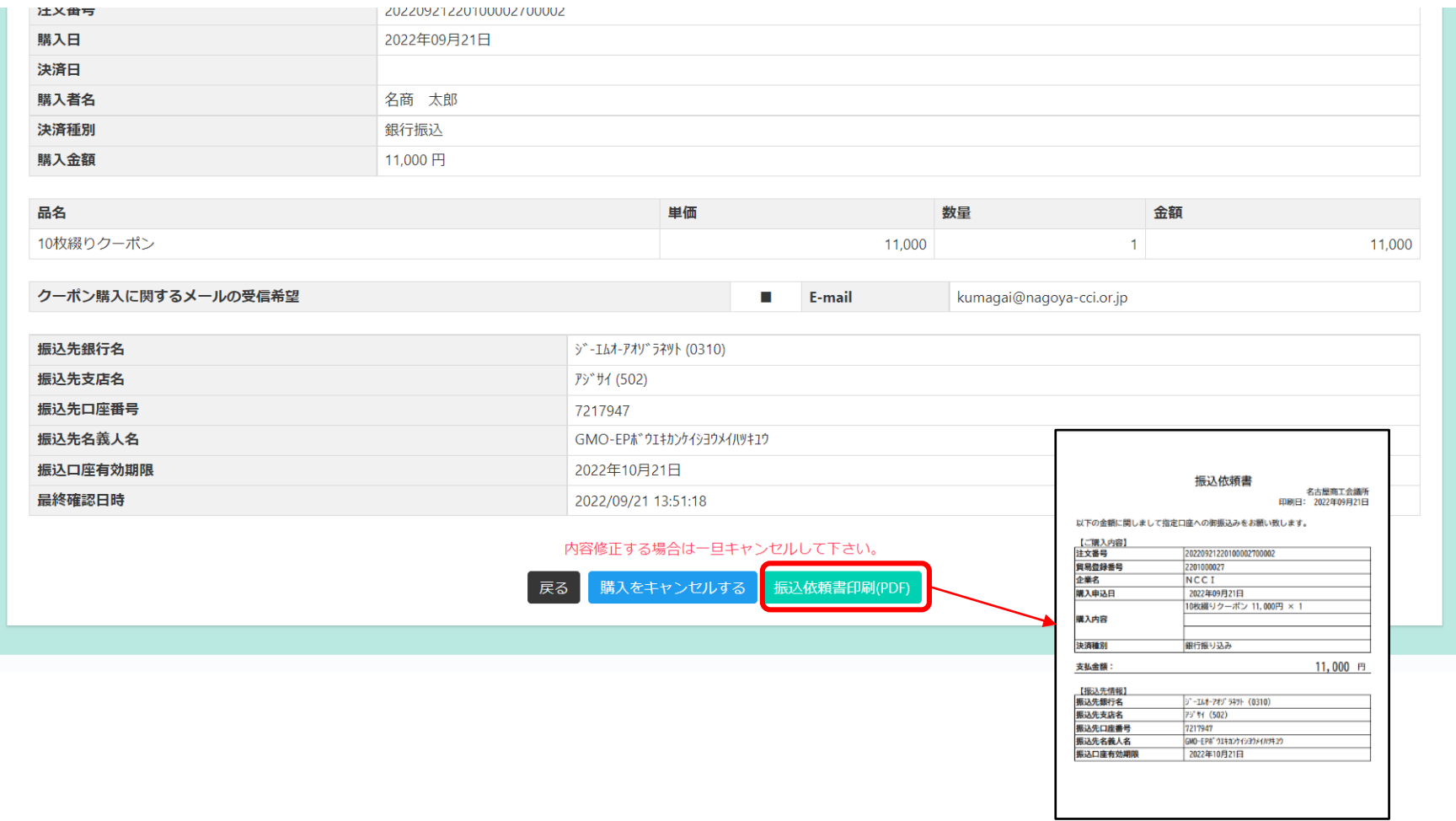

**4.決済**

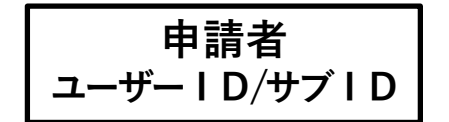

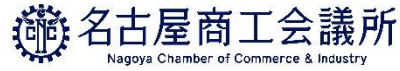

## (5)オンラインクーポンのクレジット決済(購入内容の確認)

- ・「【重要】クレジットカードにて購入する際の注意事項」を確認します。
- ・数量や金額、決済手段にお間違いないか確認し**「購入確定」**をクリックします。

クーポン購入  $\overline{\mathbb{R}}$ 【重要】クレジットカードにて購入する場合の注意事項 ·クーポン購入に際して、別途領収書は発行しません。クレジット利用明細 (PDF) をご利用ください (クレジット決済完了後にダウンロード可) 。 •クレジット決済完了後、クーポンを発行いたします。 ・クーポンが発行されましたら、メールで通知いたします。 ・クーポン購入後の返金・未使用クーポン分の払い戻しには応じかねます。 里価 品名 数量 金額 クーポン 10枚綴り 11,000円 1セット 11,000円 合計 10 枚分 11,000円

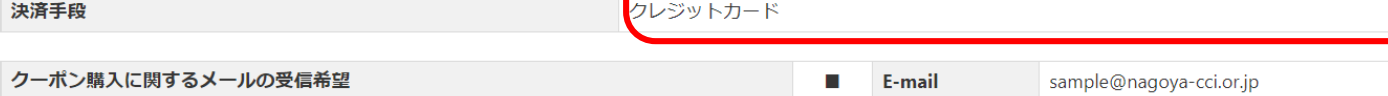

購入枚数、金額に誤りがないか確認してから「購入確定」をクリックして下さい。

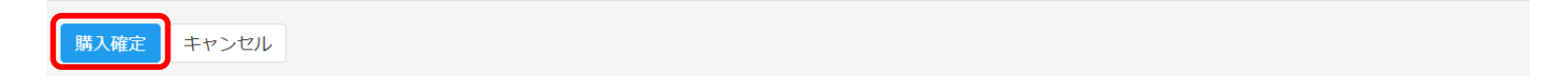

**4.決済**

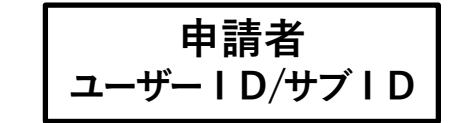

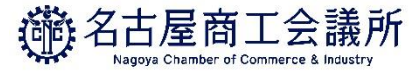

## (5)オンラインクーポンのクレジット決済(カード情報入力)

・画面が切り替わるとクレジットカード情報入力画面となります。

・カード情報を入力し、**決定**を押します。

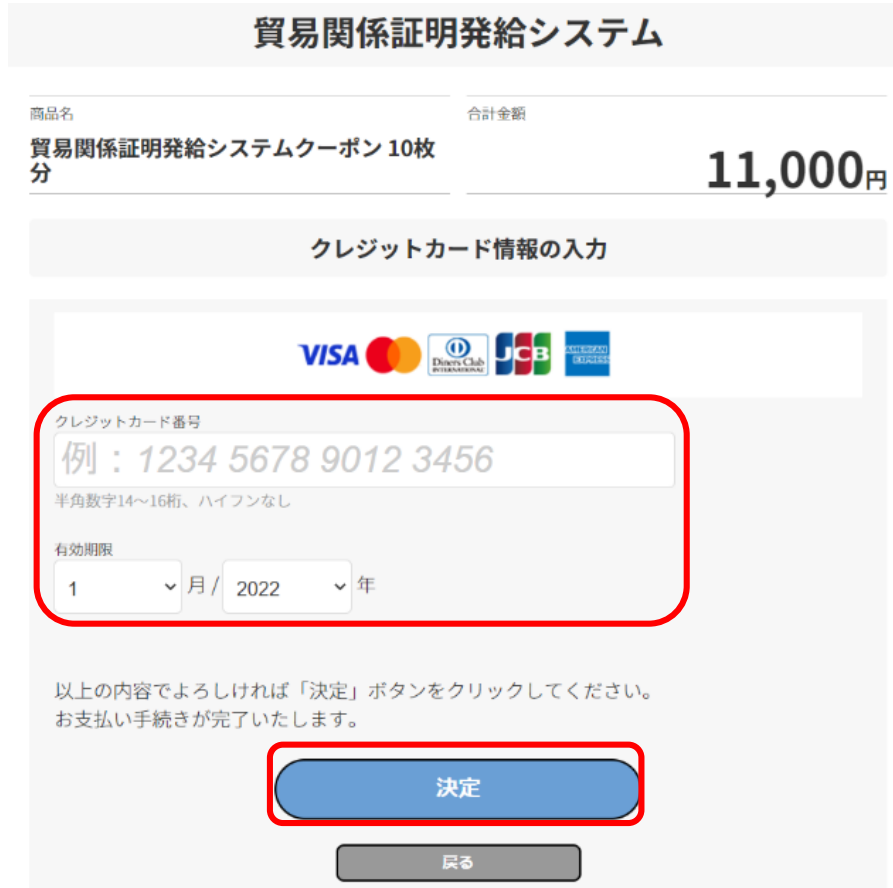

**4.決済**

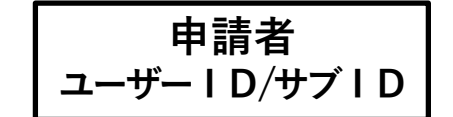

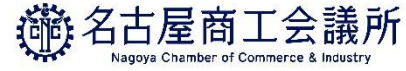

## (5)オンラインクーポンのクレジット決済(明細印刷)

・決済が完了すると、クレジットカードの利用明細を印刷することができます。 ・ページの一番下で「明細印刷」を選択し、PDFファイルをダウンロードしてください。

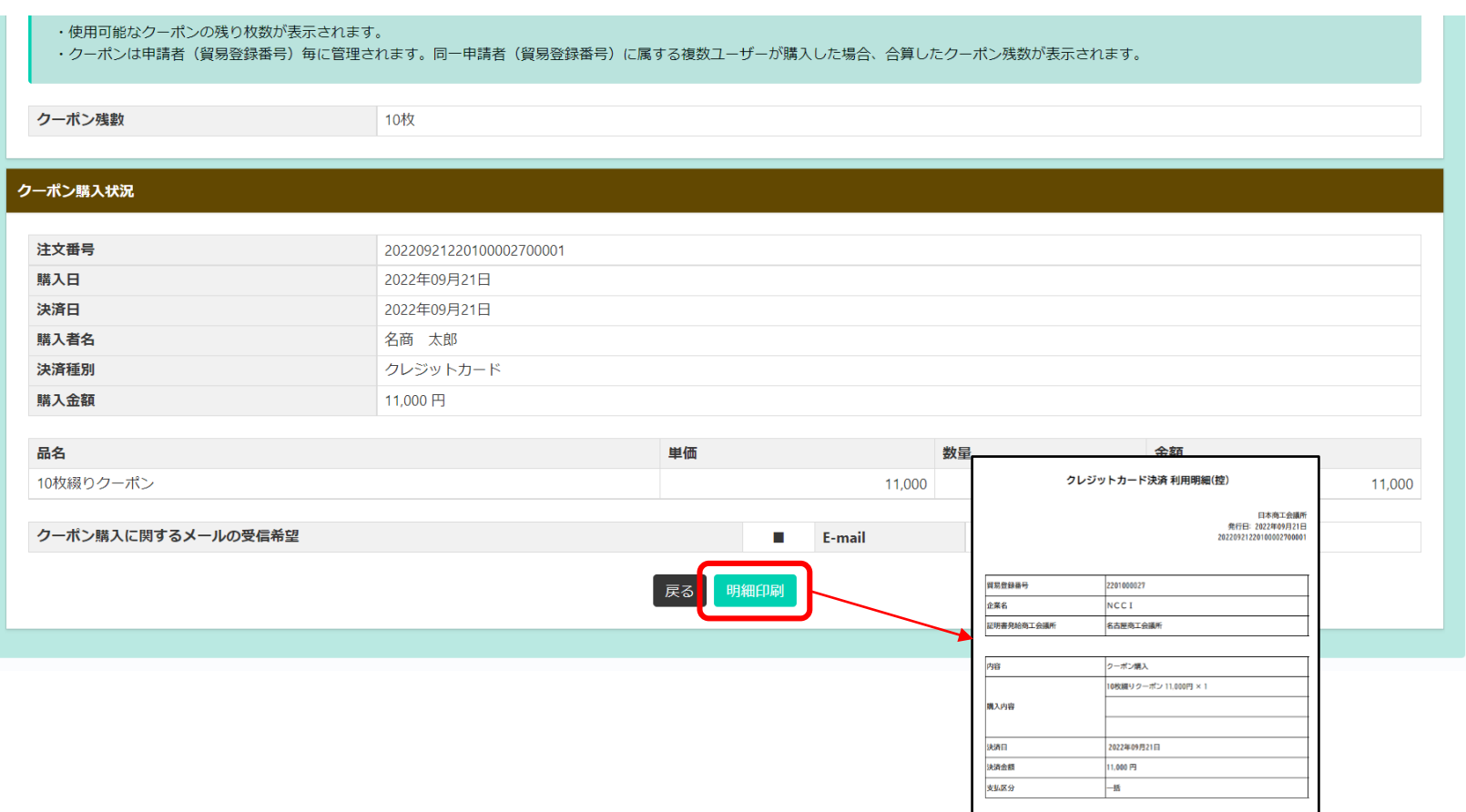

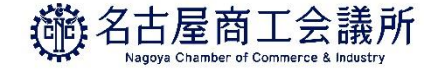

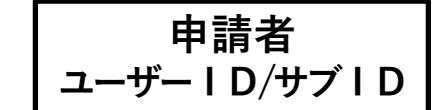

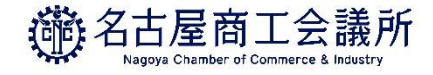

手数料支払後、状態が「交付済」となり証明書の印刷が可能になります。 印刷を行うには、メニューの**「証明書印刷」**を選択します

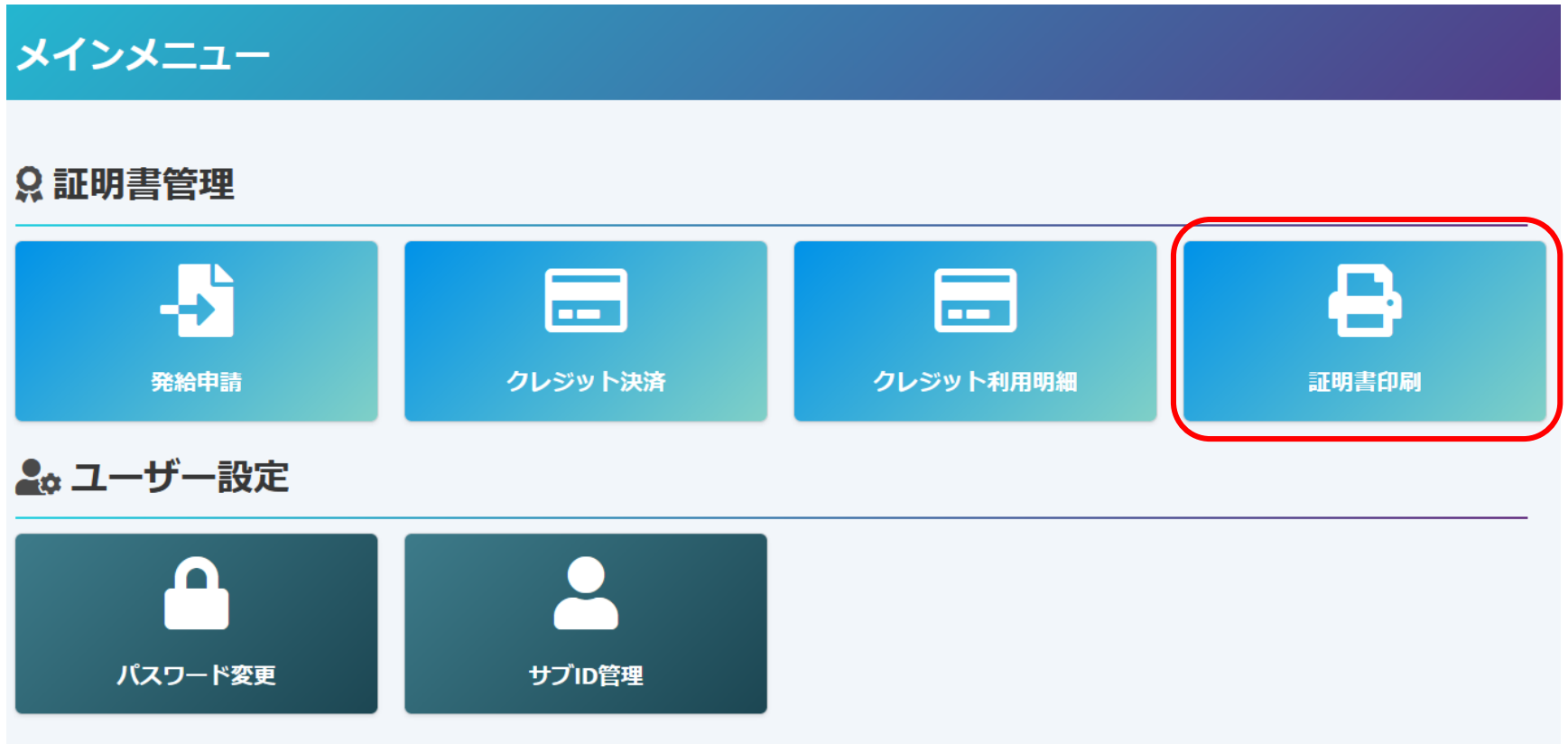

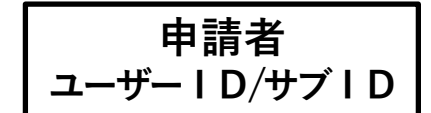

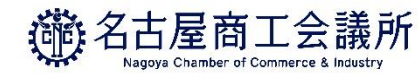

- ・メインメニューの**「証明書印刷」**をクリックすると、発給申請状況一覧画面が表示されますので、 印刷したい証明書(受付番号)の**「印刷」**ボタンをクリックします。
- ・別ウィンドウで証明書が表示されますので、自社のプリンタでA4サイズの白紙に等倍で**カラー印刷**します。
- ・**証明書は手数料支払(=状態が「交付済」となった日)から14日以内に印刷してください。 14日を過ぎると印刷できません。**

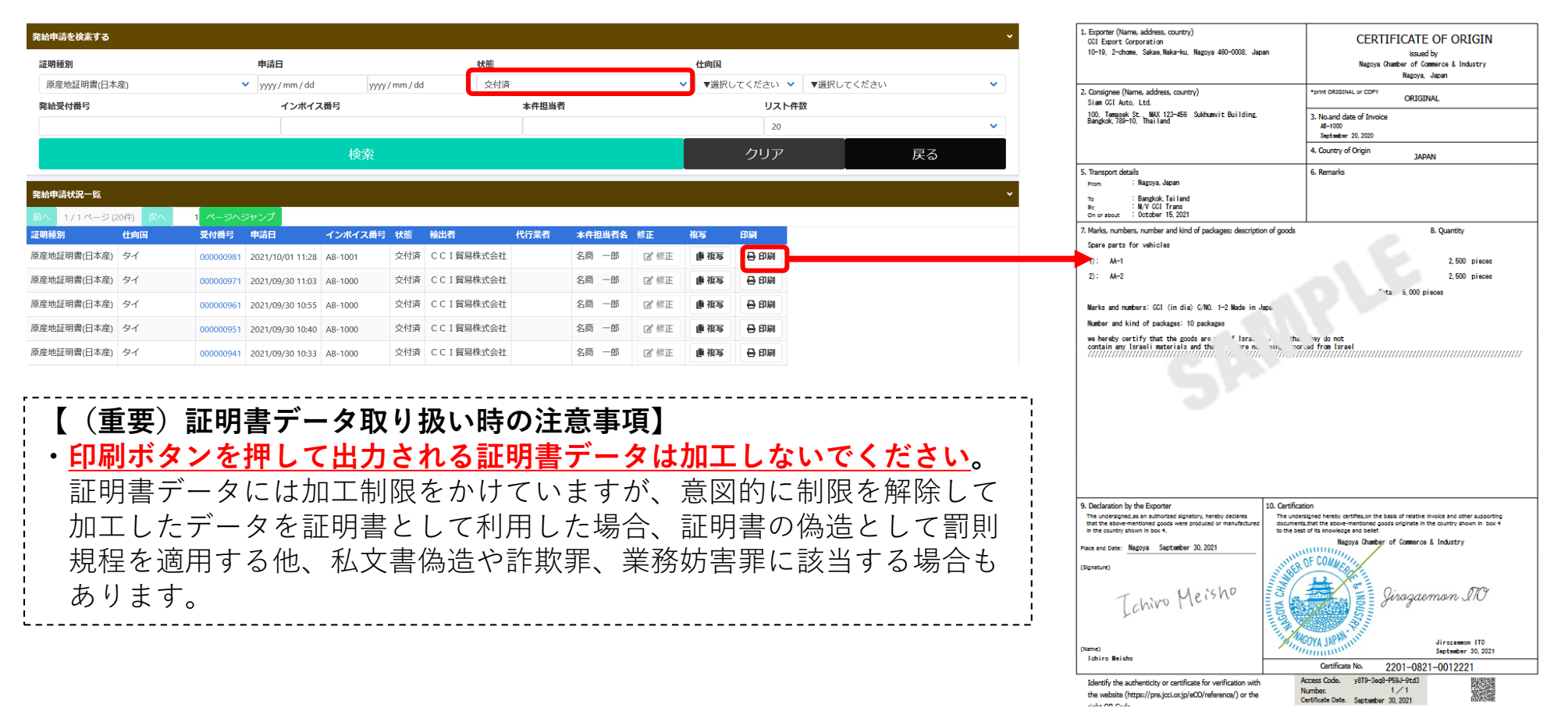

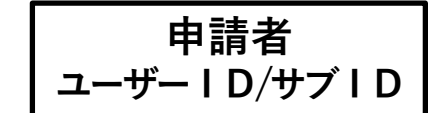

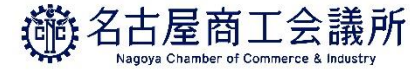

原産地証明書のイメージ(荷印・荷物番号を画像アップロードした場合の例)

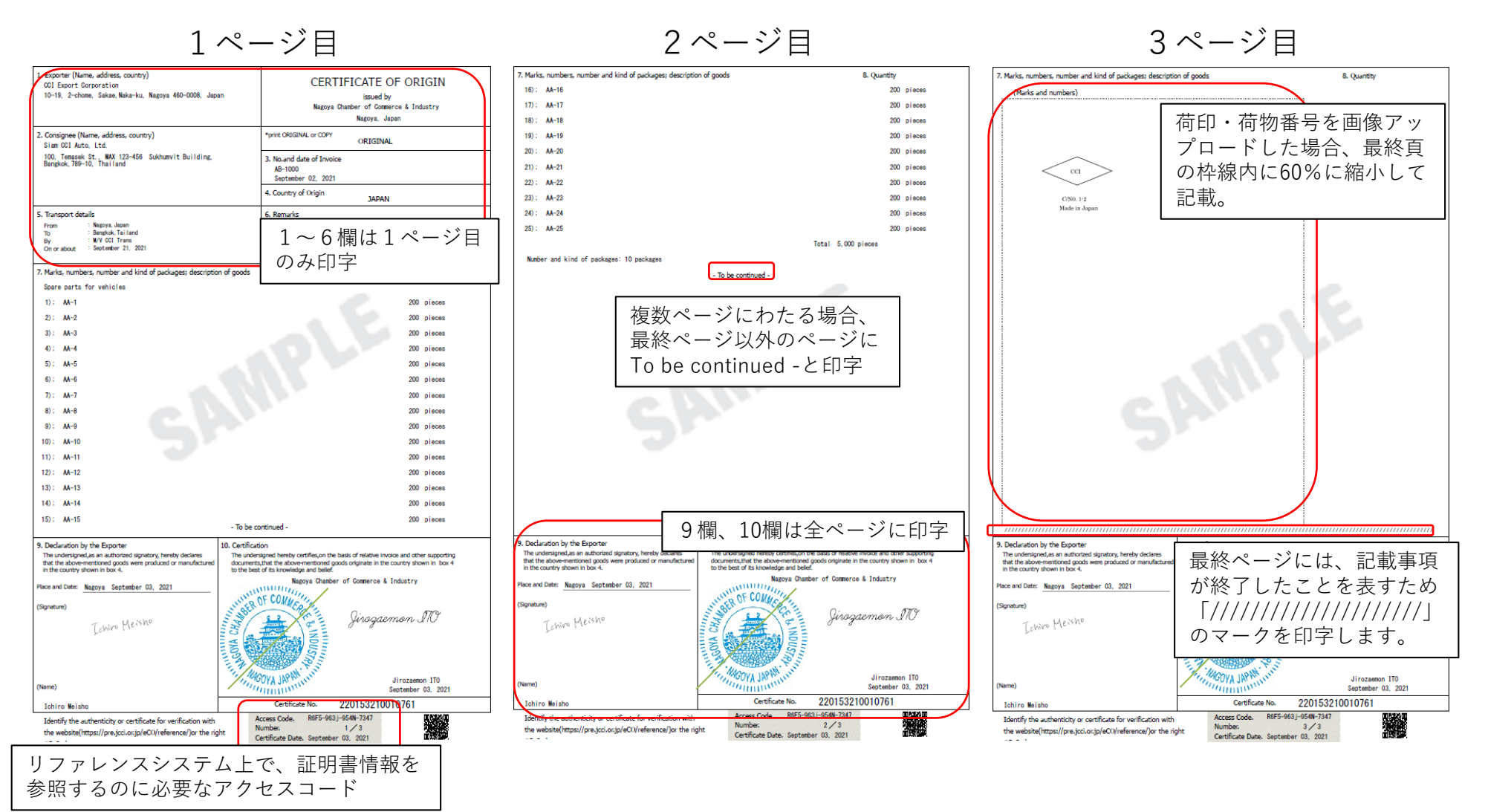

**※書面発給で使用される契印(割印)はありません。代わりに、全ページに認証印が印字されます。**

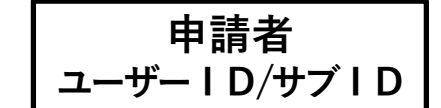

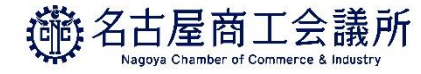

## 原産地証明書のイメージ(外国産)

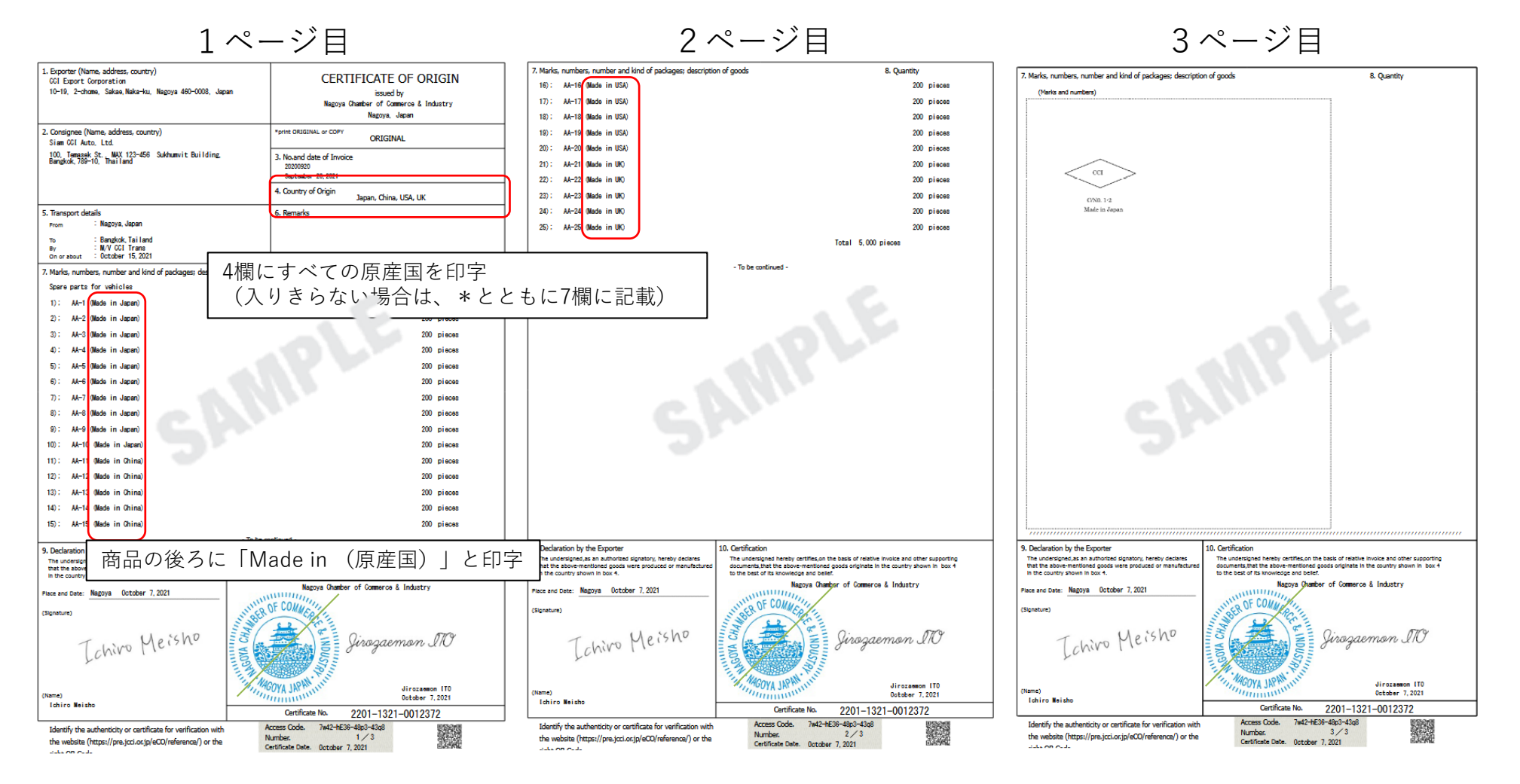

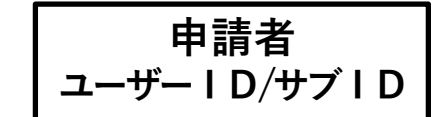

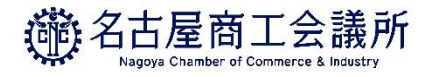

**CERTIFICATE OF ORIGIN** 

issued by Nagoya Chamber of Commerce & Industry Nagoya, Japan

**COPY** 

**JAPAN** 

\*print ORIGINAL or COPY

3. No.and date of Invoice AB-1000 September 02, 2021 4. Country of Origin

・発給申請状況一覧の受付番号を選択し、「原産地証明書印刷(COPY版)」のボタンから 原産地証明書のCOPYが印刷できます。

### 【COPYの仕様】

- ・印刷期限はORIGINALと同じく14日間
- ・ ORIGINAL発給後にCOPYが印刷可能となります。印刷回数の制限はありません。

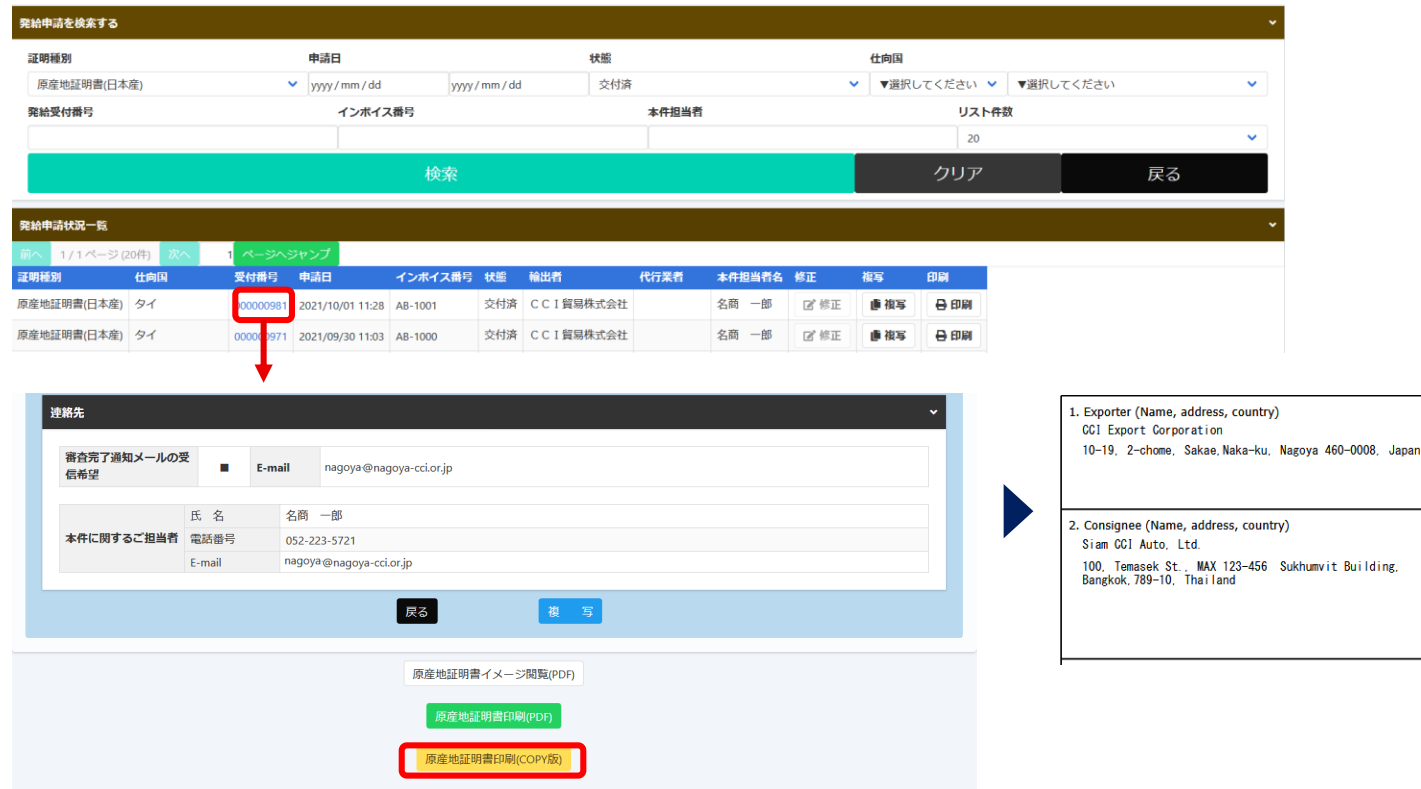

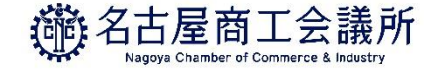

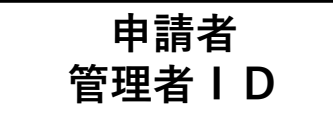

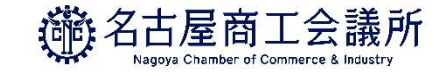

## (1)変更

貿易登録情報(社名や住所等の企業情報)の変更や、署名者の追加・変更・削除を行う場合は、管理者IDでログ インして、メインメニューから**「登録内容の変更/有効期間更新」**を選択し、表示される画面の**「変更」**をクリッ クします。

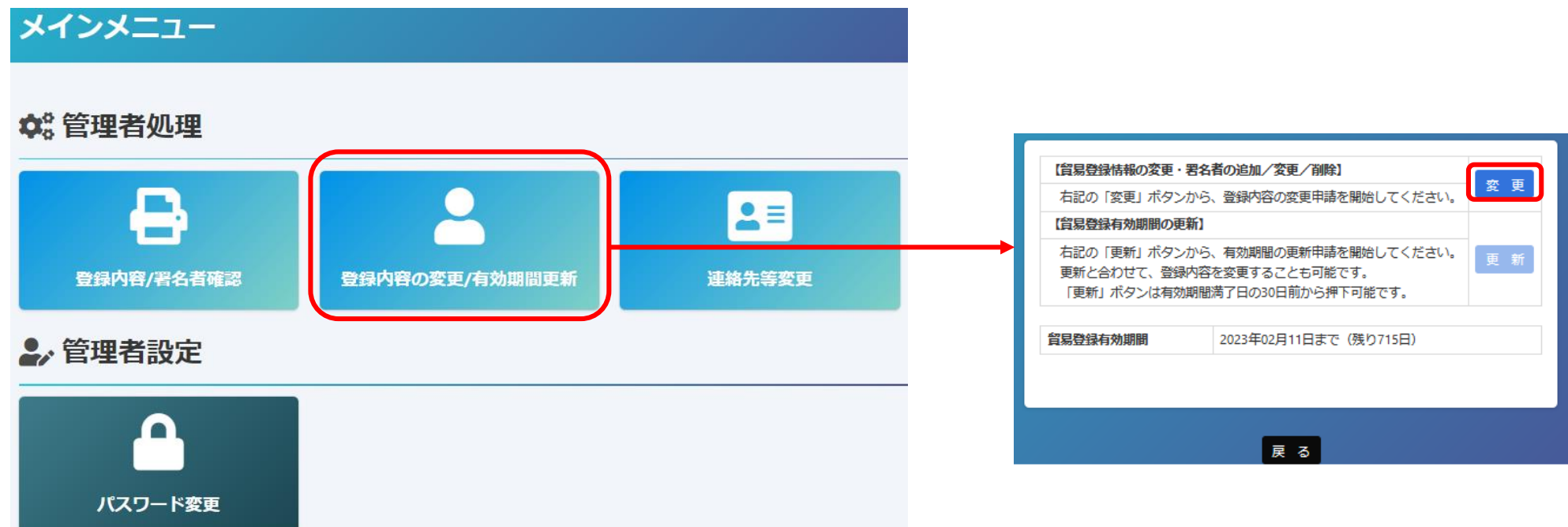

**【変更手続きを完了させるには、商工会議所への書類提出が必要です】 ・変更手続きはシステム内だけでは完了しません。システム内で変更手続きを進めていただいた後、名古屋商工会議所に変更届等の 書類を提出し、手続きが完了した後に変更が反映されます。(郵送での提出も可能)**

**6.登録内容の変更・更新**

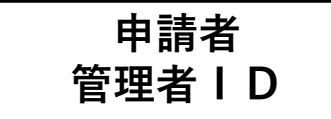

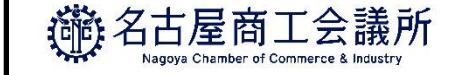

## 変更①貿易登録内容の変更

・貿易登録内容の変更・更新画面が表示されますので、変更がある場合は直接修正します。 ・修正完了後(署名者のみ変更したい場合は何もせず) 、画面下の**「署名者確認に進む」**をクリックします。

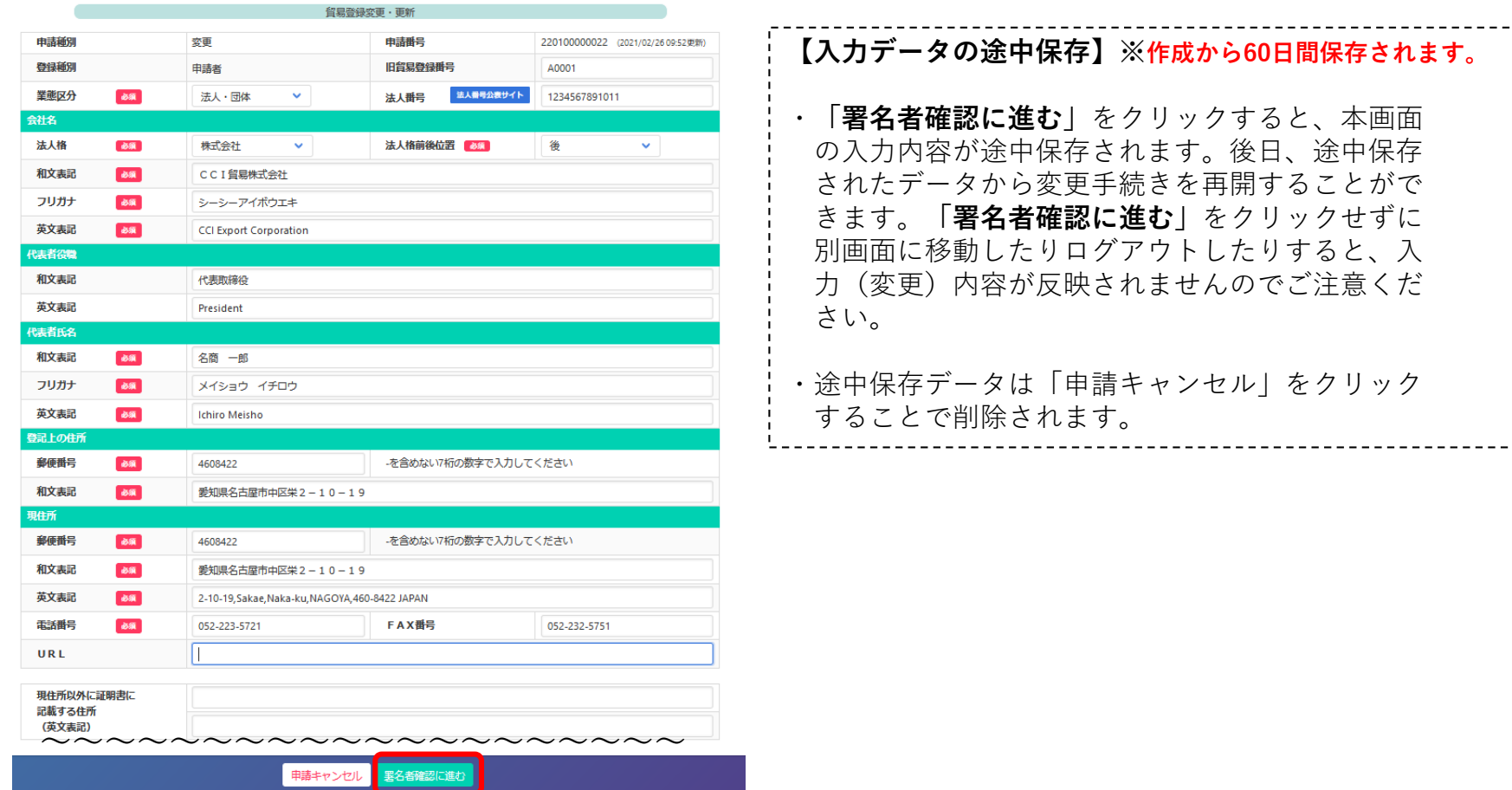

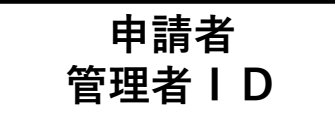

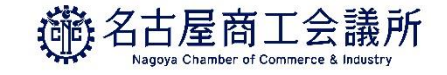

## 変更②署名者の追加・変更・削除

・**「署名者の確認」**に進むと、登録済の署名者の一覧が表示されます。 本画面では、以下の手続きを行うことができます

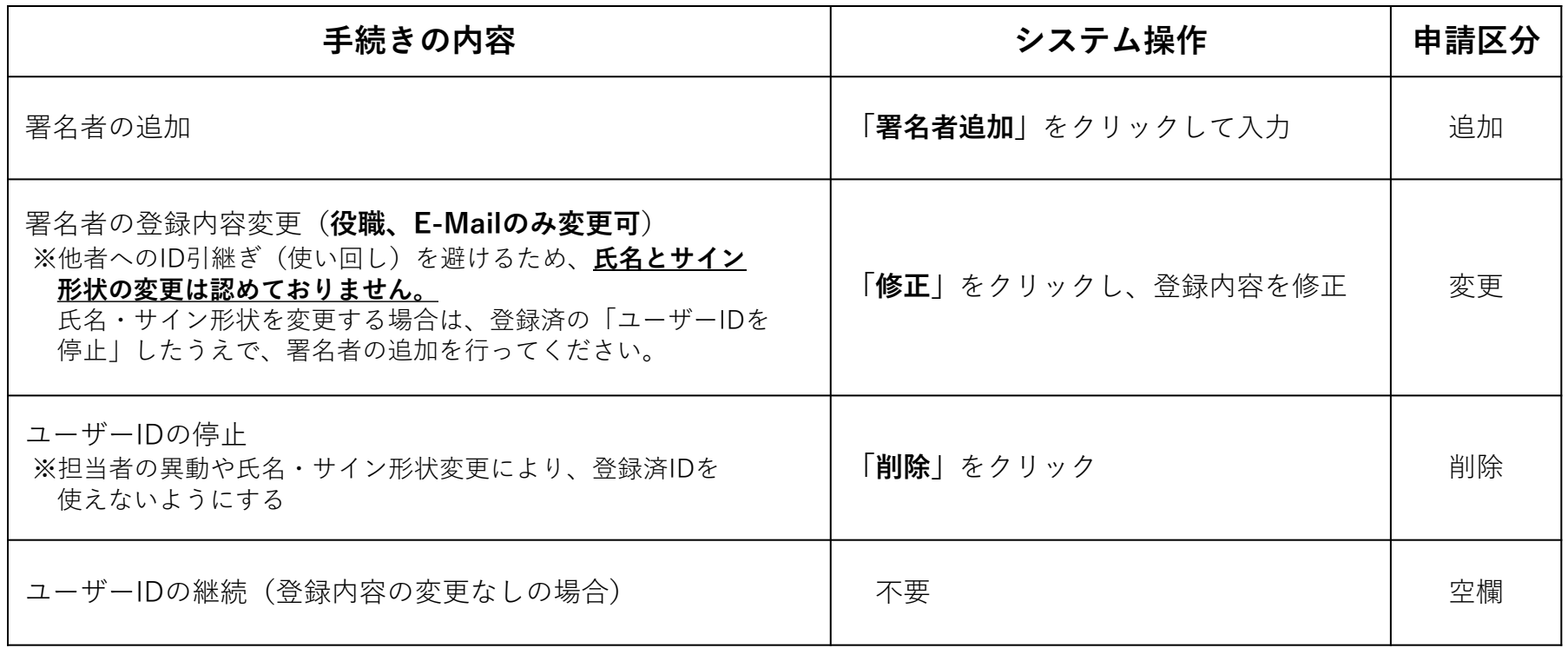

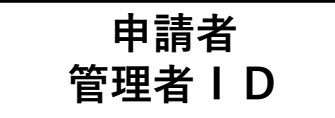

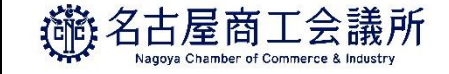

## 変更②署名者の追加・変更・削除

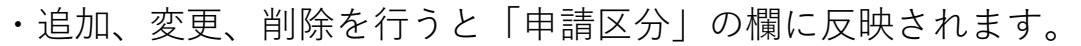

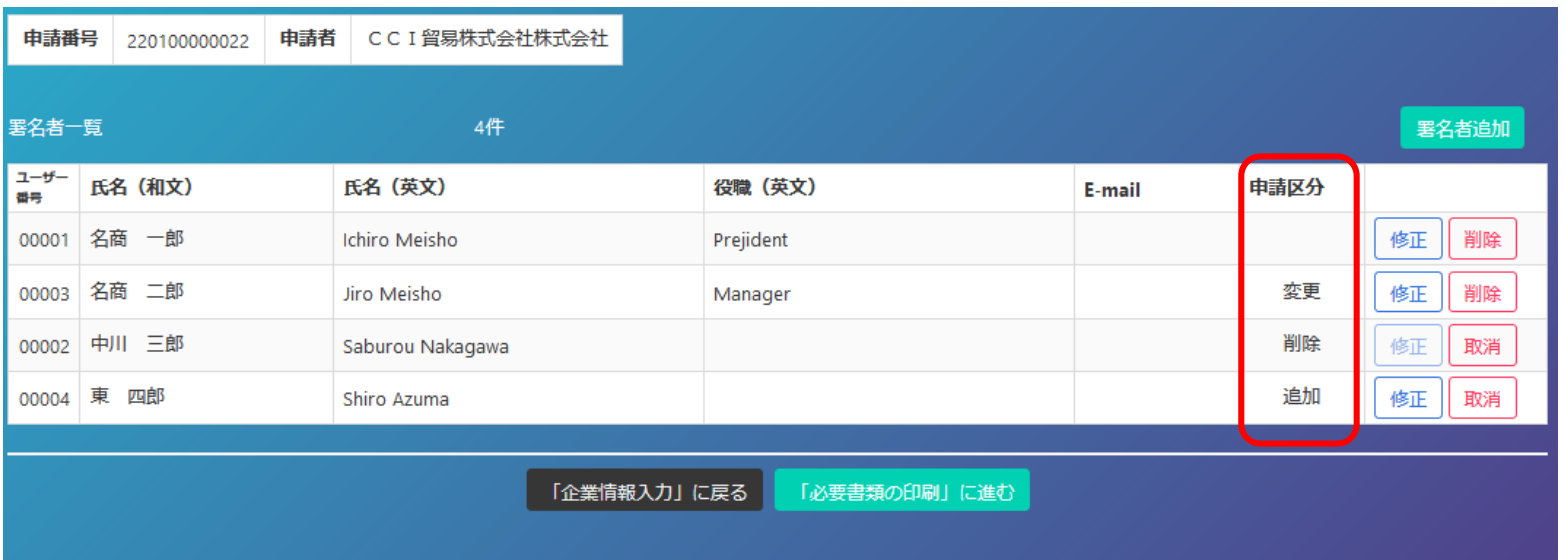

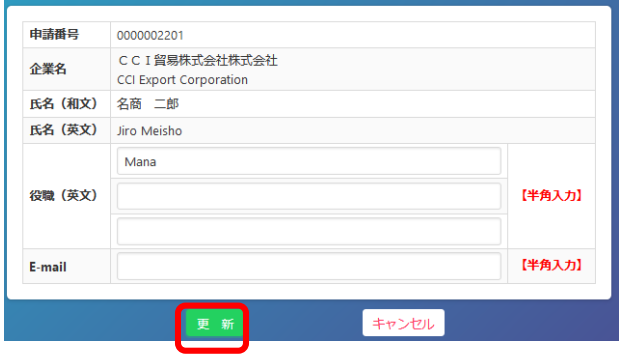

## 【入力データの途中保存】

**「更新」**をクリックするタイミングで、作業中のデータが途中保存されます。

・手続き完了後(手続き不要なら何もせず)、「「必要書類の印刷」に進む」をクリックします

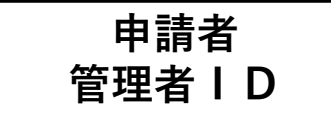

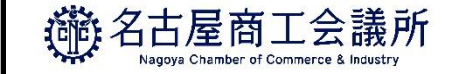

## 変更③変更申請書等の印刷・提出

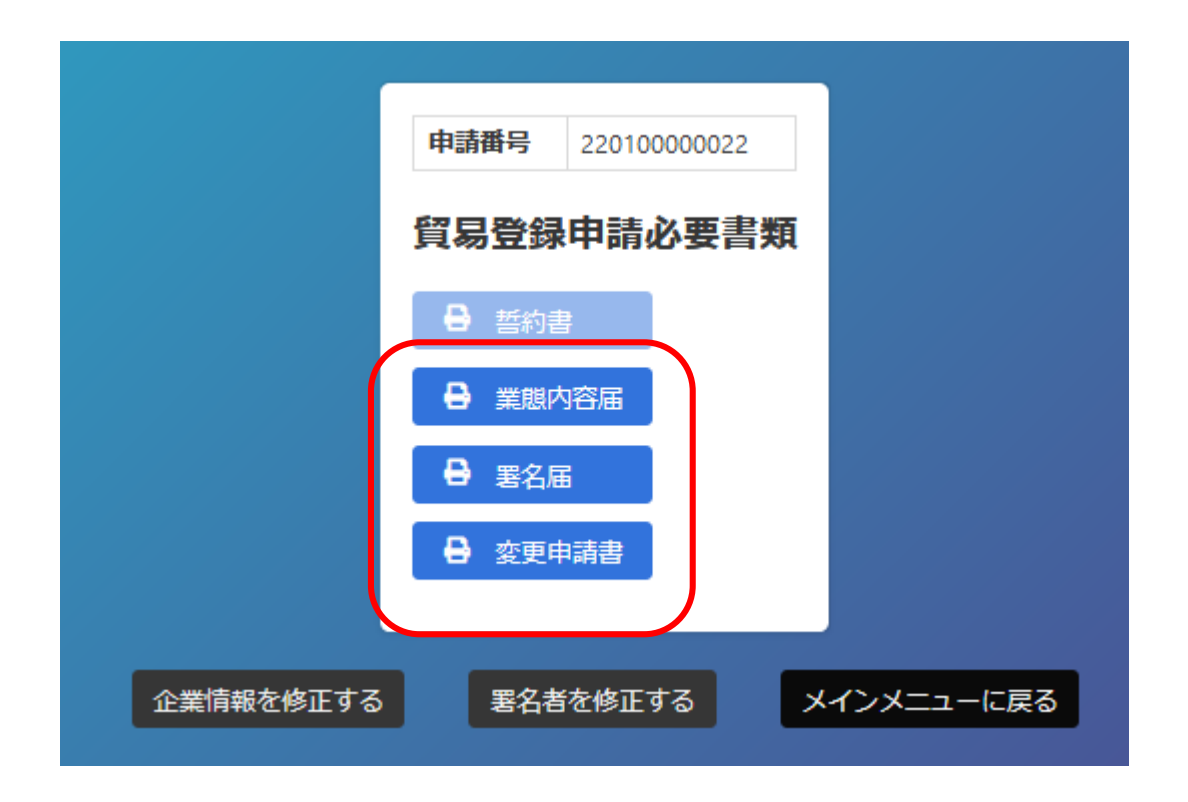

・変更申請書、業態内容届、署名届を印刷します。 ※業態内容届と署名届は追加、変更がある場合 のみ印刷。 ※登録種別(申請者/代行業者/申請者かつ代行 業者)を変更する場合は誓約書も提出が必要に なるので、印刷してください。 ※2021年4月時点では、代行業者による オンライン申請を受け付けておりません (システム準備中)。

- ·署名者 (ユーザーID) の新規追加がある場合、 署名届に肉筆サインが必要になります。
- ・印刷した書類のうち変更申請書に押印のうえ、 名古屋商工会議所にご提出ください。 **(郵送での提出も可)**

**【注意事項】**

**・変更内容に応じて登記簿謄本(履歴事項全部証明書)や印鑑証明書等を提出いただく必要があります。**

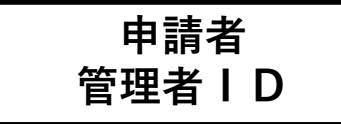

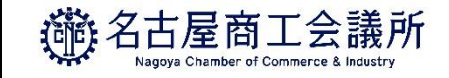

## 変更4提出書類一覧:会社名(和文·英文)の変更

### ①変更申請書 いっちょう ついの こうしょう のころ こうりょう のうしゃ こうしょう のうしゃ こうしょう こうしゃ こうしゃ こうしゃ こうしゃ こうしゃ こうしゃ こうしゅう

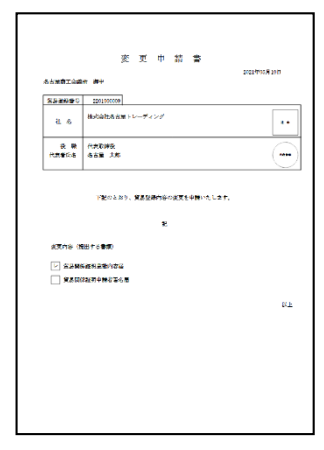

• (新)社印の押印 ・(新)代表者印の押印

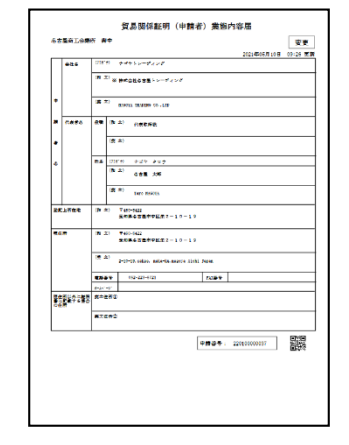

・右上に「変更」 ・社名の箇所に「※」

### ③登記簿謄本

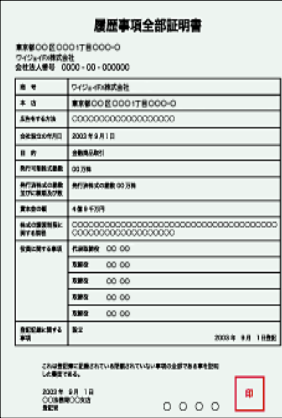

・社名変更が確認できる ・3か月以内発行の原本

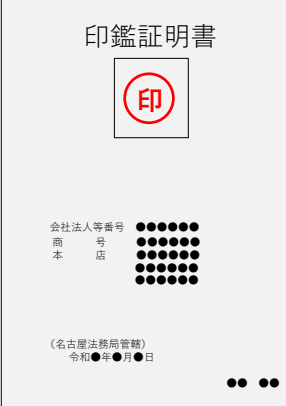

④印鑑証明書

### ・社名変更が確認できる ・3か月以内発行の原本

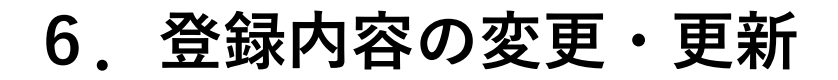

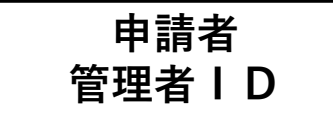

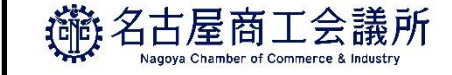

## 変更4提出書類一覧:代表者の変更

### ①変更申請書 いっちょう ついの こうしょう のころ こうりょう のうしゃ こうしょう のうしゃ こうしょう こうしゃ こうしゃ こうしゃ こうしゃ こうしゃ こうしゃ こうしゅう

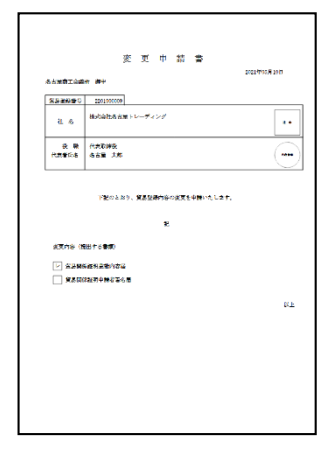

・誓約書と同じ社印の押印 ・(新)代表者印の押印

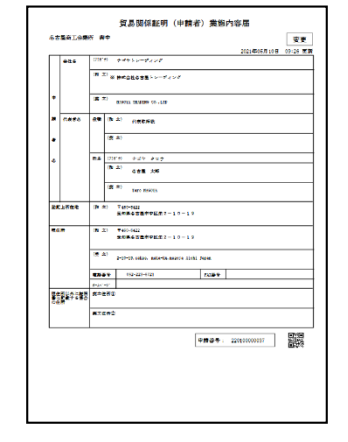

・右上に「変更」 ・代表者名の箇所に「※」

### ③登記簿謄本

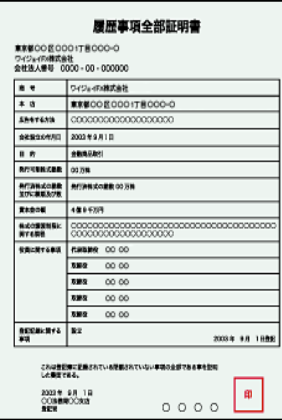

・代表者変更が確認できる ・3か月以内発行の原本

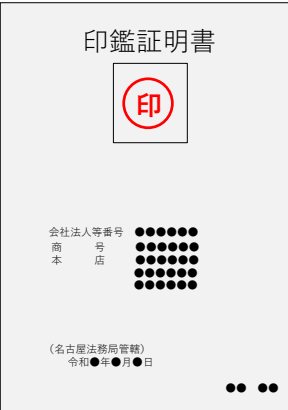

④印鑑証明書

### ・代表者変更が確認できる ・3か月以内発行の原本

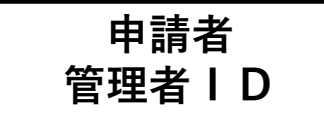

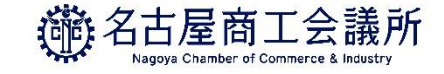

## 変更4提出書類一覧:代表者の変更

### <外国籍代表者へ変更の場合> ⑤在留カードまたは特別永住者証明書

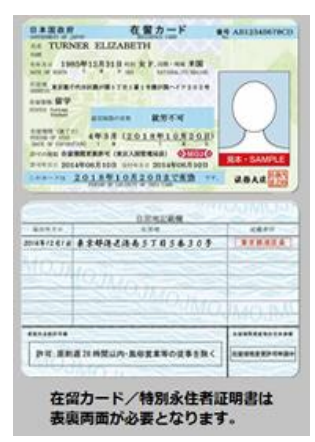

- ・両面コピー
- ・在留期間(満了日)内
- ・在留資格が以下の通り

特別永住者、永住者、日本人の配偶者、 永住者の配偶者、定住者、経営・管理、 法律・会計業務、企業内転勤 ※詳細はお問い合わせください。

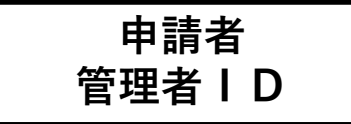

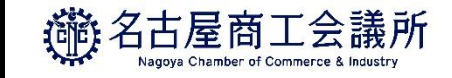

## 変更4提出書類一覧:所在地(登記住所・現住所)の変更

### ①変更申請書 いっちょう ついの こうしょう のころ こうりょう のうしゃ こうしょう のうしゃ こうしょう こうしゃ こうしゃ こうしゃ こうしゃ こうしゃ こうしゃ こうしゅう

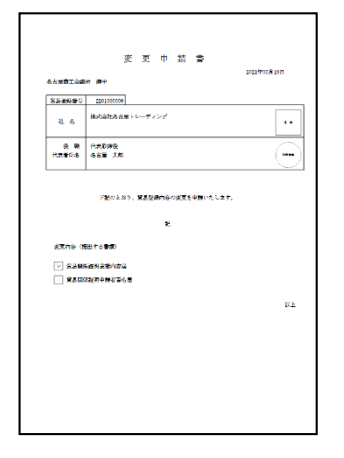

・誓約書と同じ社印の押印 ・誓約書と同じ代表者印の 押印

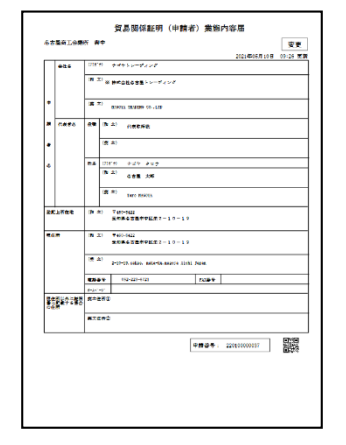

- ・右上に「変更」
- ・登記住所 or 現住所の箇所 に「※」

<登記住所が変わる場合> ③登記簿謄本

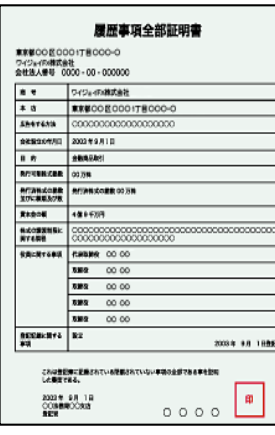

・登記住所の変更が確認できる

・3か月以内発行の原本

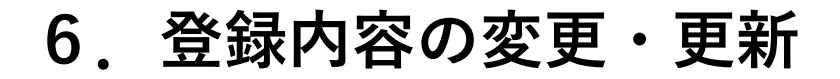

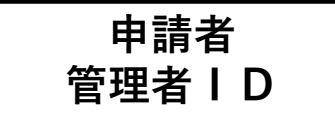

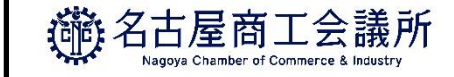

## 変更④提出書類一覧:署名の変更

### ①変更申請書 いっちょう こうしょう しゅうしょう にゅうしょく の署名届

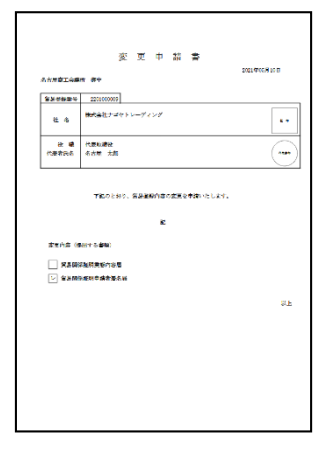

・誓約書と同じ社印の押印 ・誓約書と同じ代表者印の押印

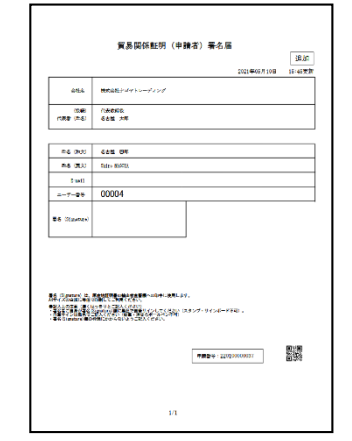

・右上に「変更」 ・署名欄に署名者の肉筆サイン ※枠内に必ず記入
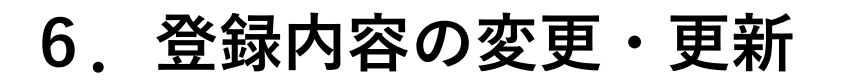

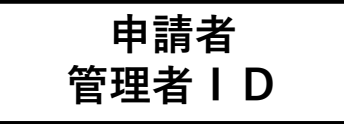

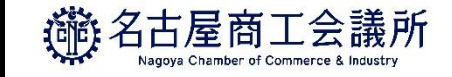

## ※担当者連絡先は、システム内で変更可能です

担当者連絡先については、商工会議所に変更申請書を提出することなく、メインメニューの**「連絡先等変更」**から システム内で変更することが可能です。

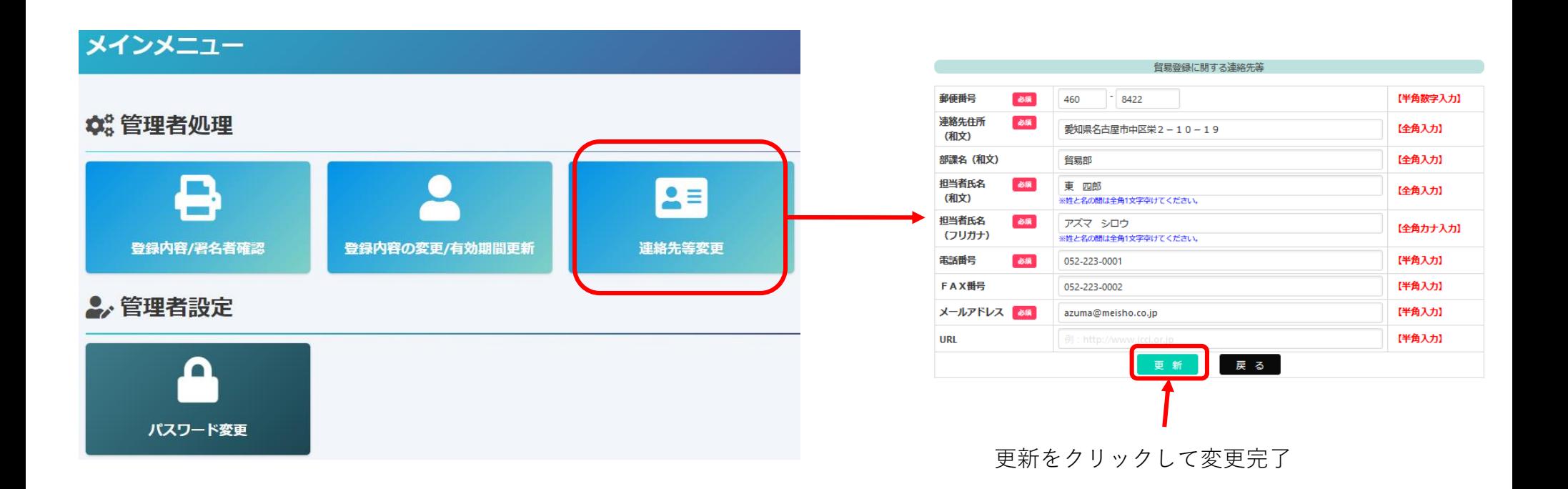

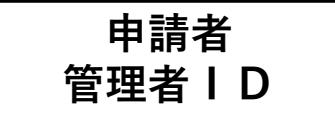

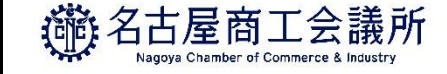

## (2)更新

**貿易登録の有効期間は2年間です。**更新を行う際は、メインメニューから**「登録内容の変更/有効期間更新」**を選択します 更新は有効期間満了日の30日前から行うことができます。

なお、更新手続きと合わせて、貿易登録内容(社名や住所等の企業情報)の変更、署名者の追加・変更・停止を行うことも可能です。 ※すでに「変更」手続きの作成途中のデータがある場合、更新を行うことができません。

その場合は、変更を選択し、**「申請キャンセル」**をクリックすることで、変更手続きを取り消していただく必要があります。

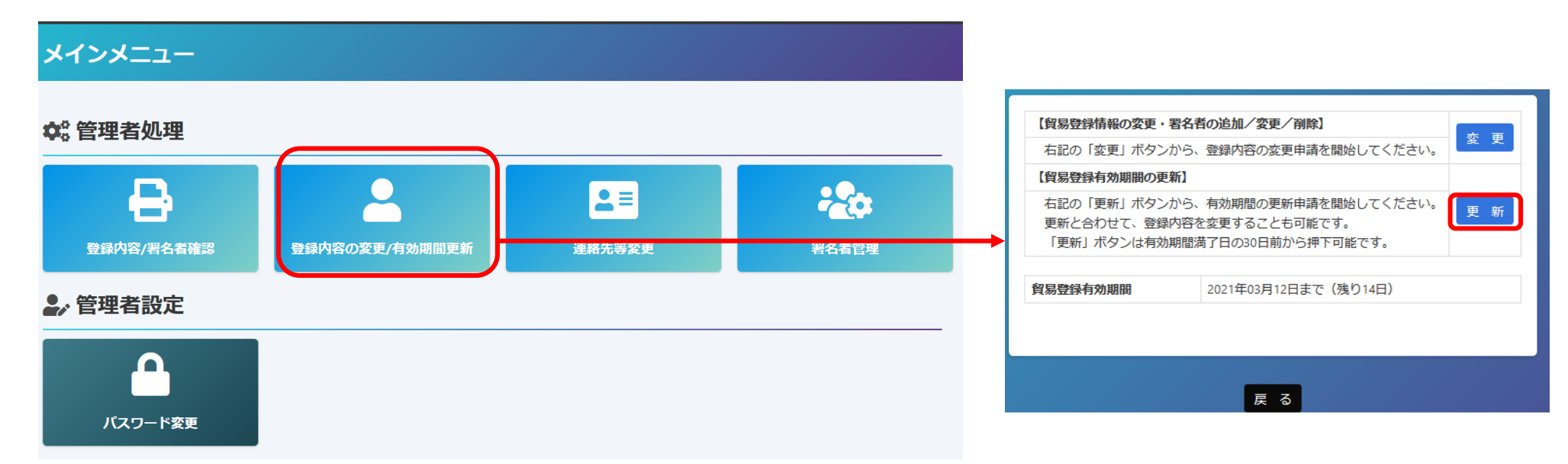

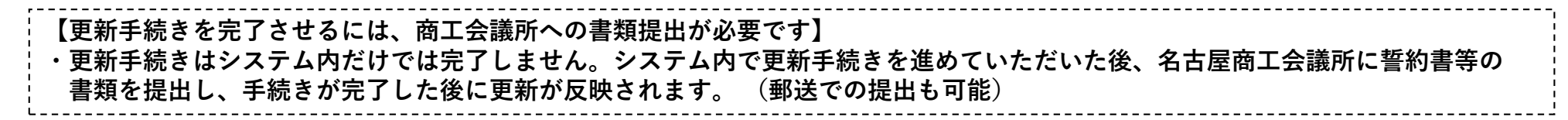

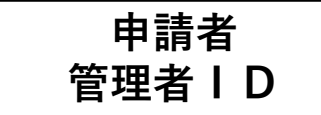

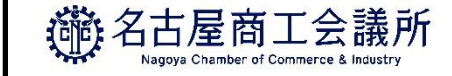

## (2)更新①貿易登録内容の変更

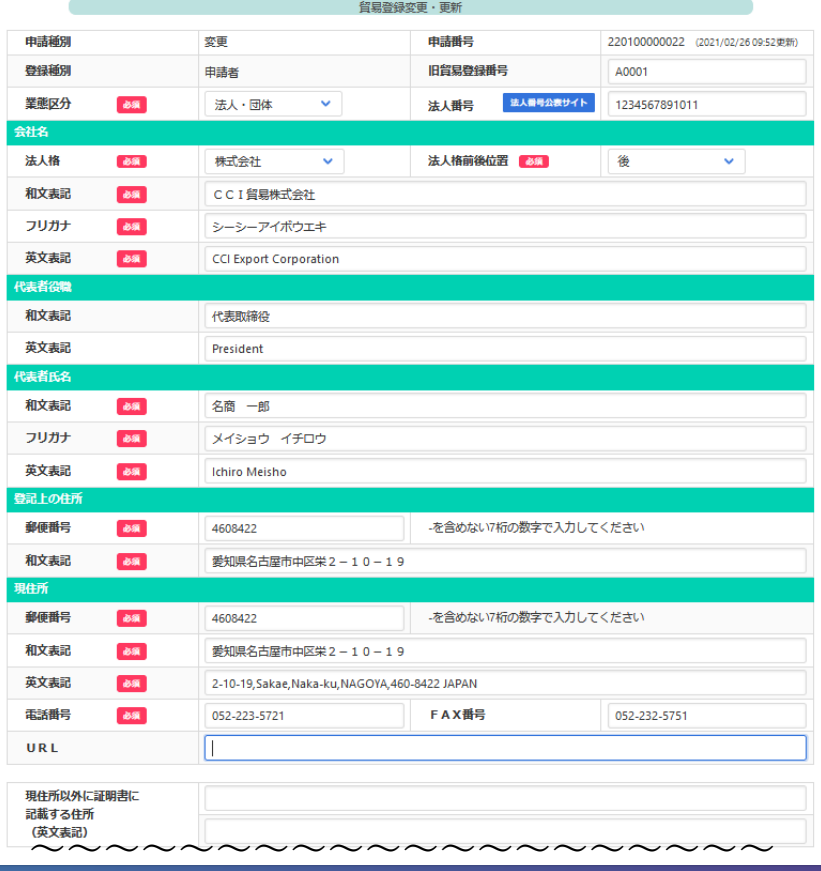

・貿易登録内容の変更・更新画面が表示されま すので、変更がある場合は直接修正します。 ・修正完了後、または変更がない場合は画面下 の**「署名者確認に進む」**をクリックします。 **【入力データの途中保存】※作成から60日間保存されます。** ・**「署名者確認に進む」**をクリックすると、本画面 の入力内容が途中保存されます。後日、途中保存 されたデータから更新手続きを再開することがで きます。**「署名者確認に進む」**をクリックせずに 別画面に移動したりログアウトしたりすると、入 力(変更)内容が反映されませんのでご注意くだ さい。

・途中保存データは「申請キャンセル」をクリック することで削除されます。

申請キャンセル | 署名者確認に進む

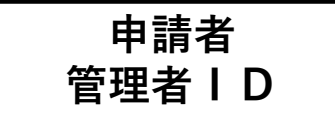

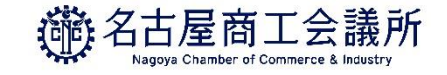

## 2)更新②署名者の追加・変更・削除

・**「署名者の確認」**に進むと、登録済の署名者の一覧が表示されます。 本画面では、以下の手続きを行うことができます

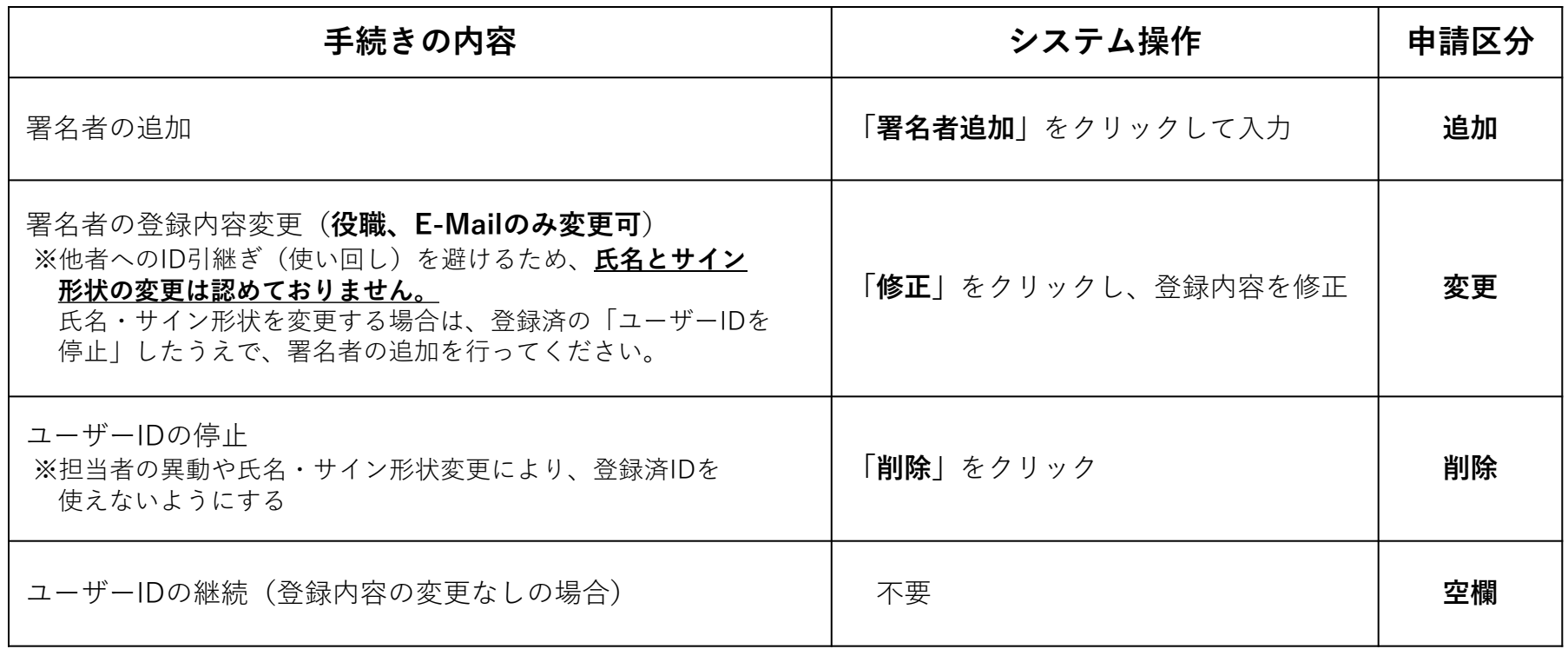

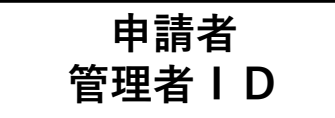

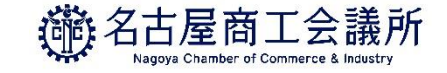

## 2)更新②署名者の追加・変更・削除

・追加、変更、削除を行うと「申請区分」の欄に反映されます。

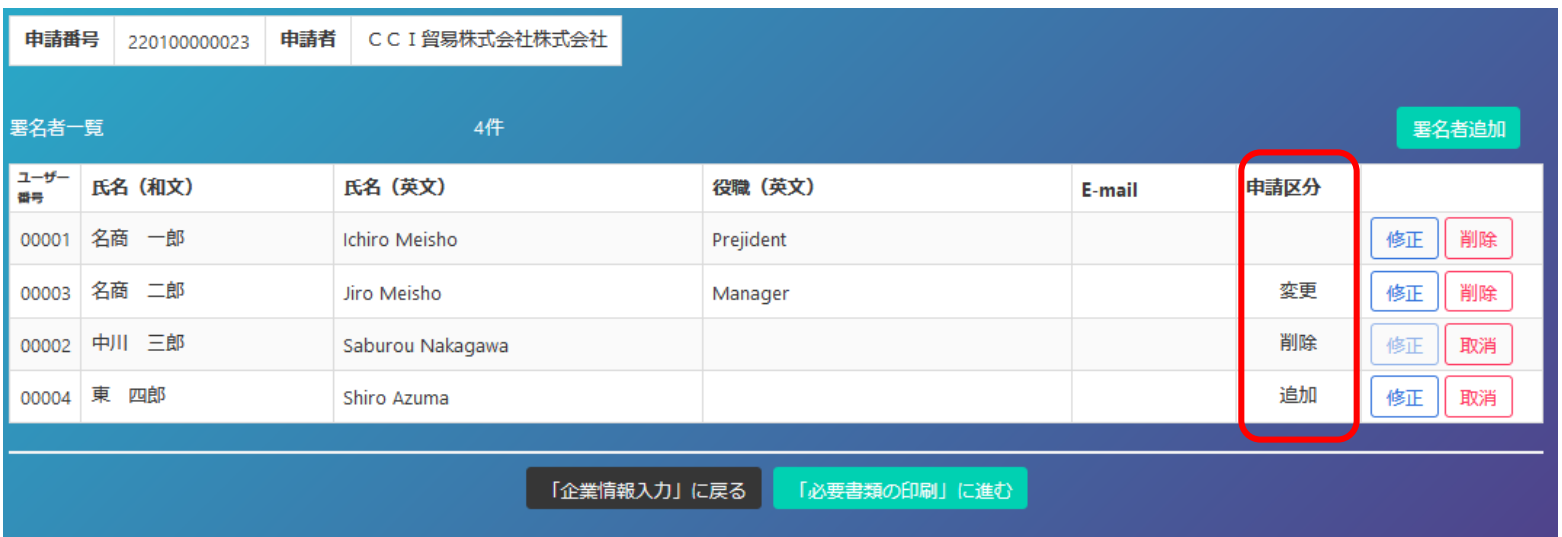

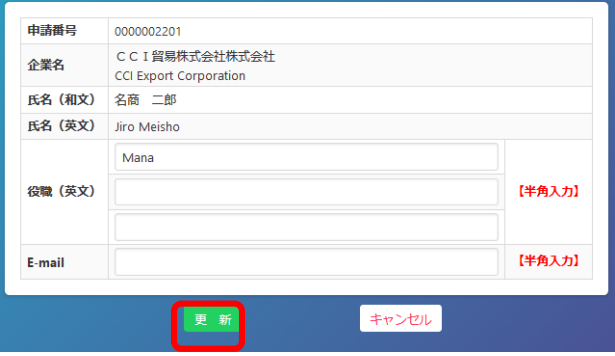

#### 【入力データの途中保存】

**「更新」**をクリックするタイミングで、作業中のデータが途中保存されます。

・手続き完了後(手続き不要なら何もせず)、「「必要書類の印刷」に進む」をクリックします

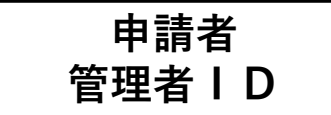

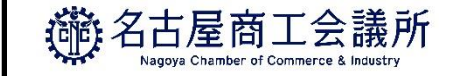

### (3)更新③変更申請書等の印刷・提出

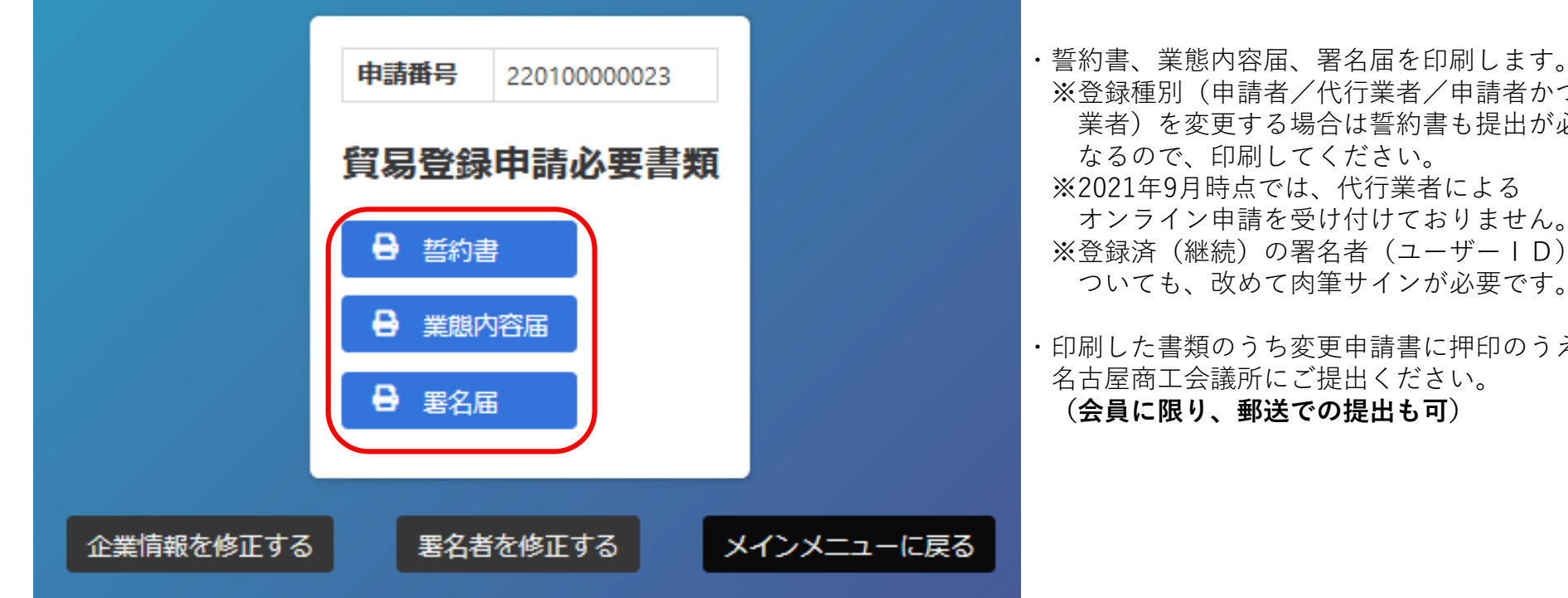

※登録種別(申請者/代行業者/申請者かつ代行 業者)を変更する場合は誓約書も提出が必要に なるので、印刷してください。 ※2021年9月時点では、代行業者による オンライン申請を受け付けておりません。 ※登録済(継続)の署名者(ユーザーID)に ついても、改めて肉筆サインが必要です。 ・印刷した書類のうち変更申請書に押印のうえ、

名古屋商工会議所にご提出ください。 **(会員に限り、郵送での提出も可)**

**【注意事項】**

**・新規登録時と同様の典拠書類が必要になります。**

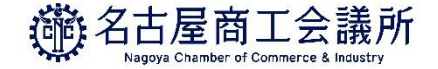

# 7.ユーザー設定

# **7.ユーザー設定**

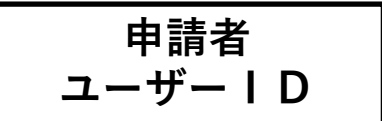

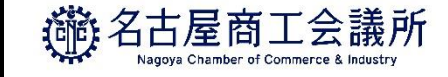

(1)パスワード変更

・メインメニューの**「パスワード変更」**から、本システムのログインパスワードを 変更することができます。

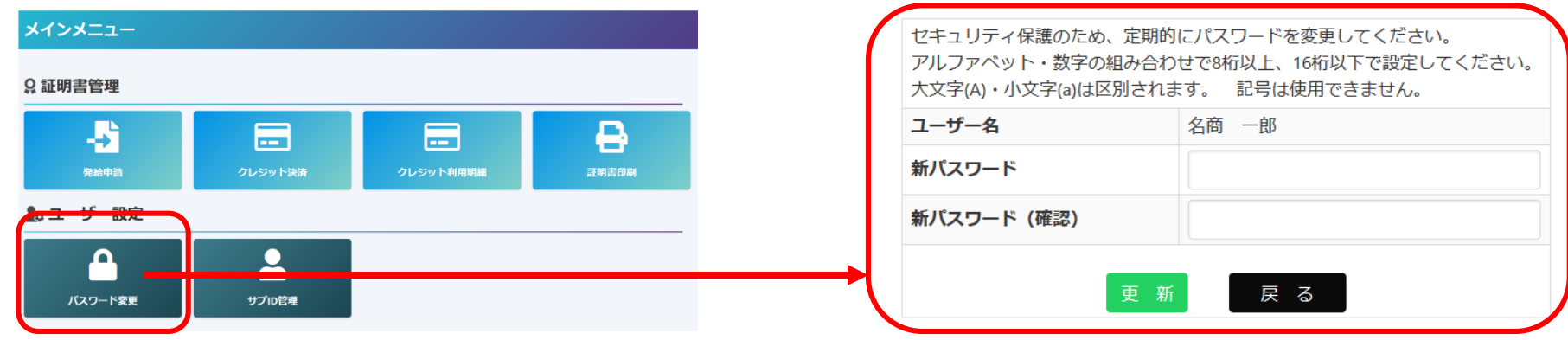

※ユーザーIDのパスワードが分からなくなってしまった場合、貴社の**管理者IDでログイン**して、 再設定することができます。貴社の管理者にご確認ください。 ※管理者IDが不明の場合、貿易登録証の再発行が必要となりますので、商工会議所にお問合せください。

# 7. ユーザー設定 インタン コンプログラム 2009年 10

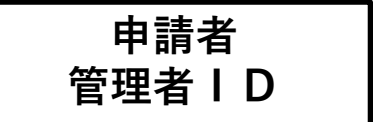

**3酪名古屋商工会議所** Vagova Chamber of Commerce & Indus

前へ 1 次へ

前へ1次へ

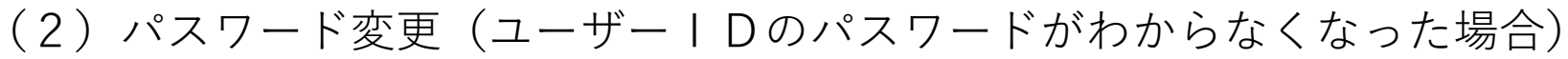

- ・管理者権限でユーザーIDのパスワードを変更することができます
- ・管理者IDでログイン後、「署名者管理」から再発行をお願いします。 ※商工会議所ではユーザーIDのパスワードを確認することができません。

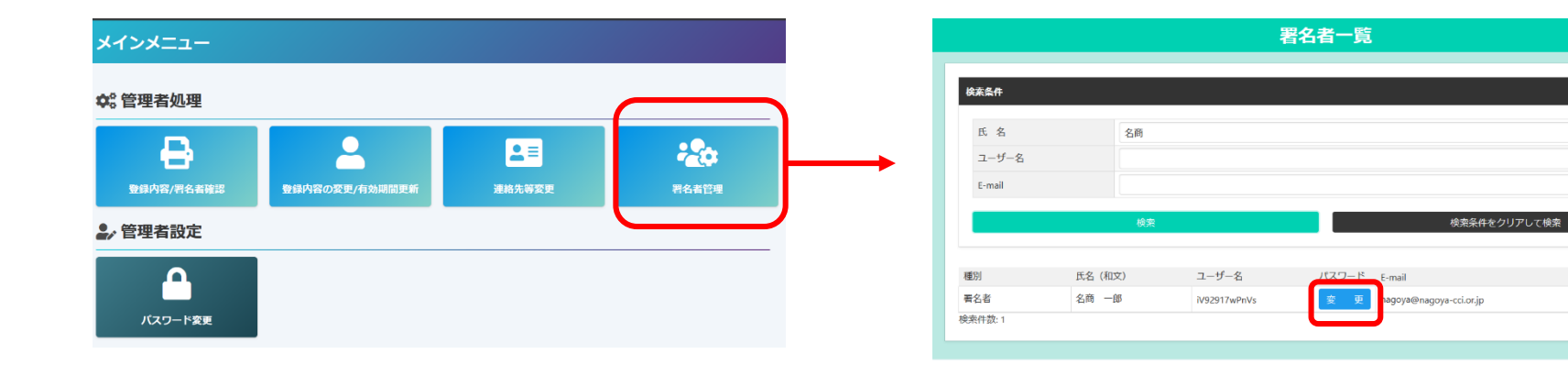

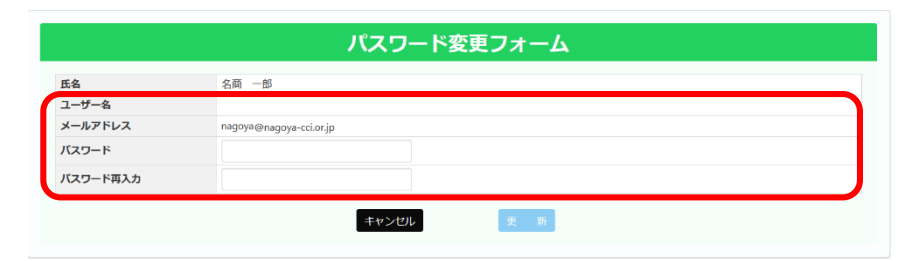

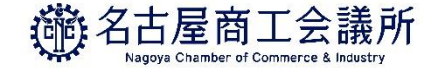

# 8.リファレンスシステム

**8.その他(リファレンスシステム)**

# 輸入国の税関や輸入者は、受け取った証明書の真正性を確認することができます。

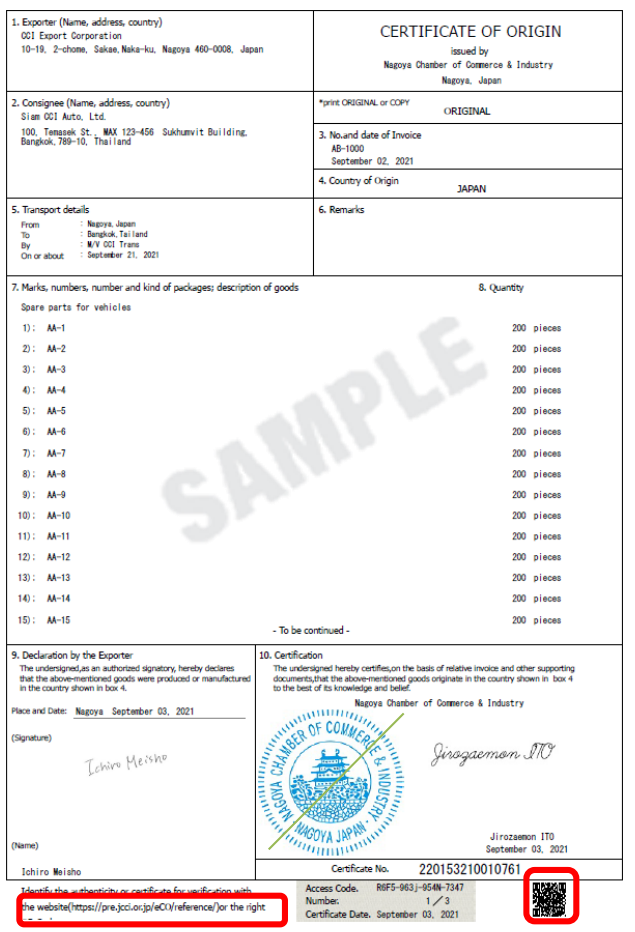

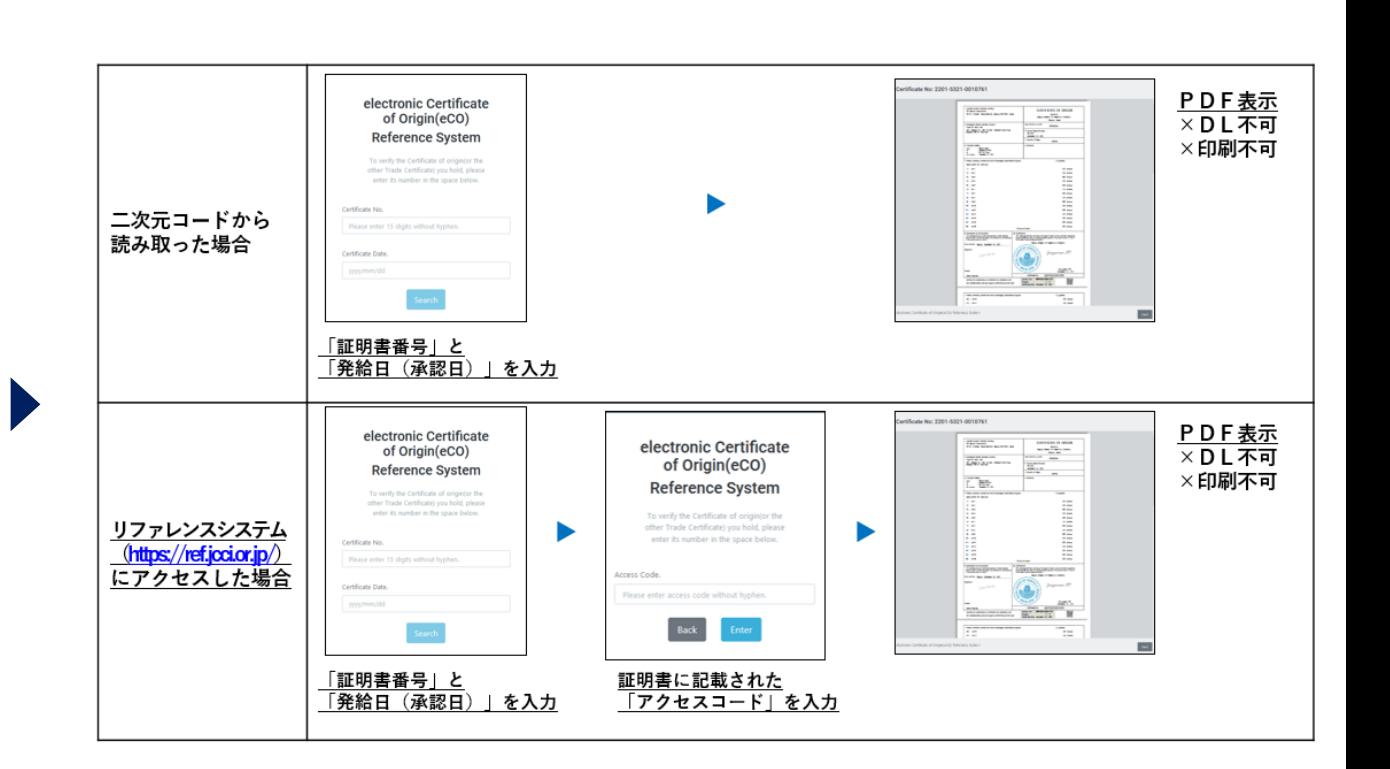

名古屋商工会議所 Nagova Chamber of Commerce & Industry

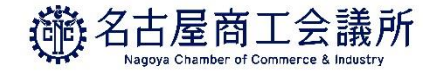

# 9.Q&A

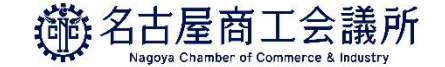

## **9.Q&A(貿易登録)**

#### **窓口発給のみの場合でも、システムを利用した登録が必要ですか?**

2021年4月1日からは、発給方法(窓口発給・オンライン発給)にかかわらず、貿易登録は 「貿易関係証明発給システム」にて一元管理いたします。更新を迎える方、オンライン発給を 希望する方は、同システムを利用した貿易登録手続きをしてください。

#### **名古屋商工会議所で貿易登録を行えば、他の商工会議所でもオンライン発給ができますか?**

これまで同様に、発給申請を行う商工会議所ごとに登録が必要です。

#### **オンライン発給を希望する場合、どのように手続きを進めればよいですか?**

「貿易関係証明発給システム」に貿易登録をしてください。 専用サイト([https://coo.jcci.or.jp/eco/form\\_int.htm?id=2201](https://coo.jcci.or.jp/eco/form_int.htm) )から誓約書・業態内容届・ 署名届を作成し、典拠書類とともに窓口までご申請ください(会員は郵送可)。

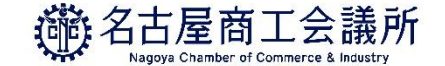

## **9.Q&A(貿易登録)**

**署名者のメールアドレスを全て同じメールアドレス(部署共通のアドレス等)とすることは できますか?**

可能です。ただし、ユーザーIDは署名者のみ利用可能です。署名者の代わりに申請する場合 は、サブIDを生成し、担当者に付与してください。また、「修正」や「承認」の通知は登録 されたメールアドレス宛に送信されますので、アカウント利用者とメール確認者が異なる場合 は、混乱や行き違いが発生しないようご注意ください。

#### **「貿易登録のご案内」のページでメールアドレスを入力したが、返信メール(貿易登録申請手続 きのご案内**)**が届きません。**

①迷惑メールフォルダをご確認ください。

②自社のメールサーバーでドメイン許可が設定できる場合、「jcci.or.jp」を許可してください。 ③本メールは「貿易登録用URL」をご案内に使用するため、個人アドレス(Gmail等)を入力 しても問題ありません。

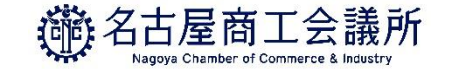

## **9.Q&A(IDとパスワード)**

#### **管理者パスワードを紛失した場合、再発行できますか?**

名古屋商工会議所にご連絡ください。 新たなパスワードを再発行し、連絡先の住所に郵送いたします。

#### **署名者のIDやパスワードはどのようにして確認すればよいですか?**

管理者IDでシステムにログインし、署名登録証でIDとパスワードを確認してください(名 古屋商工会議所では確認や再設定はできません)。なお、署名登録証のパスワードは初回のみ 閲覧可能となっておりますのでご注意ください。

#### **担当者のサブIDやパスワードはどのようにして確認すればよいですか?**

サブIDが紐づく署名者にお問い合わせください(名古屋商工会議所では確認や再設定はできま せん)。署名者のユーザーIDでログイン後、メインメニューの「サブID管理」から確認でき ます。パスワードは確認できませんので、不明の場合は、再度設定してください。

#### **複数のユーザーIDを1つのサブIDにまとめることはできますか?**

できません。サブIDは1つのユーザーIDのみに紐づきます。なお、ユーザーIDから複数の サブIDを生成することは可能です(上限なし)。

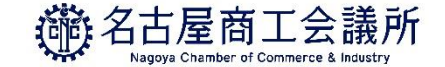

#### **全ての証明書がオンライン発給できますか?**

名古屋商工会議所では、2023年2月現在、原産地証明書(日本産・外国産)のみオンライン発給 が可能です。インボイス証明、サイン証明の取得を希望する場合は、従来通り、窓口発給となり ます。なお、原産地証明書(日本産・外国産)についても窓口発給は可能です。

#### **肉筆サインでの発給を希望する場合はどうすればよいですか?**

オンライン発給は非対応のため、取得を希望する場合は、従来通り、窓口発給となります。

#### **日本産と外国産が混載している場合、どのように申請すればよいですか?**

日本産のみ全てを抜粋する場合は「原産地証明書(日本産)」で申請してください。商品を入力す る際、日本産のみを入力してください。なお、予め原産国は「日本産」に設定されています。

混載の場合は、「 原産地証明書(外国産)」で申請してください。商品を入力する際、商品ごと に原産国の選択が必要です。「日本産」の商品についても、原産国の選択が必要となります。

#### **社内でユーザーIDを貸与し、別の担当者が申請することはできますか?**

サービス利用規約第9条3項には、「申請者および署名者は、いかなる場合もユーザーIDを第 三者に開示、貸与、共有、譲渡することはできません。」となっております。 担当者が代わりに申請する場合は、ユーザーIDから、サブIDを生成・付与し、発給申請し てください。

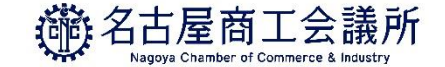

#### **オンライン発給を代行業者に任せることはできますか?**

サービス利用規約第9条3項には、「申請者および署名者は、いかなる場合もユーザーIDを第 三者に開示、貸与、共有、譲渡することはできません。」となっております。 現在、代行業者の貿易登録ができるよう準備を進めておりますので、代行業者登録を開始する までは、輸出者自らが発給申請してください。

#### **1つのアカウントで同時ログインは可能ですか?**

できません。二重ログインが検出された場合、そのままログイン前に戻るか、別端末からのアク セスを強制的にログアウトさせて下さい。

#### **発給申請後に修正したい場合、申請を取り下げたい場合はどうしたらよいですか?**

名古屋商工会議所が「受理」するまでは、申請者が「申請取消」をすることが可能です。「申請 取消」後は『保存』の状態となり、「削除」または「修正」が可能となります。なお、名古屋商 工会議所が「受理」すると、『発給申請』から『手続中』に状態が変わります。

#### **「手続中」に申請を取り下げることはできますか?**

『手続中』となると、審査が開始されておりますので、申請者が取り下げることはできません。 名古屋商工会議所が『保留』にする必要があるため、お電話(052-223-5721)ください。 なお、状態が『承認』となりますと、審査が終了しているため、手数料をお支払いいただく必要 がございます。

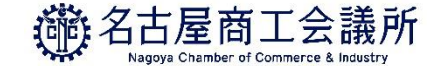

#### **『保存』や『保留』の状態から、どのように『発給申請』すればよいですか?**

「発給状況一覧」から『保存』や『保留』状態のものを検索し、「修正」を選択すると、「発給 申請」ができます。

**荷印・荷物番号(Marks and numbers)は改行できますか?また、図形の入力ができません。 どのように対応すればよいですか?**

改行はできません。改行したケースマークを印字したい場合はPDFファイルをアップロードして ください。

また、図形については文字で表現(例 (in dia)) するか、PDFファイルをアップロードしてく ださい。

ケースマークのみが記載されたPDFファイルをアップロードすると、原産地証明書の最終頁に60 %縮小で印字されます。なお、PDFファイルはA4サイズ(縦)のみ対応しております。

#### **荷印・荷物番号(Marks and numbers)の欄に字数制限はありますか?**

半角2000文字の字数制限があります。全角入力には対応しておりません。

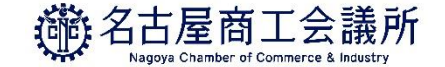

#### **P/LやL/C等の典拠書類はどのように提出すればよいですか?**

申請フォーム下部の「その他の典拠書類(必要な場合のみ)」からPDFファイルを添付して ください。

#### **窓口とオンラインではどちらの方が早く審査・発給してもらえますか?**

窓口・オンラインの区別なく、審査・発給は窓口開設時間(9:00-12:00、13:00-16:30)に合わ せ、それぞれ申請順に行います。どちらを優先することもありません。ただし、一方が混雑して いる日があることは想定されます。

また、システムの稼働時間は、土日祝日年末年始を除く8:30~17:30です。

#### **原本提示を求められた場合には、何をもって原本とすればよいでしょうか?**

PDFデータ・書類(「原産地証明用紙規格書」に従ったもの)ともに原本です。また、記載内 容の真正性については、リファレンスシステムから参照できます。

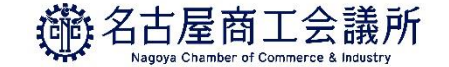

## **9.Q&A(クレジットカード決済)**

#### **クレジットカード情報をシステム側に記録することはできないのでしょうか?**

貿易関係証明発給システムにクレジットカード情報を登録することはできません。ブラウザに記 録することは可能ですが、推奨いたしません。

#### **クレジットカードは個人カードやパーチェシングカードでも使えますか?**

法人個人の種別を問わず利用できます。ただし、個人カードのご利用にあたっては、社内の内規 等をご確認されることを推奨致します。

#### **社内の取り決めによりクレジットカードの利用が難しいです。他の決済手段はありませんか?**

銀行振込にて前払い式のオンラインクーポンを購入いただき、申請ごとに利用できます。 詳細は決済に関するページや<https://www.nagoya-cci.or.jp/file/online-coupon-manual.pdf>をご 覧ください。

#### **クレジット決済完了後に領収書は頂けますか?**

(一般的なクレジットカード決済と同様に)領収書ではなく利用明細を発行いたします。利用明 細は、貿易関係証明発給システムから、1発給につき1枚をダウンロードできます。

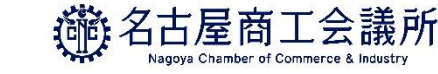

## **9.Q&A(クレジットカード決済)**

#### **貿易登録の有効期限が切れた後も、審査の終わっている案件の決済はできますか?**

決済、およびその後の印刷も可能です。ただし、印刷可能期間は決済完了後2週間です。

#### **サブIDでもクレジット決済は可能ですか?**

決済、およびその後の印刷も可能ですが、当該サブIDの発給申請分のみ対象となります。

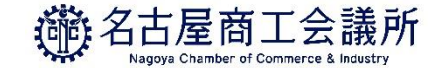

## **9.Q&A(証明書印刷)**

#### **交付後、どのくらいの期間、印刷できますか?**

手数料をお支払いいただいた日(=「交付済となった日」)から14日間、印刷できます。 COPY版も同様です。

#### **印刷する際の注意点はありますか?**

「原産地証明用紙規格書」に沿って、白上質紙55キログラムベースにカラーで印刷してくださ い。また、印刷データは加工しないでください。

#### **印刷枚数の上限はありますか?**

PDFファイルを表示・保存いただく形式になりますので、印刷枚数に上限はありません。

#### **COPY(謄本)を求められる場合、どのように対応すればよいですか?**

クレジット決済完了後、発給申請状況一覧の受付番号を選択し、「原産地証明書印刷(COPY 版)」のボタンから原産地証明書のCOPYが印刷できます。

#### **サブIDでも印刷は可能ですか?**

印刷も可能ですが、当該サブIDの発給申請分のみ対象となります。

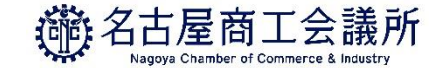

# **9.Q&A(その他)**

#### **Google Chrome以外のブラウザには対応していますか?**

動作保証されているのはGoogle Chromeの最新版のみとなっており、それ以外のブラウザですと 正常に動作しない恐れがあります

**Windows10以外のOS(Windows8.1,macOS,iOS,Androidなど)では申請可能ですか?**

Windows10以外のOSでは正常に動作しない恐れがあります

#### **PDFファイルを閲覧するソフトを別途インストールする必要はありますか?**

Google Chromeの内蔵ビューワーで表示できるので必要ありません

#### **勝手にログアウトされてしまいました。**

240分間操作がないとタイムアウトする仕様となっております。